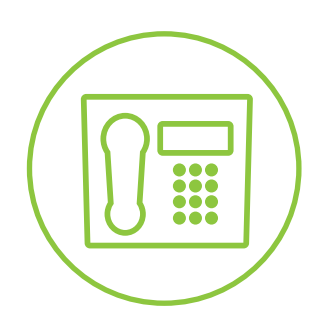

Hosted VoIP Phone System

**Blue Platform**

# Admin Portal Guide for Call Center Administration

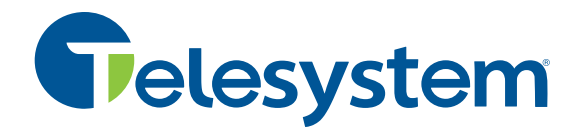

# **Telesystem**

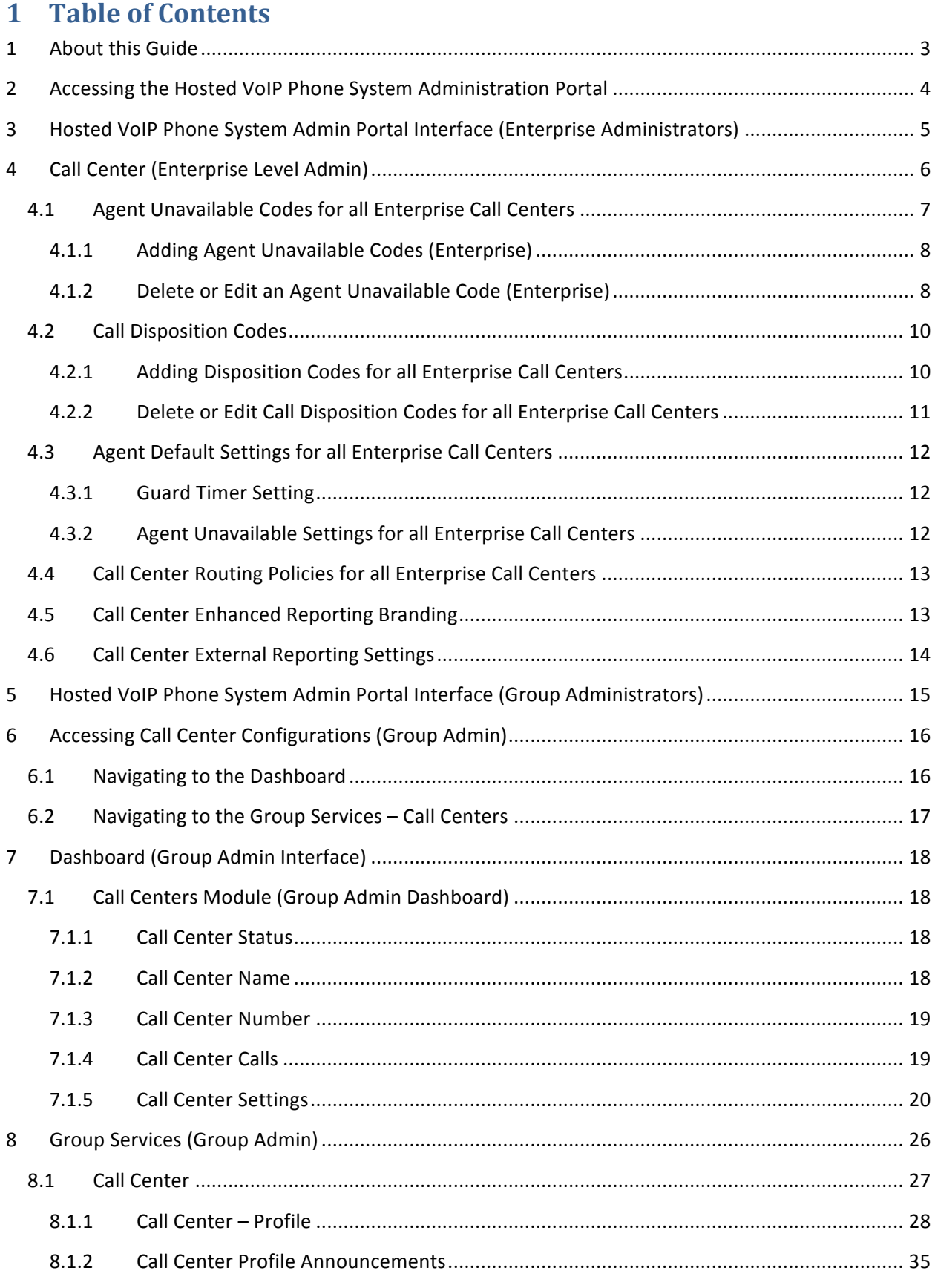

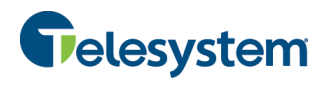

 $\overline{9}$ 

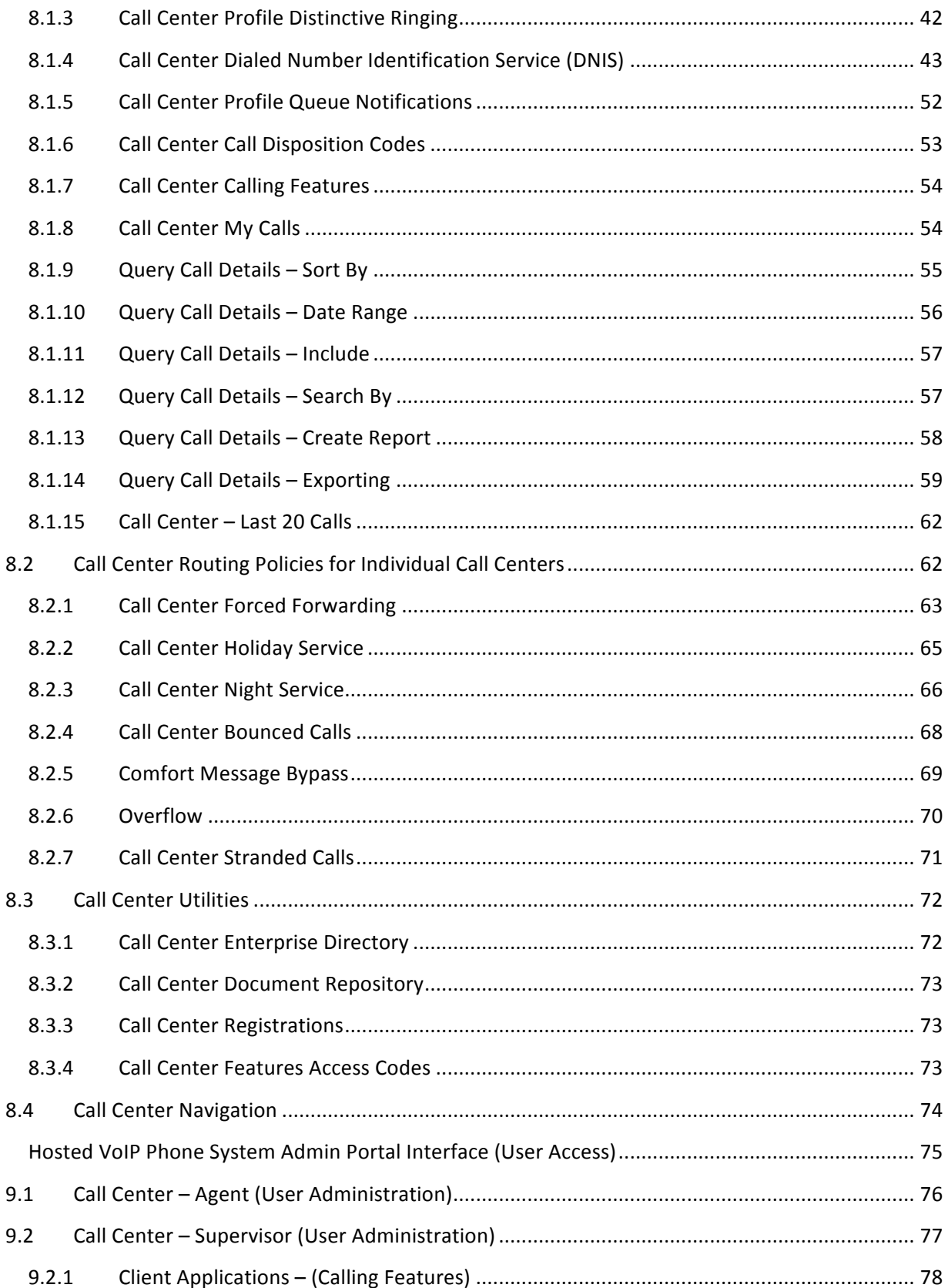

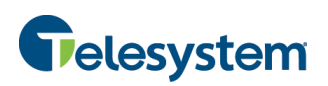

# **1 About this Guide**

The Call Center Administration Guide is designed to assist administrators with the configuration of existing Call Centers from multiple levels of administration through the Hosted VoIP Phone System Administration Web Portal. Access to all of the features and settings that are outlined within this guide will vary depending on the level of administrative access you have permission to as well as the type of Call Center your organization is licensed for.

Additional information regarding the Hosted VoIP Phone System Administration Web Portal can be found in the following guides:

- Hosted VoIP Phone System Admin Portal Guide for Enterprise Administrators
- Hosted VoIP Phone System Admin Portal Guide for Group Administration
- Hosted VoIP Phone System Admin Portal Guide for User Administration

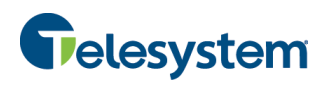

# **2** Accessing the Hosted VoIP Phone System Administration Portal

To access the Hosted VoIP Phone System Administration (Admin) Portal, navigate to https://admin.euserportal.com on your web browser.

When presented with the login page, enter your credentials for the Username and Password and then click on the Login button. 

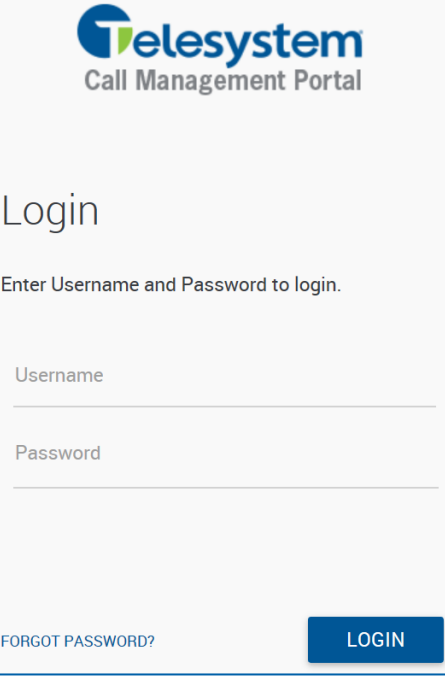

# Password reset

Please enter the information below to reset your password.

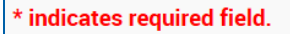

Current E-mail address \*

Please enter your user ID \*

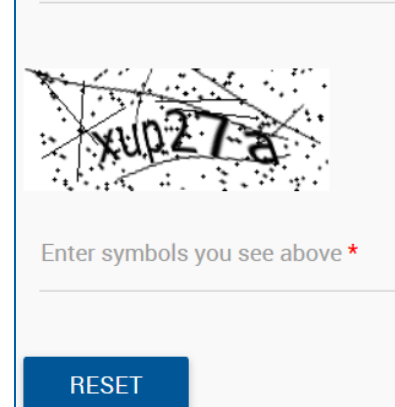

If you have forgotten your password, click on the "Forgot password?" link and the system will provide you with a password reset option using Completely Automated Public Turing Test to Tell Computers and Humans Apart (CAPTCHA) technology.

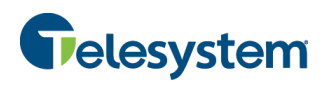

## **3 Hosted VoIP Phone System Admin Portal Interface (Enterprise Administrators)**

Once you have logged into the portal you will be presented with the following interface:

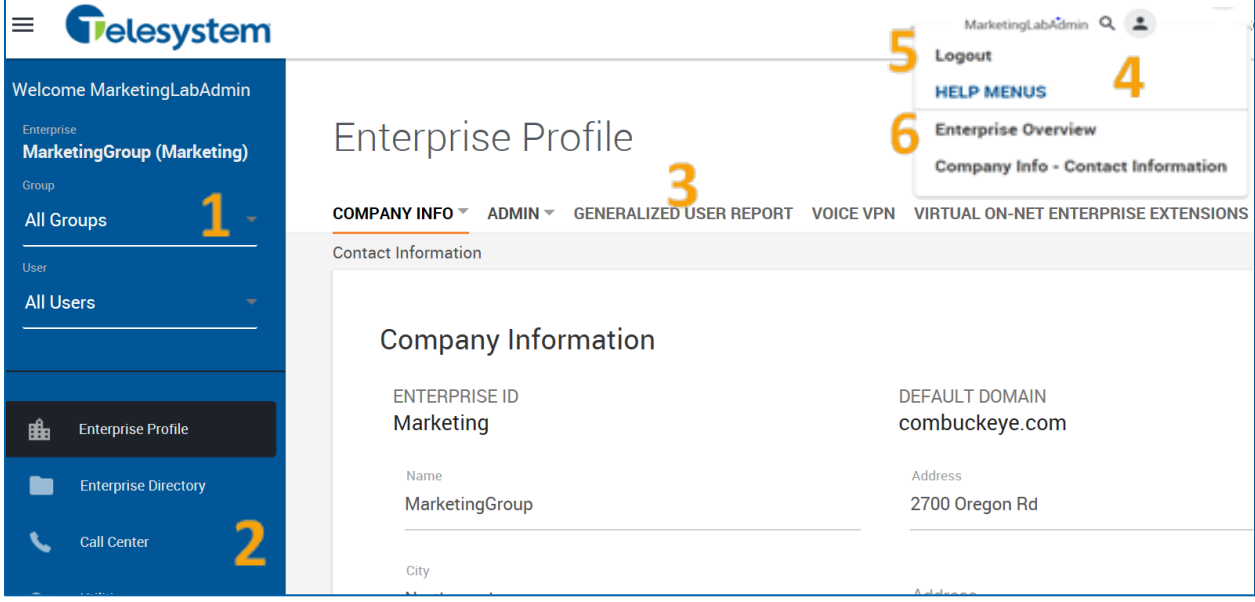

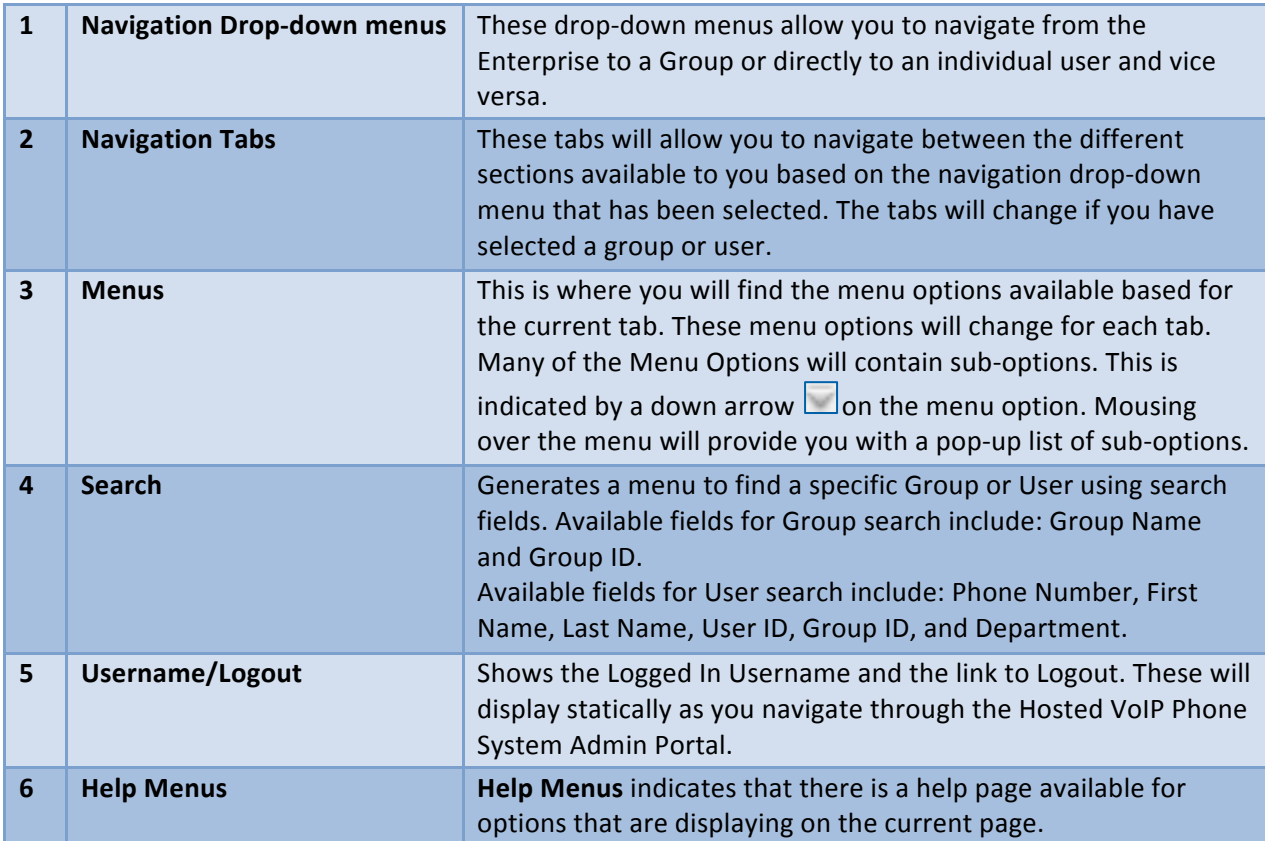

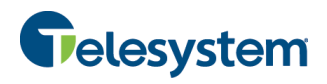

# **4 Call Center (Enterprise Level Admin)**

Access the Call Center Settings for Enterprise from the Call Center tab. The Call Center Settings for Enterprise allow you to configure certain settings that will apply to all Call Centers assigned with all groups of the enterprise.

The Call Center settings available at the enterprise level include:

- Agent Unavailable Codes
- Call Disposition Codes
- Agent Default Settings
- Call Center Routing Policies
- Call Center Enhanced Reporting Branding
- Call Center External Reporting Settings

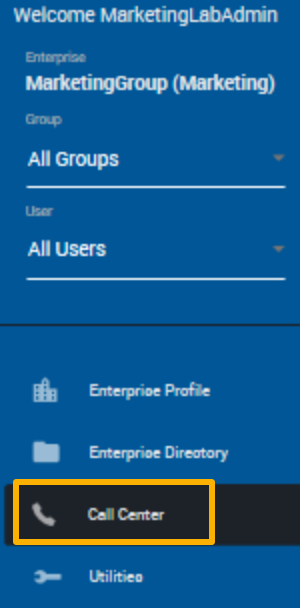

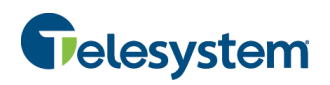

# **4.1 Agent Unavailable Codes for all Enterprise Call Centers**

Agent Unavailable Codes assigned here will be available to agents in all Call Centers assigned to groups within the enterprise through their ACD state drop-down option in the Call Center graphical user interface (GUI).

From this section, you may add, edit, and delete custom unavailable codes and then assign default codes for agent actions.

For example, a code "B" with the description of "BREAK" can be created and made active. This code can then be assigned as the "Default Code on Do Not **Disturb activation**" so that any time an agent in a Call Center within the enterprise activates the do not disturb feature, their ACD state will automatically become "B - BREAK".

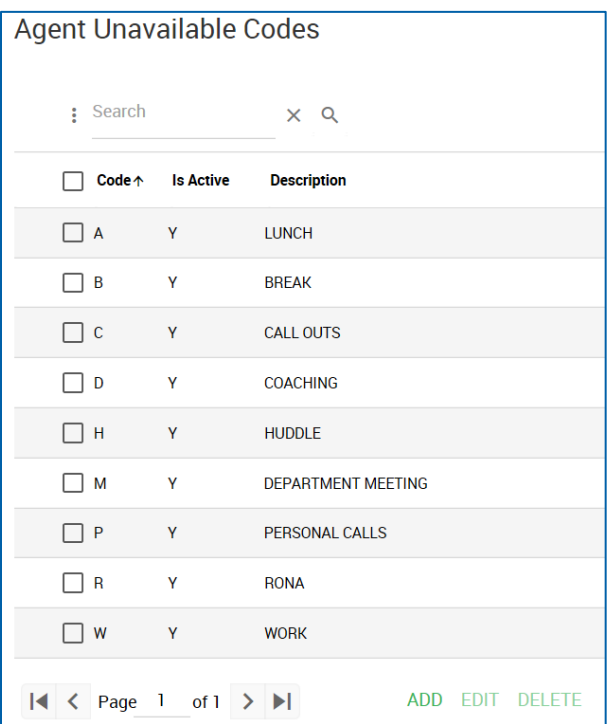

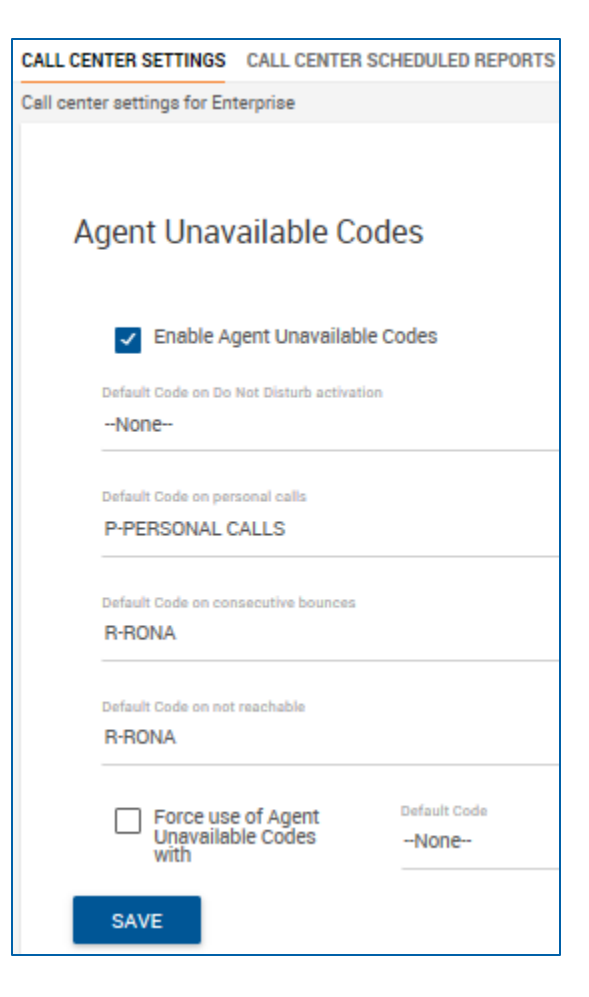

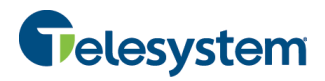

### **4.1.1 Adding Agent Unavailable Codes (Enterprise)**

1. Click the **Add** button at the bottom of the section.

ADD EDIT DELETE

- 2. A pop-up box will appear with options for: **Active, Code, Description**.
- 3. Check the **Active** box to make the code usable. Enter the desired code and description. The code may only be 10 characters long.
- 4. Click the **Add** button.

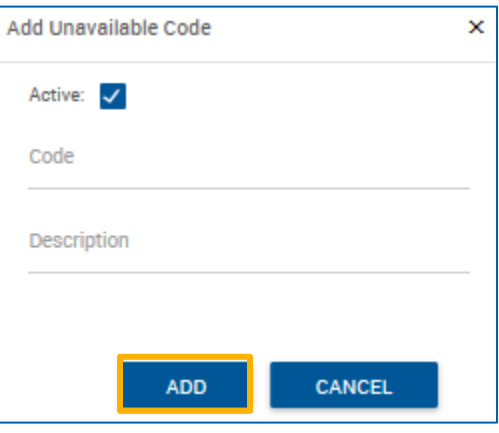

## **4.1.2 Delete or Edit an Agent Unavailable Code (Enterprise)**

#### **To Delete an Agent Unavailable Code:**

- 1. Check the box immediately preceding the code(s) you want to delete.
- 2. Click on the Delete button.
- 3. A system text box will pop up stating "Confirm to delete checked Unavailable Code." Click the **Delete** button.

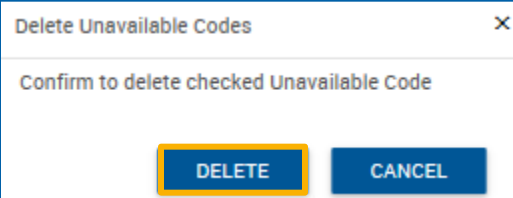

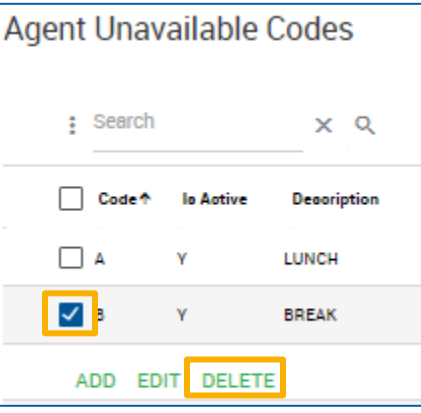

The page will refresh and the code(s) will no longer be available.

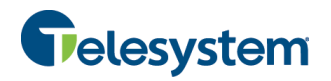

#### **To Edit an Agent Unavailable Code:**

- 1. Check the box immediately preceding the code you want to edit.
- 2. Click the **Edit** button. **Note:** If multiple codes are selected, the Edit button will be unavailable (greyed out).

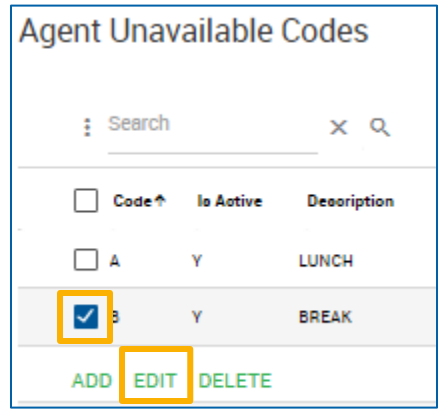

3. The Edit Unavailable Code box will appear with the same options available when adding a new code. From here you may uncheck the Active box to make the code unavailable or change the description. The actual code cannot be changed. If you want to change the actual code, you must create the desired code as a new code and add the desired description, then delete (or deactivate) the old code.

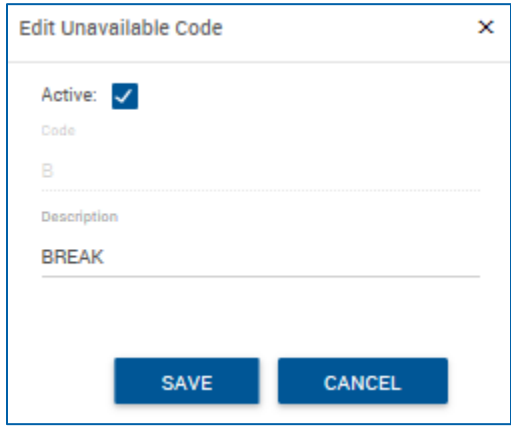

4. Click the **Save** to keep changes.

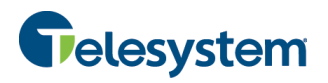

# **4.2 Call Disposition Codes**

Call Disposition Codes can be assigned to calls during or immediately after a call through the Call Center GUI by an agent. Call Center Supervisors and group administrators may then use the Call Center reporting feature to access reports with the disposition codes in order to analyze call trends.

This section allows you to display, add, edit, and remove Call Disposition Codes that can be used in any Call Center configured in you enterprise.

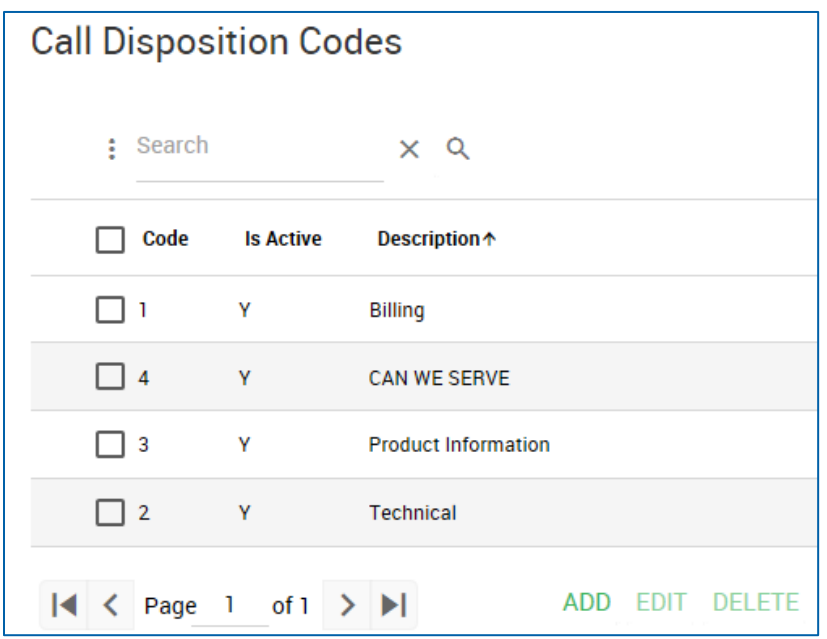

## **4.2.1 Adding Disposition Codes for all Enterprise Call Centers**

1. Click the **Add** button at the bottom of the Call Disposition Codes section.

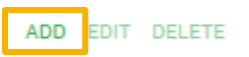

- 2. The Add Disposition Code box will appear. Check the **Active** box to make the code available, enter in a Code and Description. The actual code may only be 10 characters long.
- 3. Click Add to save the new code.

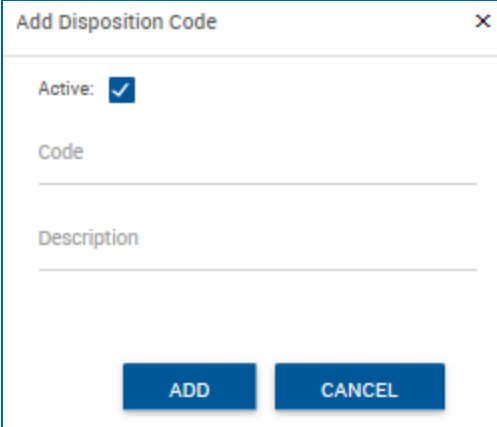

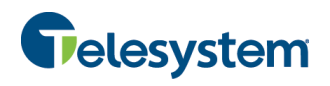

## **4.2.2 Delete or Edit Call Disposition Codes for all Enterprise Call Centers**

**To Delete a Call Disposition Code:** 

- 1. Place a check in the box immediately preceding the code(s) you want to delete.
- 2. Click on the Delete button.
- **Call Disposition Codes** : Search  $\times$  Q □ Code↑ lo Aotive Decoription  $\Box$  1 Ÿ Billing ⊽ 2 Ÿ Technical ADD EDIT **DELETE**
- 3. The Delete Disposition Codes confirmation window will pop-up asking you **Confirm to delete Disposition Codes.** Click on the Delete button.

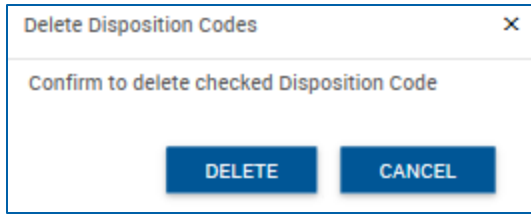

The page will refresh and the selected code(s) will no longer be available.

#### **To Edit a Call Disposition Code:**

- 1. Place a check in the box immediately preceding the code you want to edit.
- 2. Click on the **Edit** button. **Note:** If multiple codes are selected, the Edit button will be unavailable (greyed out).

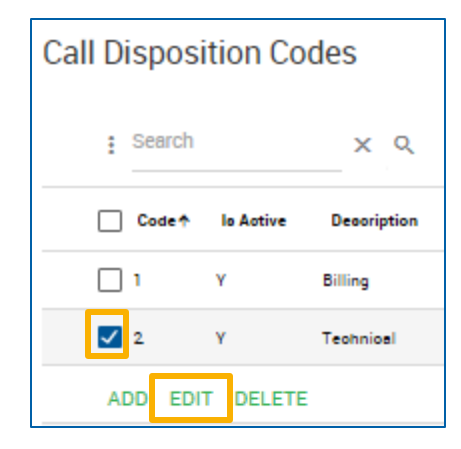

3. The **Edit Disposition Code** window will populate with the same options available when adding a new code. From here you may uncheck the Active box to make the code unavailable or change the description. The actual code cannot be changed. If you want to change the actual code, you must create the desired code as a new code and add the desired description, then delete or

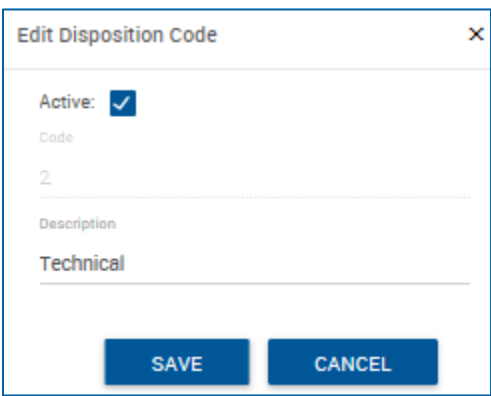

4. Click **Save** to keep changes.

deactivate the old code.

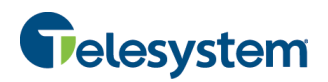

## **4.3 Agent Default Settings for all Enterprise Call Centers**

The Agent Default Settings provides you with access to setting the Guard Timer Setting and Agent Unavailable Settings.

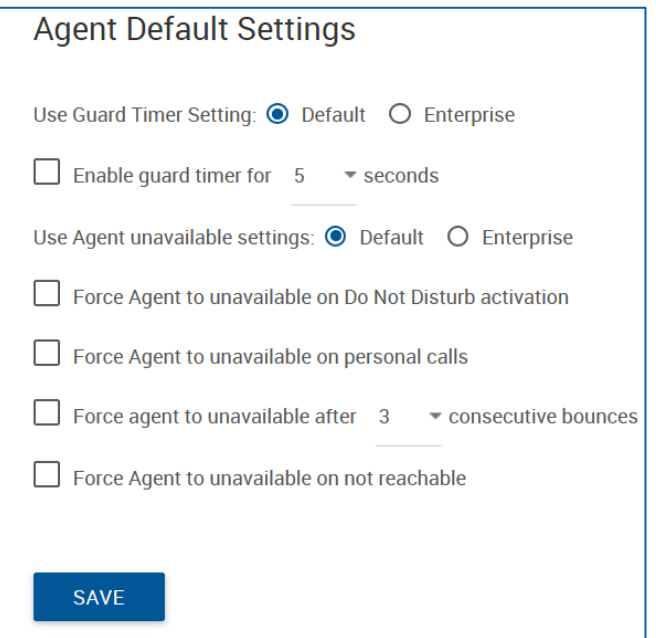

## **4.3.1 Guard Timer Setting**

The purpose of the Guard Timer is to allow a delay between calls to agents without using call wrap-up in situations where the agent uses a device such as an analogue phone that has hook status unaligned with call status or where regulatory requirements specify minimum call inter-arrival times for agents.

For the Use Guard Timer Setting, select Default or Enterprise. Then select Enable guard timer and set the amount of time from the Seconds drop-down list to configure the amount of time.

To save your changes, click the **Save** button for this section.

#### **4.3.2** Agent Unavailable Settings for all Enterprise Call Centers

Agent Unavailable Settings for Call Center allow you to force agents into an unavailable ACD state when certain criteria are met. The following options are available (administrators can select one or more options at a time):

- Force Agent to unavailable on Do Not Disturb activation
- Force Agent to unavailable on personal calls
- For agent to unavailable after x consecutive bounces
- Force Agent to unavailable on not reachable

To save your changes, click the **Save** button for this section.

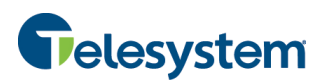

# **4.4 Call Center Routing Policies for all Enterprise Call Centers**

Call Center Routing Policies allow you to determine how calls should be routed to agents when there are agents assigned to multiple Call Centers. The routing policy options available are Longest Wait Time and Priority Order. By default, this option is set to the Longest Wait Time so that the oldest call in queue is routed first. Selecting Priority Order allows you to rank the Call Centers assigned in your enterprise in order of importance (1 being the highest). Calls in the highest ranked Call Center will be distributed to agents first, then the second Call Center, and so on.

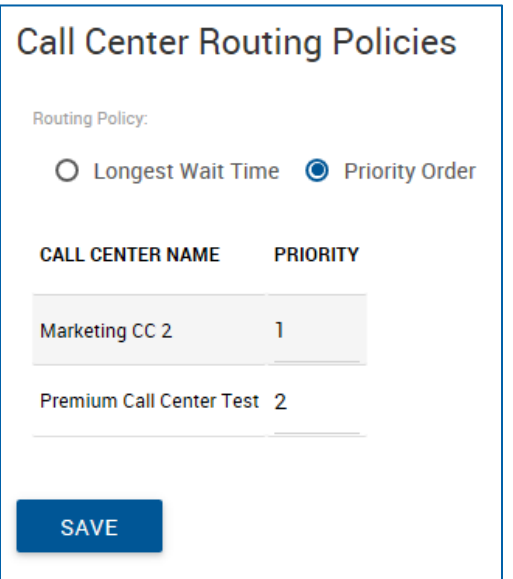

# **4.5 Call Center Enhanced Reporting Branding**

This section is used to change the branding of Call Center reports for your enterprise. It allows you to specify whether you want to use system-level or custom branding.

To use system-level branding, select **System** or to provide custom branding, select **Custom**.

If you selected custom branding, upload a branding file by clicking the **Choose File** button and then navigate to the file on your local or network drive.

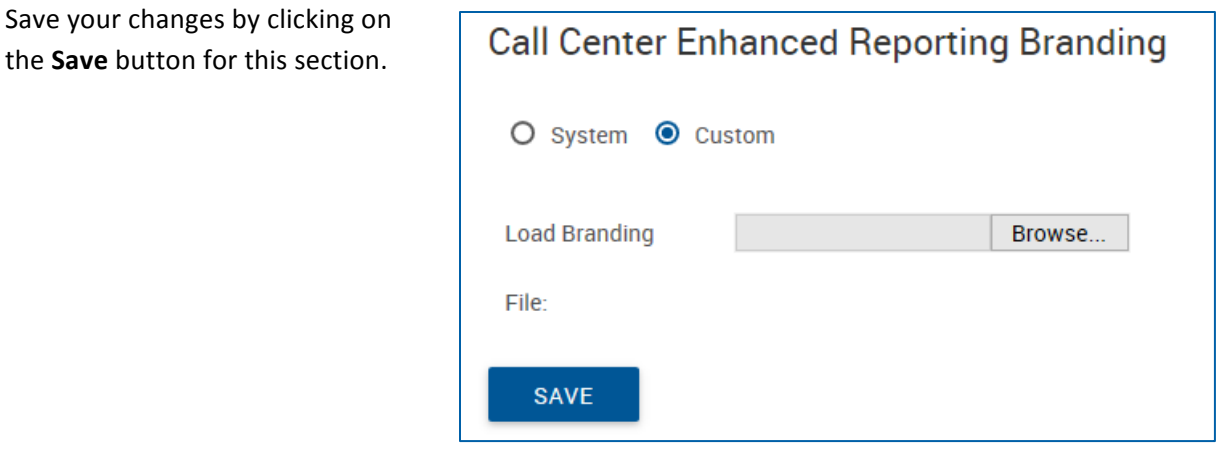

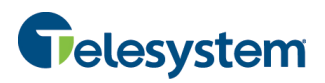

# **4.6 Call Center External Reporting Settings**

The Call Center External Reporting Settings allow you to turn external reporting on or off. These settings apply to all Call Centers in your enterprise.

To turn external reporting off select Off and then click the Save button for this section. Reports will only be available through the Call Center GUI.

To turn external reporting on, select *Enhanced* and then click on the *Save* button for this section.

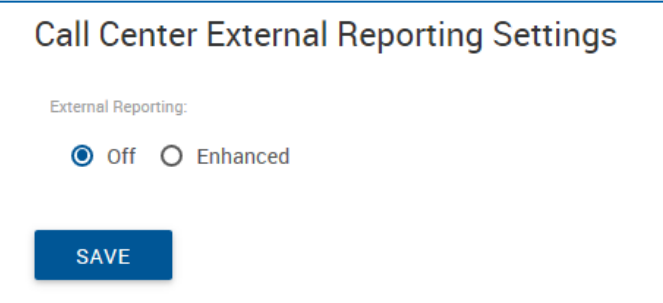

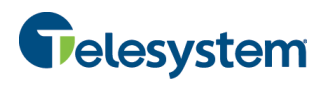

## **5 Hosted VoIP Phone System Admin Portal Interface (Group Administrators)**

To configure settings for an individual Call Center, you must enter the Group Administration for that Call Center. An enterprise level administrator may use the drop-down navigation boxes located at the left side panel of the screen. Group level administrators will have separate login credentials.

Note: Group level administrators do not have the ability to access Enterprise settings previously covered in this document.

Once you have logged into the Group Admin Portal, you will be presented with the following interface:

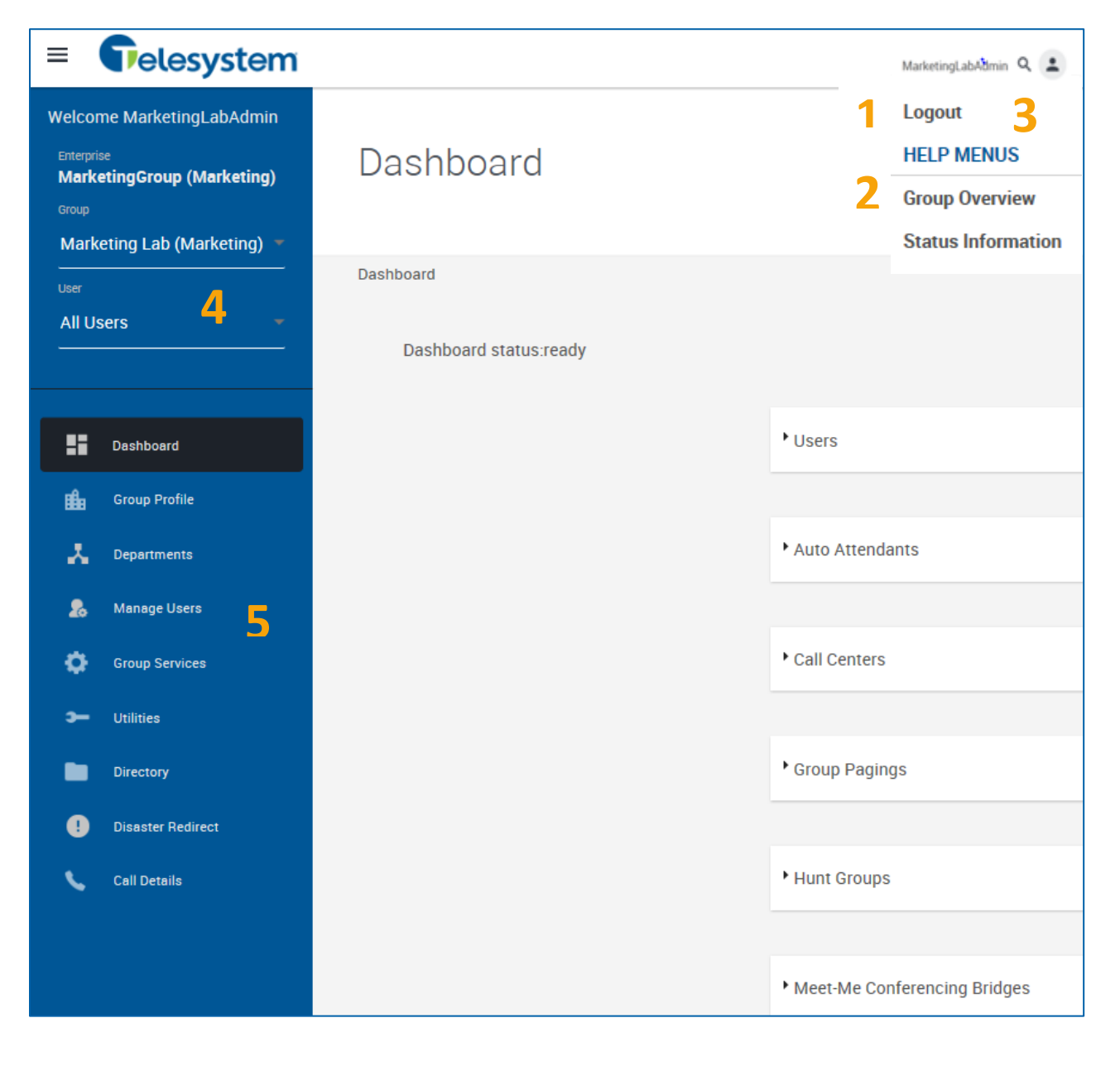

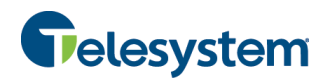

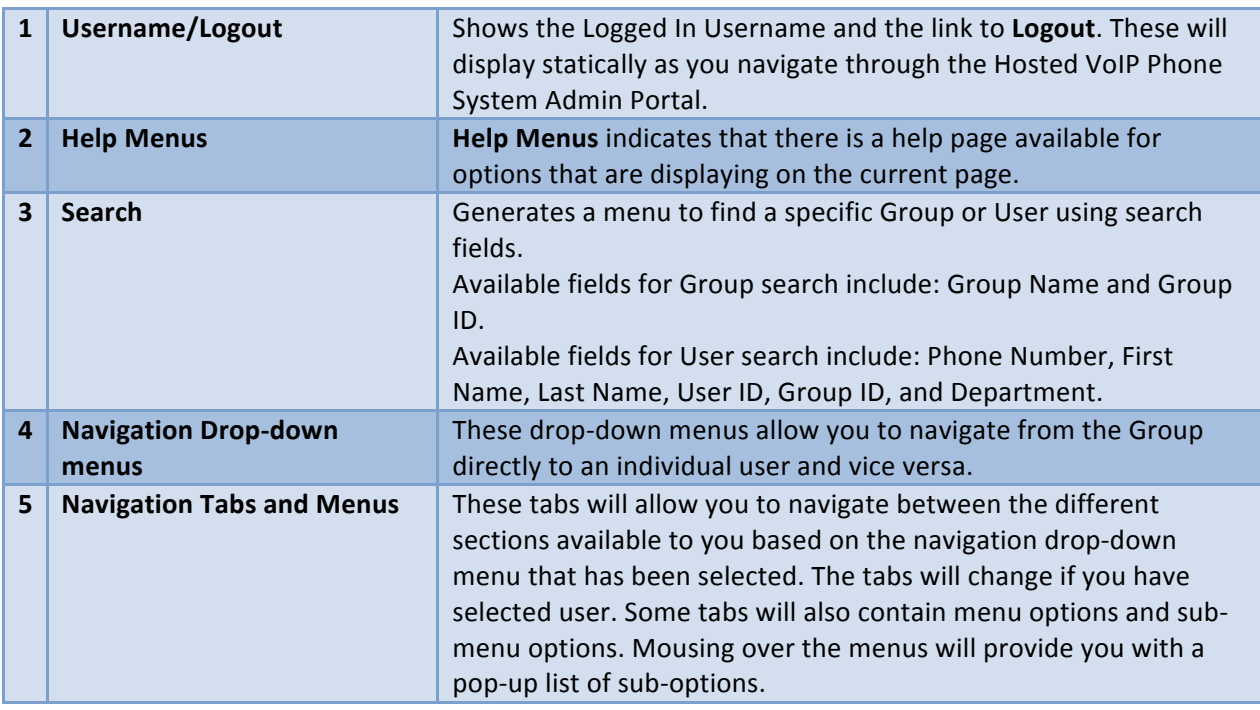

# **6 Accessing Call Center Configurations (Group Admin)**

Group Level Call Center Administration can be accessed through the Dashboard or through Group Services tab. Although these are two separate tabs that initially provide you with different settings up front, they will both ultimately provide you with access to the Call Center's individual configuration.

## **6.1 Navigating to the Dashboard**

Once you have entered the Group Level Administration Portal you will immediately be presented with the Dashboard tab. Scroll down on this tab to locate the section labeled Call Centers. This will display a list of all Call Centers configured in your Group.

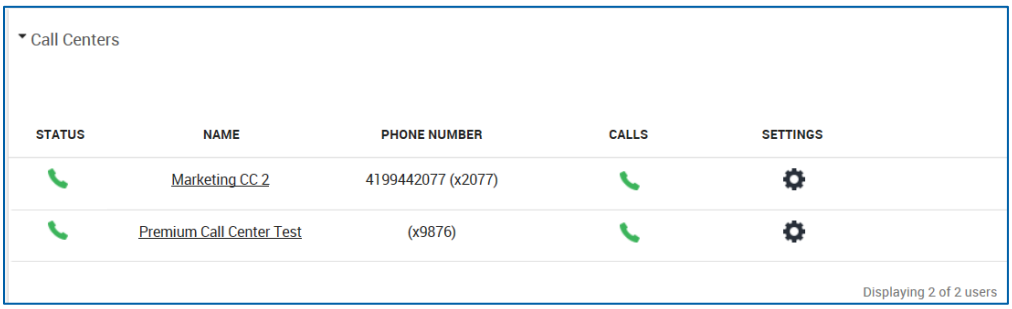

Proceed to Section 7 Dashboard, to read more about using the Dashboard to configure your Call Centers.

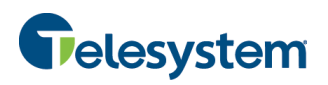

## **6.2** Navigating to the Group Services - Call Centers

Once you have entered the Group Level Administration Portal, click the Group Services tab. Depending on the services you have assigned to your Group you will be presented with **Site Service** settings. If you are not immediately presented with Call Center settings, click on the Site Services menu and choose Call **Center** from the drop-down menu.

Once you are viewing the Call Center settings, you will be provided with access to creating Agent Unavailable Codes, Disposition Codes, and Routing Policies for all Call Centers in your Group. Use the drop-down box to select a specific Call Center and access an individual Call Center's settings.

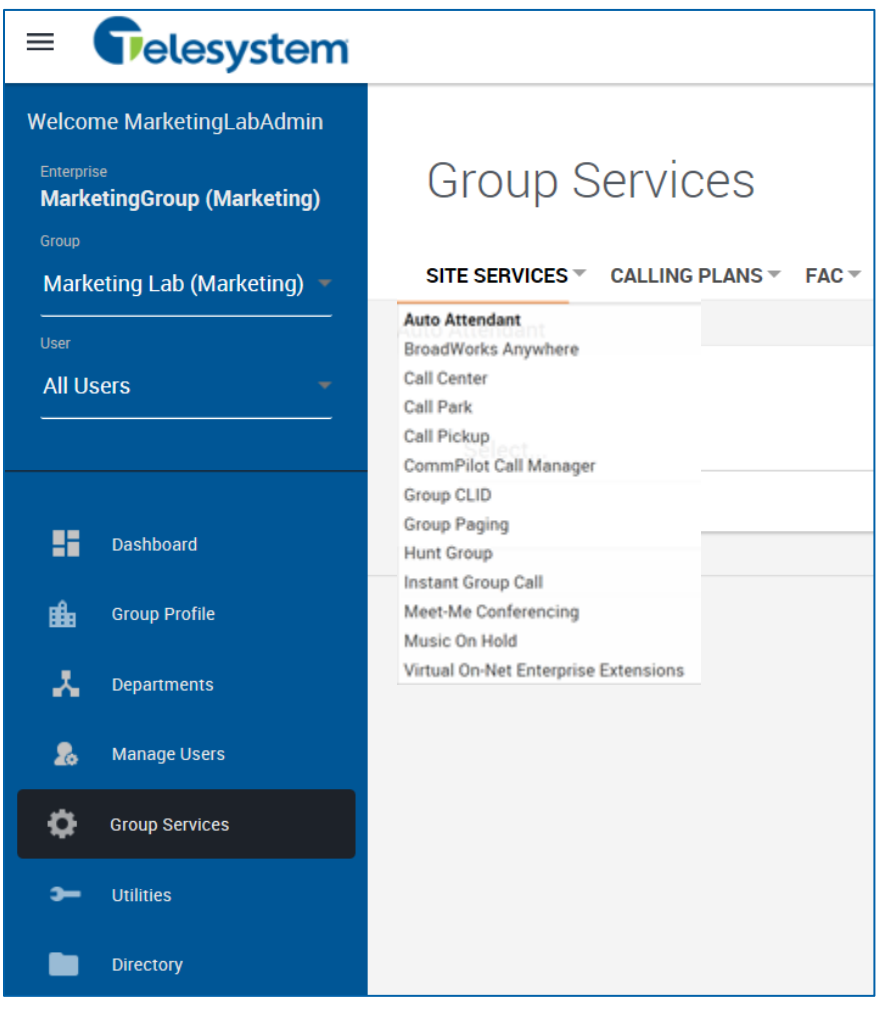

Proceed to Section 8.1 Call Center to read more about using the Group Services tab to configure your Call Centers.

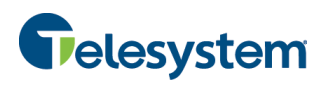

# **7 Dashboard** (Group Admin Interface)

The Dashboard is the first tab presented to you when you login to the Hosted VoIP Phone System Admin Portal for Group Administration. It contains the Users, Call Centers, Group Paging, Hunt Groups, and Meet-Me Conferencing modules. There are no additional menus available in the Dashboard.

# **7.1 Call Centers Module (Group Admin Dashboard)**

The Call Centers module of the Dashboard will only be available if you have one or more Call Centers assigned to your group. The Call Centers module contains fields for: Status, Name, Number, Calls, and Settings. 

## **7.1.1 Call Center Status**

The Status field within the Dashboard provides phone registration information. The Call Center Status field does not perform any action because the Call Center is not tied to one specific telephone. Clicking on it will not produce any result.

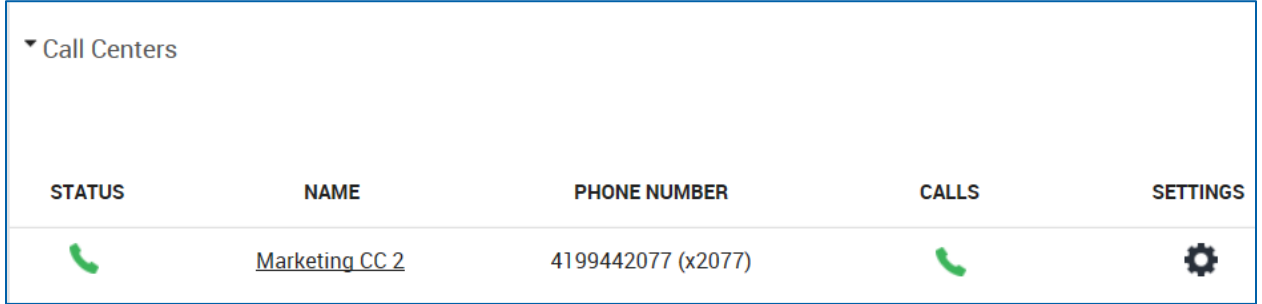

## **7.1.2 Call Center Name**

The Name field will provide you with access for changing the Name of the Call Center as well as the Calling Line ID (CLID) appearance (First Name and Last Name) for calls generated from the Call Center. Note that changes made here will only affect calls made to other Hosted VoIP Phone System users. To make changes to off net calling parties please contact Buckeye Telesystem at 419-724-9898. To make changes, type the desired names into the appropriate fields, and then click the **Save** button to keep your changes. Click the **Cancel** button to discard your changes.

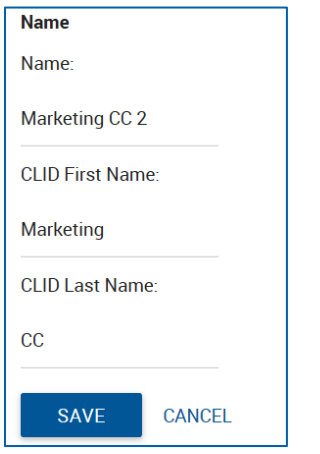

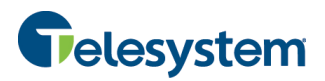

## **7.1.3 Call Center Number**

The Phone Number field displays the DID number and/or extension assigned to the particular Call Center. A Call Center with no phone number or extension assigned will show (none). This field is not clickable and not will produce an action.

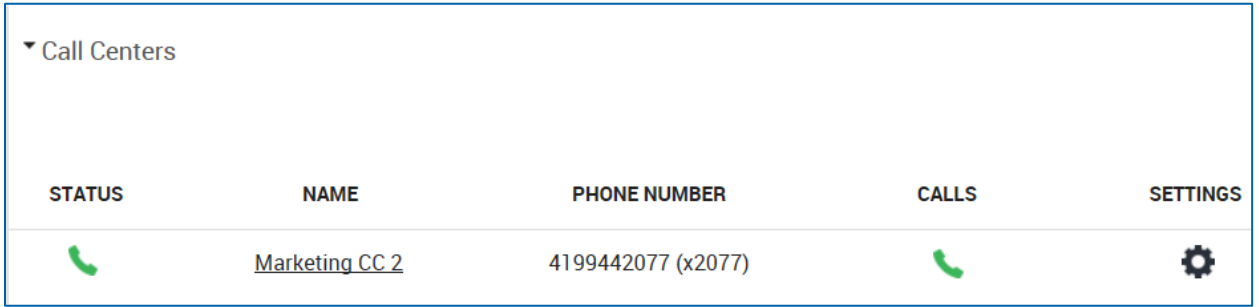

## **7.1.4 Call Center Calls**

The Calls tab will display the last three calls logged by the system for the Call Center. If there are no recent calls it will display No Recent Calls. The call information will display the following information:

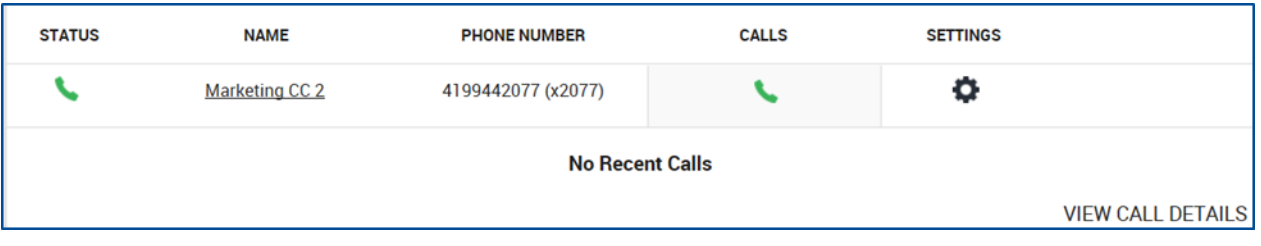

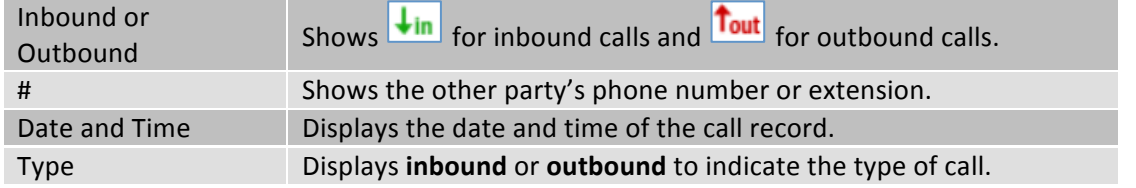

A link labeled View Call Details is available that will open a new browser tab or window and allow you to generate more detailed call detail reports and view more call detail records.

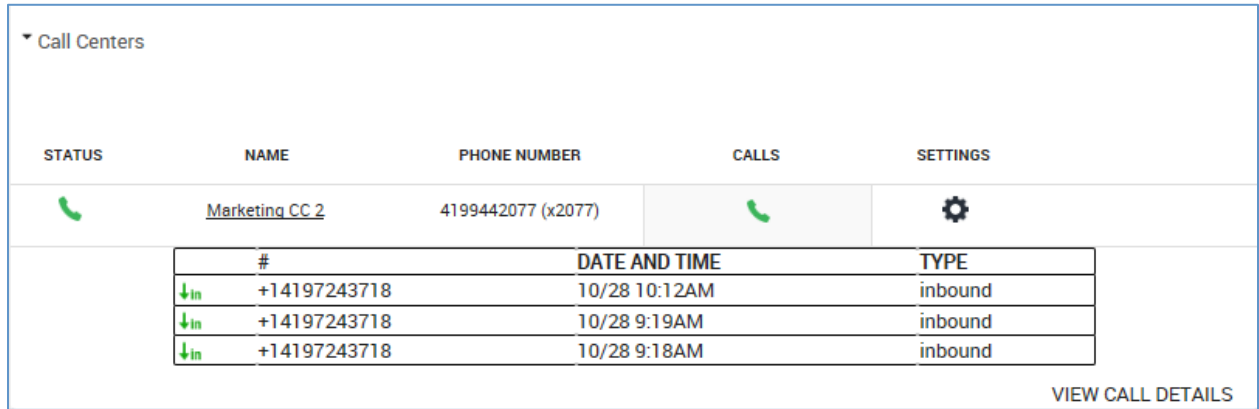

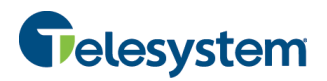

## **7.1.5 Call Center Settings**

The Call Center Settings tab provides you with immediate access to the Group Policy, Call Center Routing Policies, Agents, and Supervisors assigned to the Call Center.

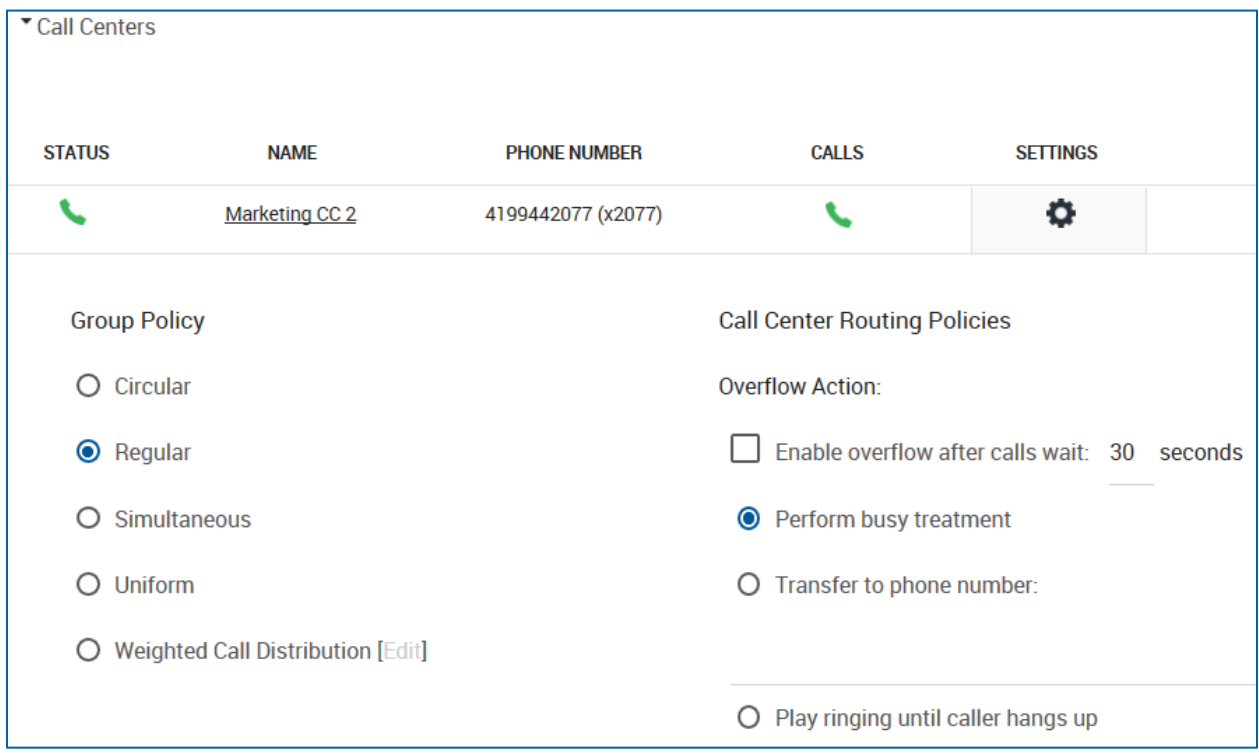

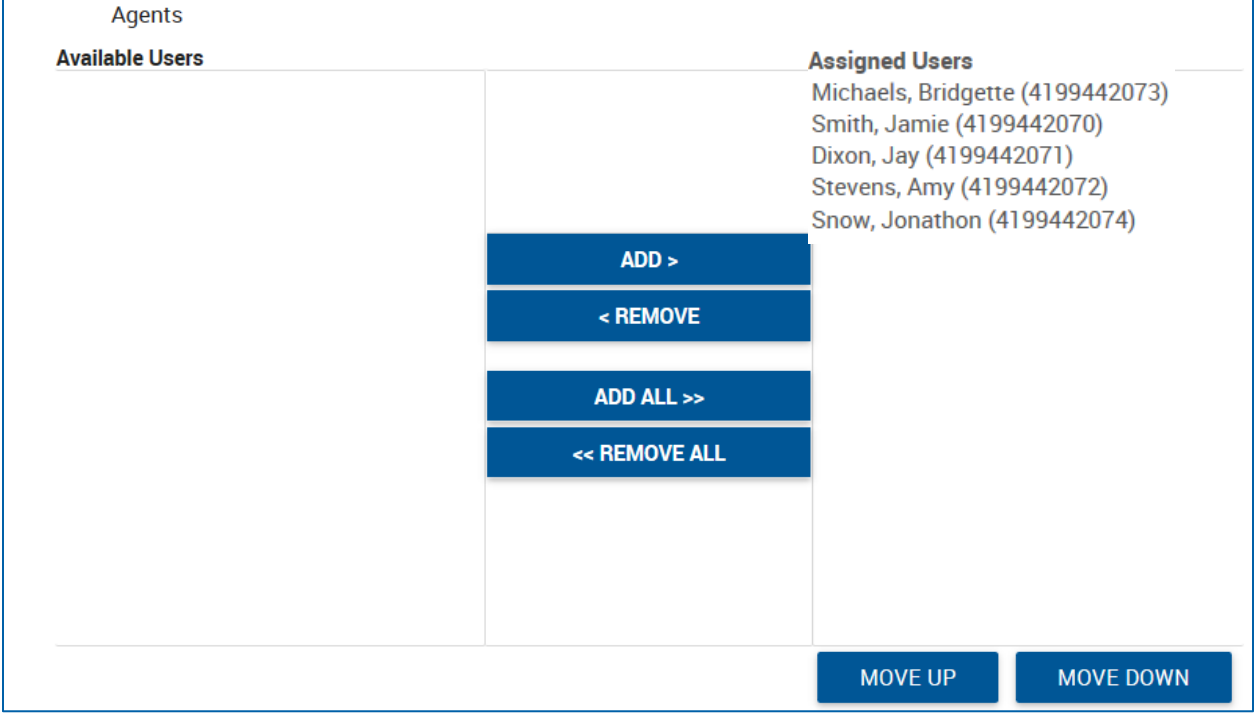

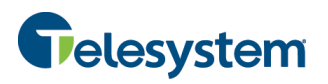

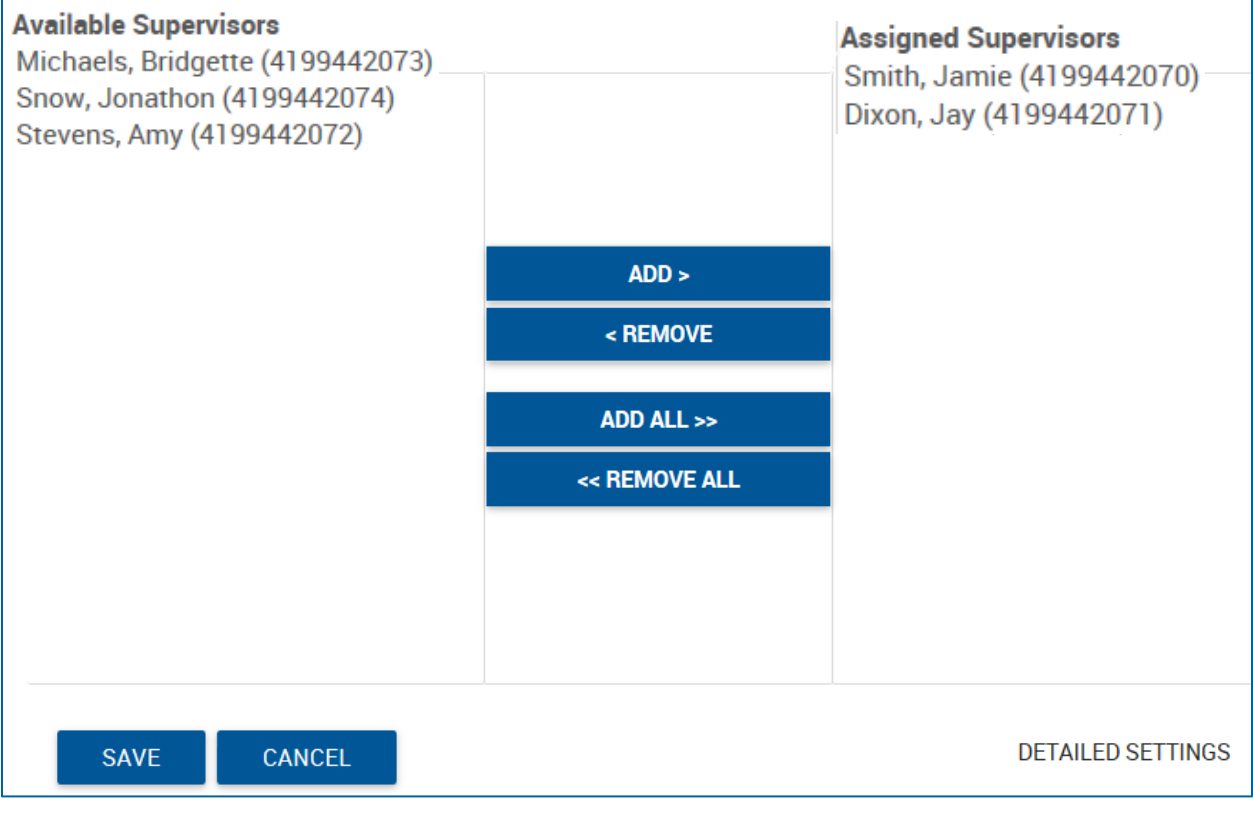

A link is also available in the lower, right-hand corner of the module to access Detailed Settings for the Call Center. Clicking on this link will open a new browser window or tab that will provide you with access advanced Call Center settings.

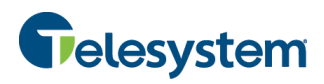

## **7.1.5.1 Call Center Group Policy for Call Routing**

The following options are available for setting the Group Policy of a Call Center:

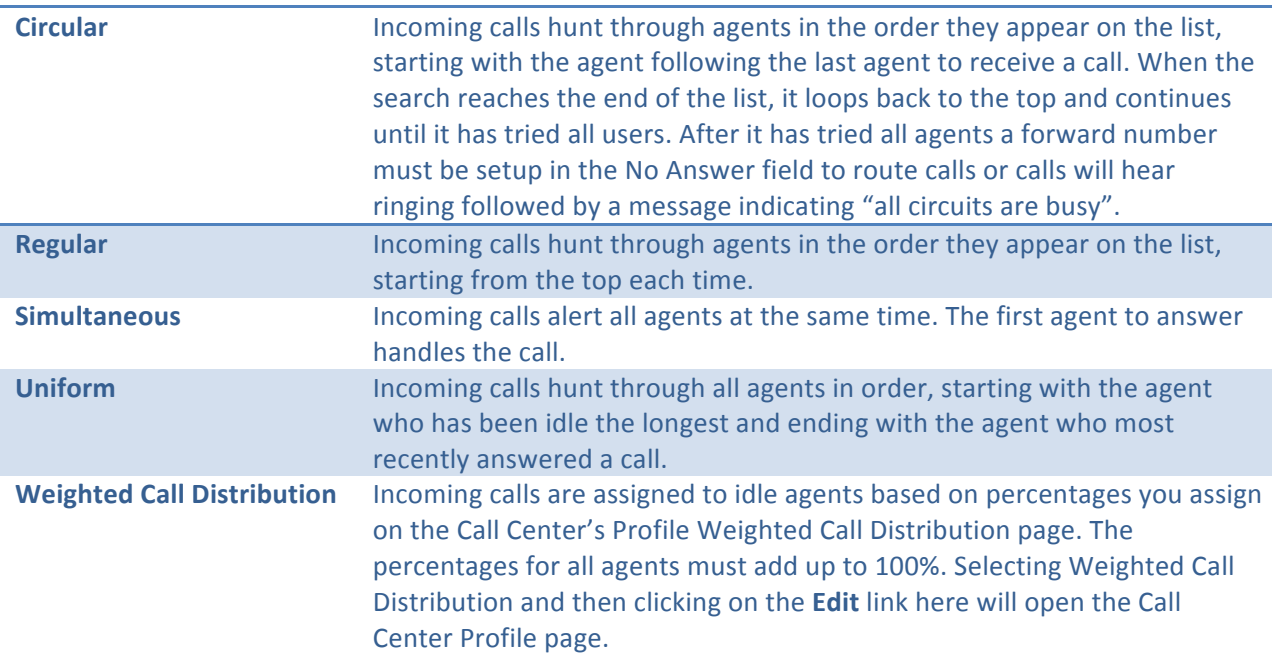

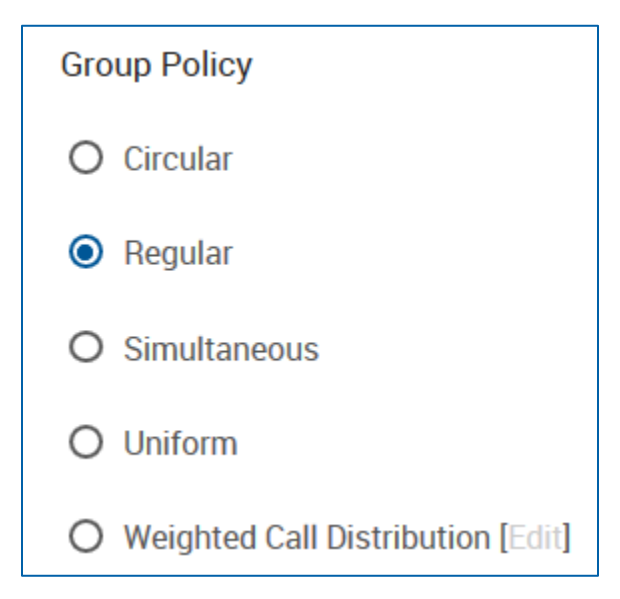

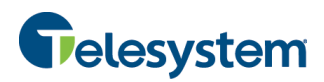

## **7.1.5.2 Call Center Routing Policies**

The Call Center Routing Policies are available for you to determine what action the Call Center should perform when a large number of calls have been received or calls have been waiting longer than a configured threshold.

## **Available options include:**

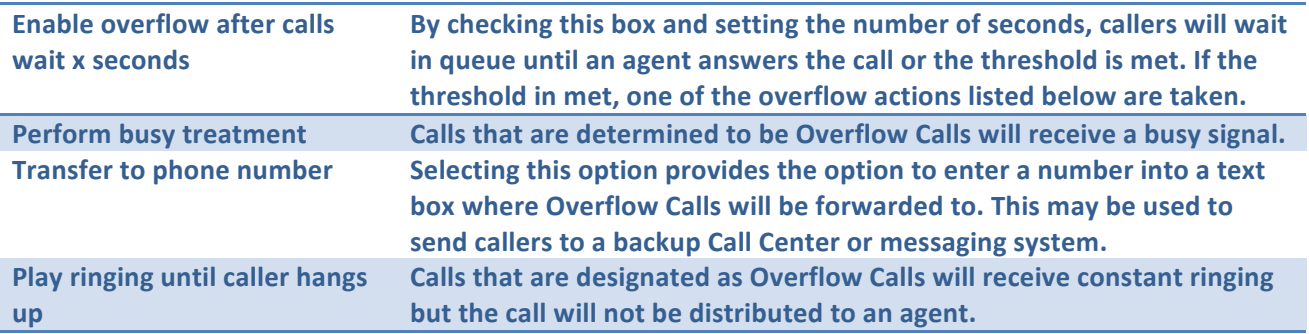

The Call Center Details page provides you with options to play an announcement before overflow processing. A default announcement can be selected or a custom announcement may be uploaded and played to callers.

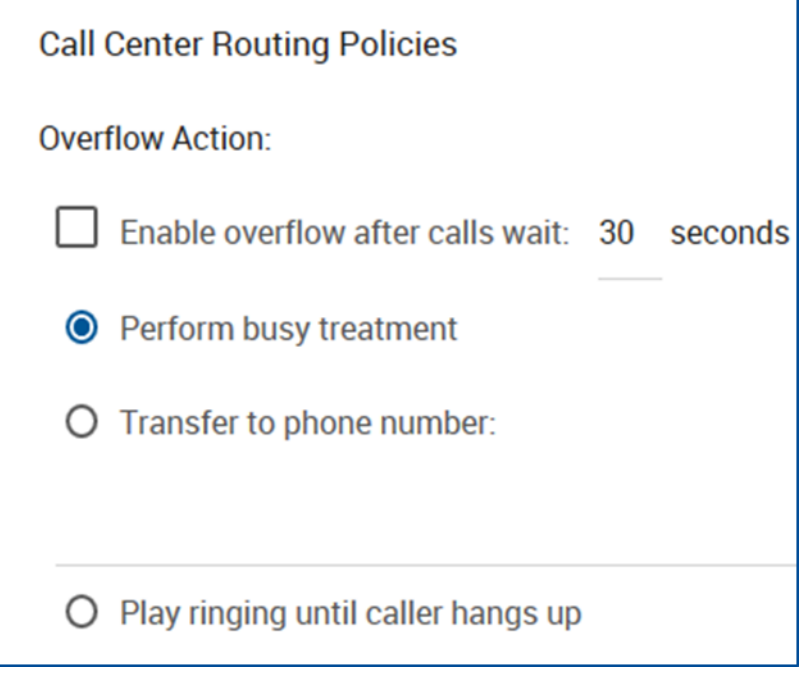

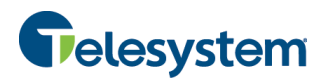

## **7.1.5.3 Call Center Agents**

The Agents section will allow you to assign agents to the Call Center. It contains two lists. On the left, you will see any users in your group that have an Agent License assigned to them, on the right you will see agents that are currently assigned to the selected Call Center.

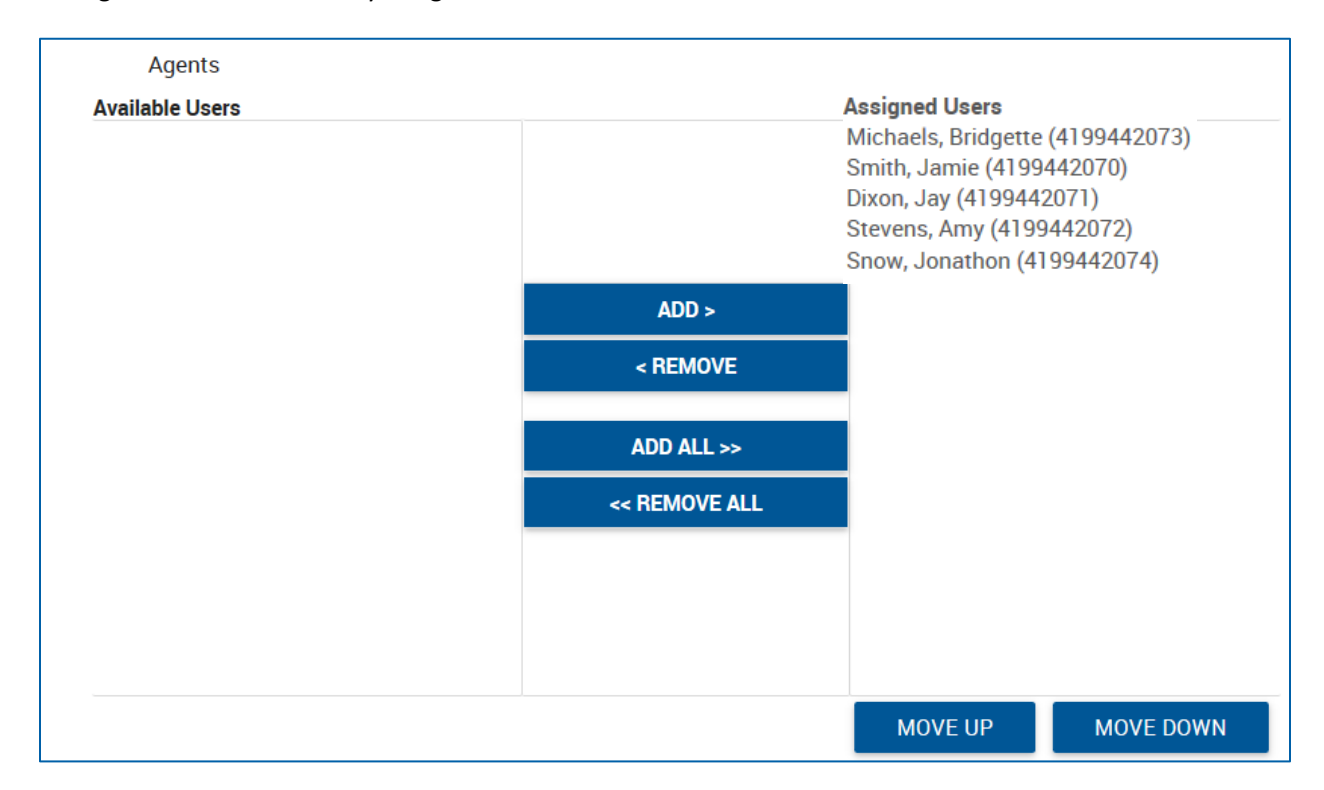

Add an agent to the Call Center by clicking on their name on the left in the **Available Users** box, and then clicking the **Add** button. This will move them to the Assigned Users box on the right. Remove agents by clicking on their name right in the Assigned Users box, and then clicking the Remove button. This will move them to the **Available Users** box on the left.

Add all **Available Users** by clicking on the Add All button. Any user that was listed in the Available Users box will now be in the Assigned Users box. Remove all agents from the Call Center by clicking on the **Remove All** button. All agents that were in the Assigned Users box will now be in the Available **Users** box.

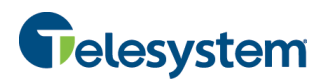

## **7.1.5.4 Call Center Supervisors**

The Supervisors section will allow you to assign supervisors to the Call Center. It contains two lists. On the left, you will see any users in your group that have a Supervisor License assigned to them, on the right you will see supervisors that are currently assigned to the selected Call Center.

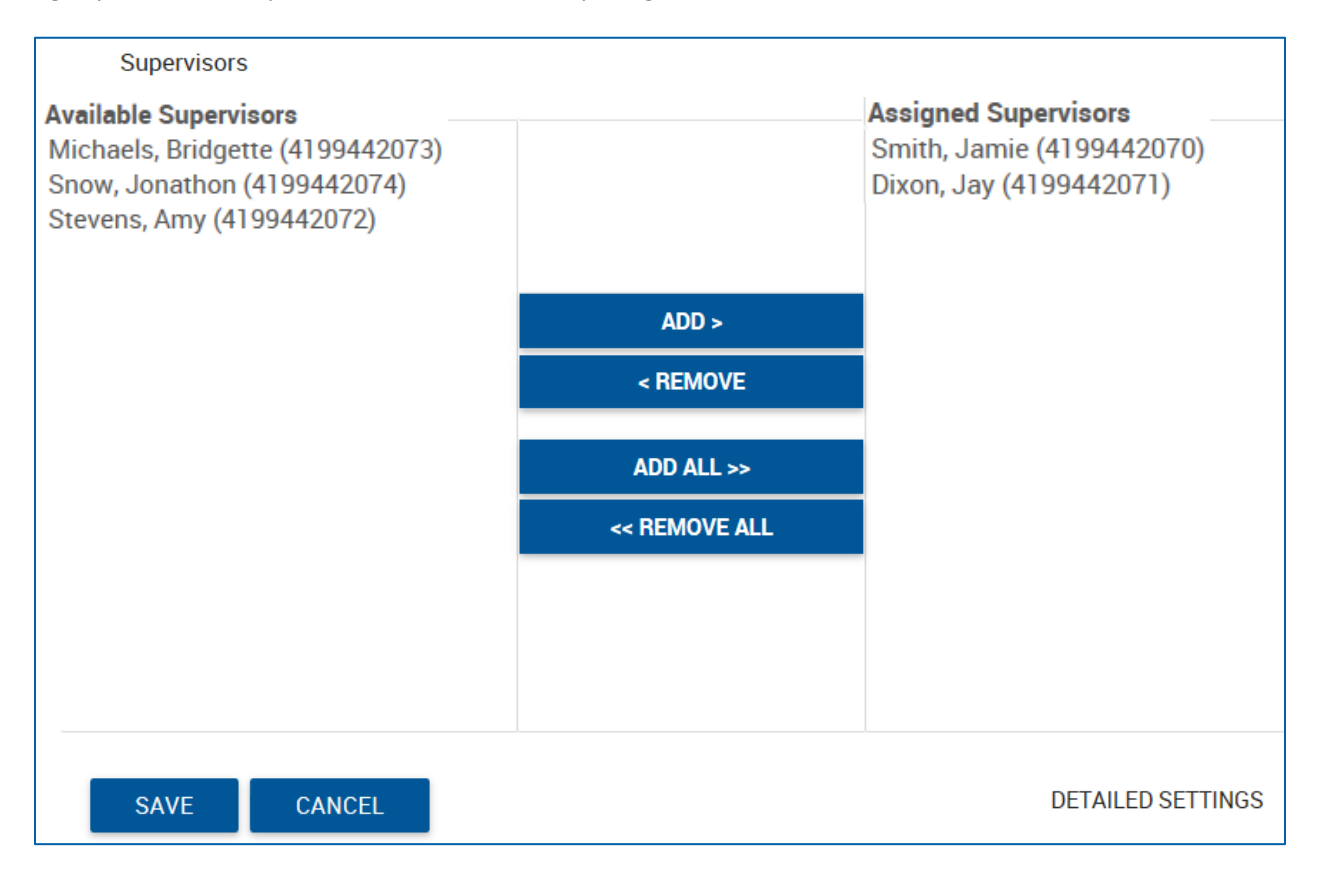

Add a supervisor to the Call Center by clicking on their name on the left in the **Available Supervisors** box, and then clicking the Add button. This will move them to the Assigned Supervisors box on the right. Remove supervisors by clicking on their name in the **Assigned Supervisors** box, and then clicking the Remove button. This will move them to the Available Supervisors box on the left.

Add all **Available Supervisors** by clicking on the **Add All** button. Any supervisor that was listed in the **Available Supervisor** box will now be in the Assigned Supervisor box. Remove all supervisors from the Call Center by clicking on the Remove All button. All supervisors that were in the Assigned Supervisor box will now be in the **Available Supervisor** box.

Once a supervisor has been assigned to a Call Center, agents can be assigned from the user's personal profile page under the **Call Control** heading through the feature labeled **Call Center - Supervisor** using the **Edit** option.

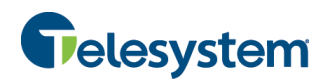

# **8 Group Services (Group Admin)**

The Group Services tab contains the following menus:

- Site Services
	- o Broadworks Anywhere
	- o Call Center
	- $\circ$  Call Park
	- o Call Pickup
	- o CommPilot Call Manager
	- o Group CLID
	- o Group Paging
	- o Hunt Group
	- o Instant Call Group
	- o Meet-Me Conferencing
	- o Music On Hold
	- o Virtual On Net Extensions
- Calling Plans
	- o Calling Plans
	- o Account/Auth Codes
- FAC (Feature Access Codes)

**NOTE:** The Site Services that display here will vary depending on the features and licenses assigned to your group.

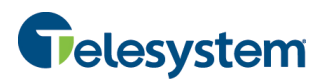

# **8.1 Call Center**

You can access Call Center from the **Site Services** menu on the Group Services tab. When you initially access Call Center you will be presented with a drop-down box with all of the Call Centers configured for your group available. Choose the Call Center you would like to view or edit from the drop-down box.

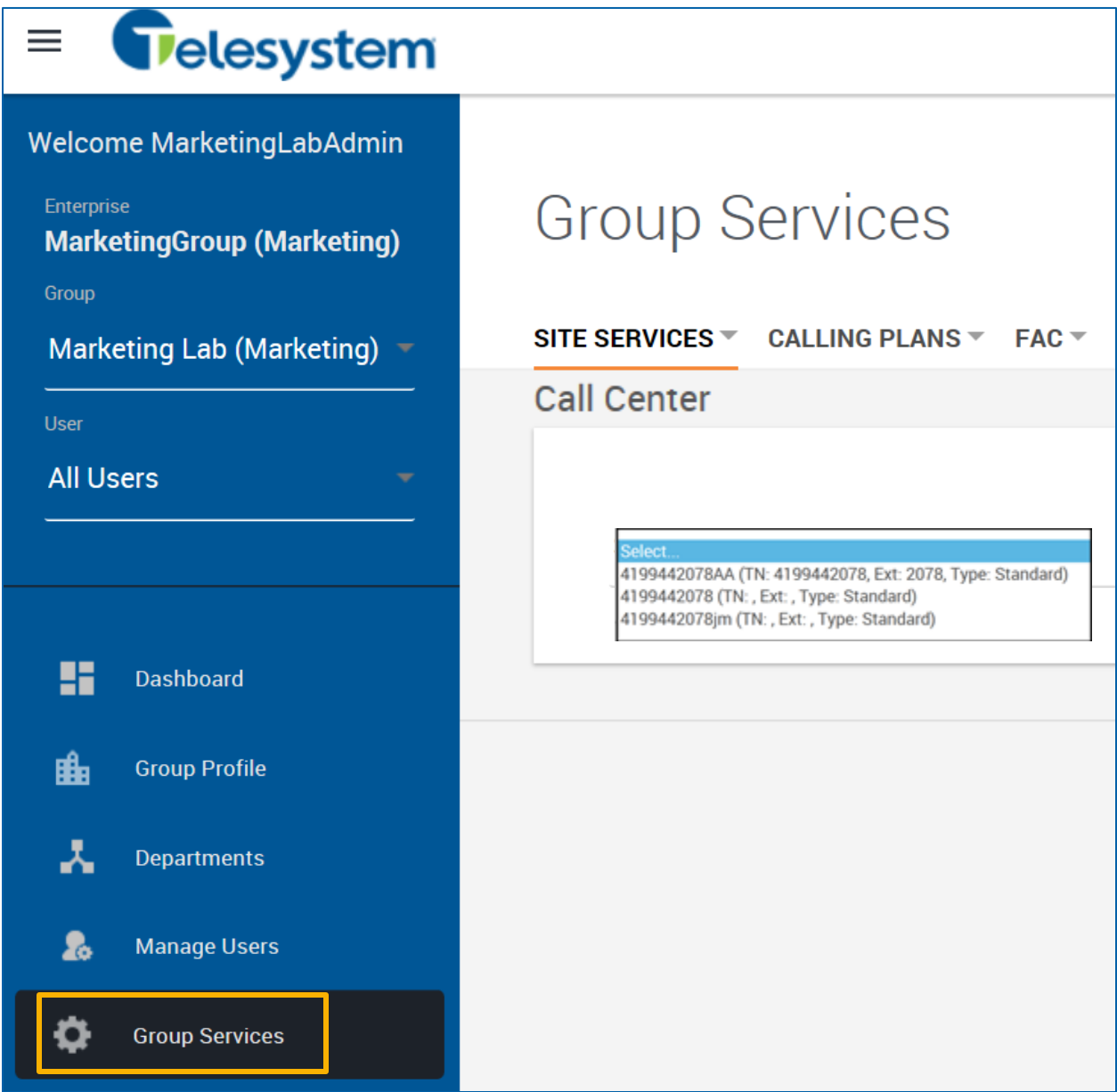

The page will refresh and you will be taken to the Call Center Profile page. From here you can navigate to the Profile, Calling Features, My Calls, Call Center Routing Policies, and Utilities tabs for the Call Center.

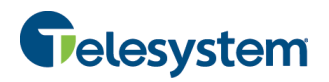

### **8.1.1 Call Center – Profile**

The Call Center Profile page is broken down into the following sections:

- Profile Settings
- Bandwidth and QoS Settings
- Call Center Settings
- Agent Settings
- Agents
- Supervisors

It also has the following menu options available:

- Announcements
- Distinctive Ringing
- Call Center DNIS
- Queue Notifications
- Call Disposition Codes

### **8.1.1.1 Profile Settings**

The Profile Settings section of the Call Center Profile tab provides the following information:

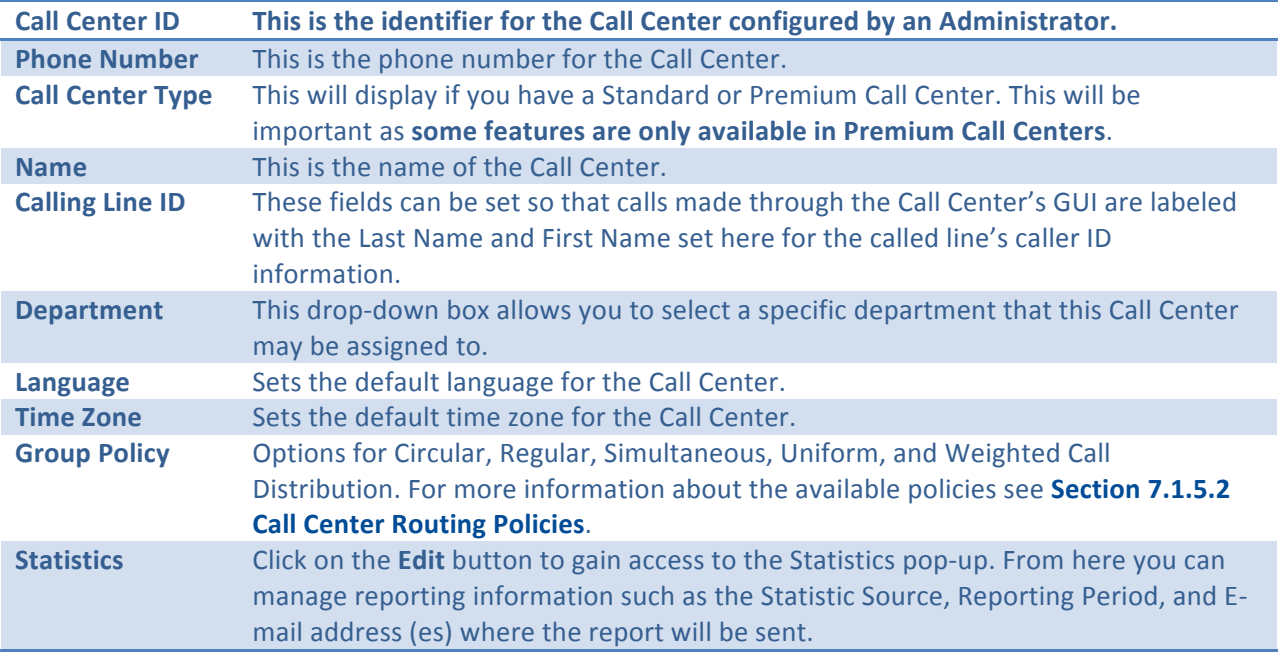

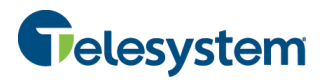

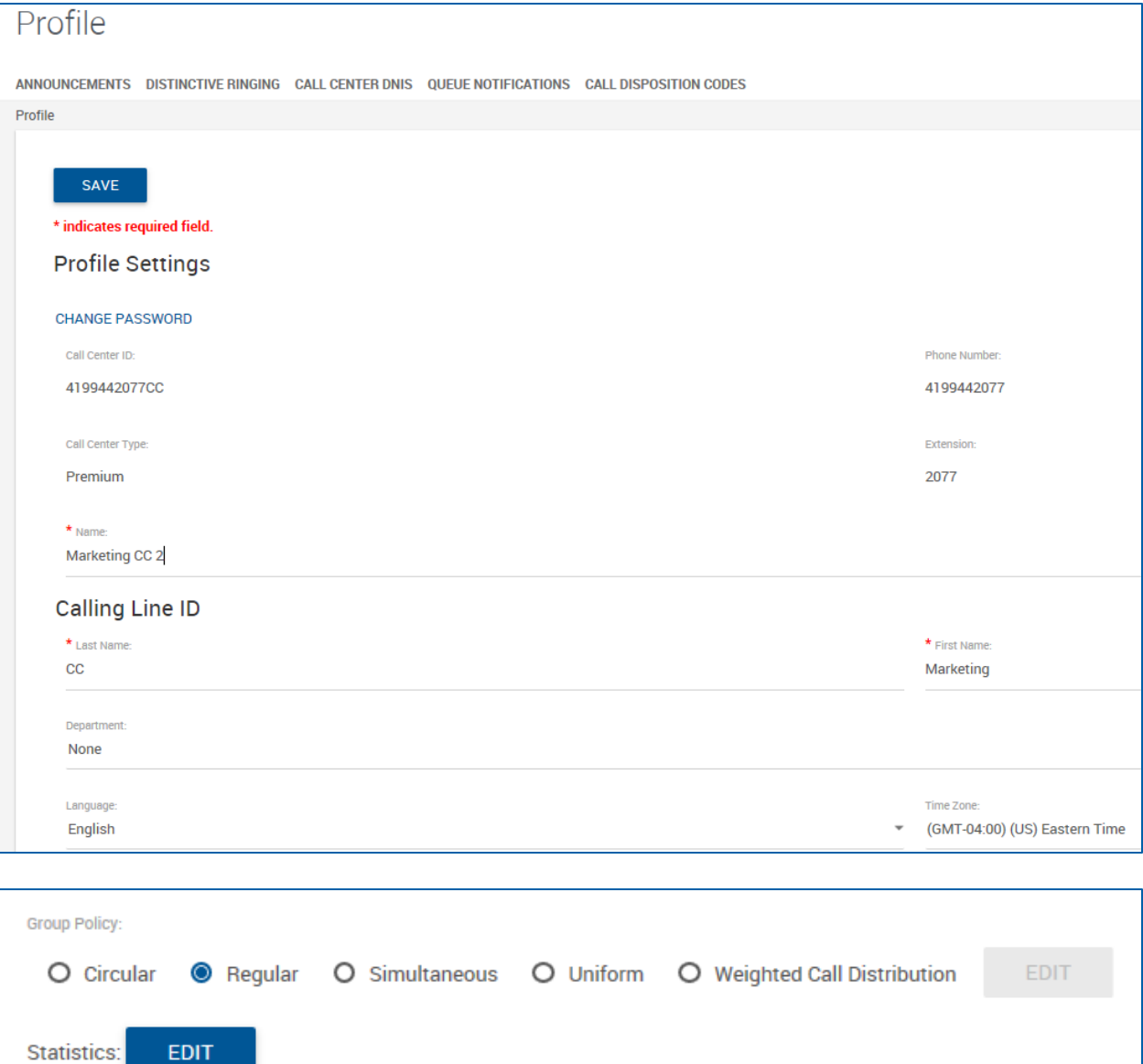

The Call Routing Policies are available in section 7.1.5.2 Call Center Routing Policies.

## **8.1.1.2** Bandwidth and QoS Settings

The Bandwidth and QoS (Quality of Service) settings allow you to choose the preferred announcement/music codec for external and internal calls.

The options for these settings are:

- None
- G711
- G726
- G729
- AMR

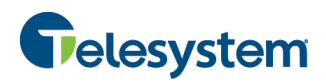

## **8.1.1.3 Call Center Settings**

The Call Center Settings section of the Call Center Profile allows you to determine the following options:

![](_page_30_Picture_208.jpeg)

## **8.1.1.4 Agent Settings**

From the Agent Settings section you may enable or disable the following options:

![](_page_30_Picture_209.jpeg)

![](_page_31_Picture_0.jpeg)

## **8.1.1.5 Agents**

The Agents section will allow you to assign agents to the Call Center. It contains two lists and a Search field. On the left, you will see any users in your group that have an Agent License assigned to them, on the right you will see agents that are currently assigned to the selected Call Center. You can also use the Search field to locate a specific user with an agent license assigned to them. To search, set the department field and search by Last Name and/or First Name and click the **Search** button.

![](_page_31_Picture_115.jpeg)

Add an agent to the Call Center by clicking on their name on the left in the Available Users box, and then clicking the Add button. This will move them to the Assigned Users box on the right. Remove agents by clicking on their name right in the Assigned Users box, and then clicking the Remove button. This will move them to the **Available Users** box on the left.

Add all Available Users by clicking on the Add All button. Any user that was listed in the Available Users box will now be in the Assigned Users box. Remove all agents from the Call Center by clicking on the Remove All button. All agents that were in the Assigned Users box will now be in the Available Users box.

![](_page_32_Picture_0.jpeg)

The Assigned Users box will dictate how calls are routed to agents for some Group Policies. Modify the list using the Move Up and Move Down buttons below the Assigned Users box to determine where agents will be in the list for call routing.

![](_page_32_Picture_43.jpeg)

![](_page_33_Picture_0.jpeg)

## **8.1.1.6 Call Center Supervisors**

The Supervisors section will allow you to assign supervisors to the Call Center. It contains two lists and a search field. On the left, you will see any users in your group that have a Supervisor License assigned to them, on the right you will see supervisors that are currently assigned to the selected Call Center. You can also use the Search field to locate a specific user with an agent license assigned to them. To search, set the department field and search by Last Name and/or First Name and click the **Search** button.

![](_page_33_Picture_105.jpeg)

Add a supervisor to the Call Center by clicking on their name on the left in the **Available Supervisors** box, and then clicking the Add button. This will move them to the Assigned Supervisors box on the right. Remove supervisors by clicking on their name right in the Assigned Supervisors box, and then clicking the **Remove** button. This will move them to the **Available Supervisors** box on the left.

Add all Available Supervisors by clicking on the Add All button. Any supervisor that was listed in the Available Supervisor box will now be in the Assigned Supervisor box. Remove all supervisors from the

![](_page_34_Picture_0.jpeg)

Call Center by clicking on the Remove All button. All supervisors that were in the Assigned Supervisor box will now be in the **Available Supervisor** box.

Once a supervisor has been assigned to a Call Center, agents can be assigned from the user's personal profile page under the **Call Control** heading through the feature labeled **Call Center - Supervisor** using the **Edit** option. For detailed information see section Error! Reference source not found. Error! Reference source not found..

**NOTE:** A supervisor can be assigned as an agent as well if you want the Call Center to also distribute calls to the supervisor as an agent. The supervisor will still have the Supervisor GUI when they log into the Call Center and continue to be able to receive escalations.

## **8.1.1.7 Call Center Call Policies**

This section is used to modify the Call Policies for the Call Center.

The **Connected Line Identification Privacy on Redirected Calls** option applies to redirections before and after answer including Call Forwarding, Blind Transfer, Transfer with Consultation, Sequential Ring, and Simultaneous Ring. This option does not apply to services that are not considered redirections such as Automatic Hold/Retrieve, Call Pickup, Call Park, Directed Call Pickup, Directed Call Pickup with Barge-in, all types of Recalls, and so on.

For **Connected Line Identification Privacy on Redirected Calls**, select one of the following options:

![](_page_34_Picture_186.jpeg)

![](_page_35_Picture_0.jpeg)

For the Send Call Being Forwarded Response on Redirected Calls setting, select one of the following options:

![](_page_35_Picture_97.jpeg)

To save changes to the settings you have modified, click on the **Save** button in the bottom, left corner.

![](_page_35_Picture_98.jpeg)

## **8.1.2 Call Center Profile Announcements**

You use this menu to customize the Call Center Entrance, Estimated Wait Message, Comfort, Music On Hold, and Call Whisper messages. Navigate between the different available Announcement Messages using the drop-down box.
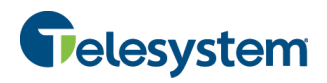

#### **8.1.2.1 Entrance Message**

The **Entrance** message is the message that plays to callers waiting in a queue you can configure up to four files/URLs for the entrance message. All four announcements are chained and play back to the caller one after another.

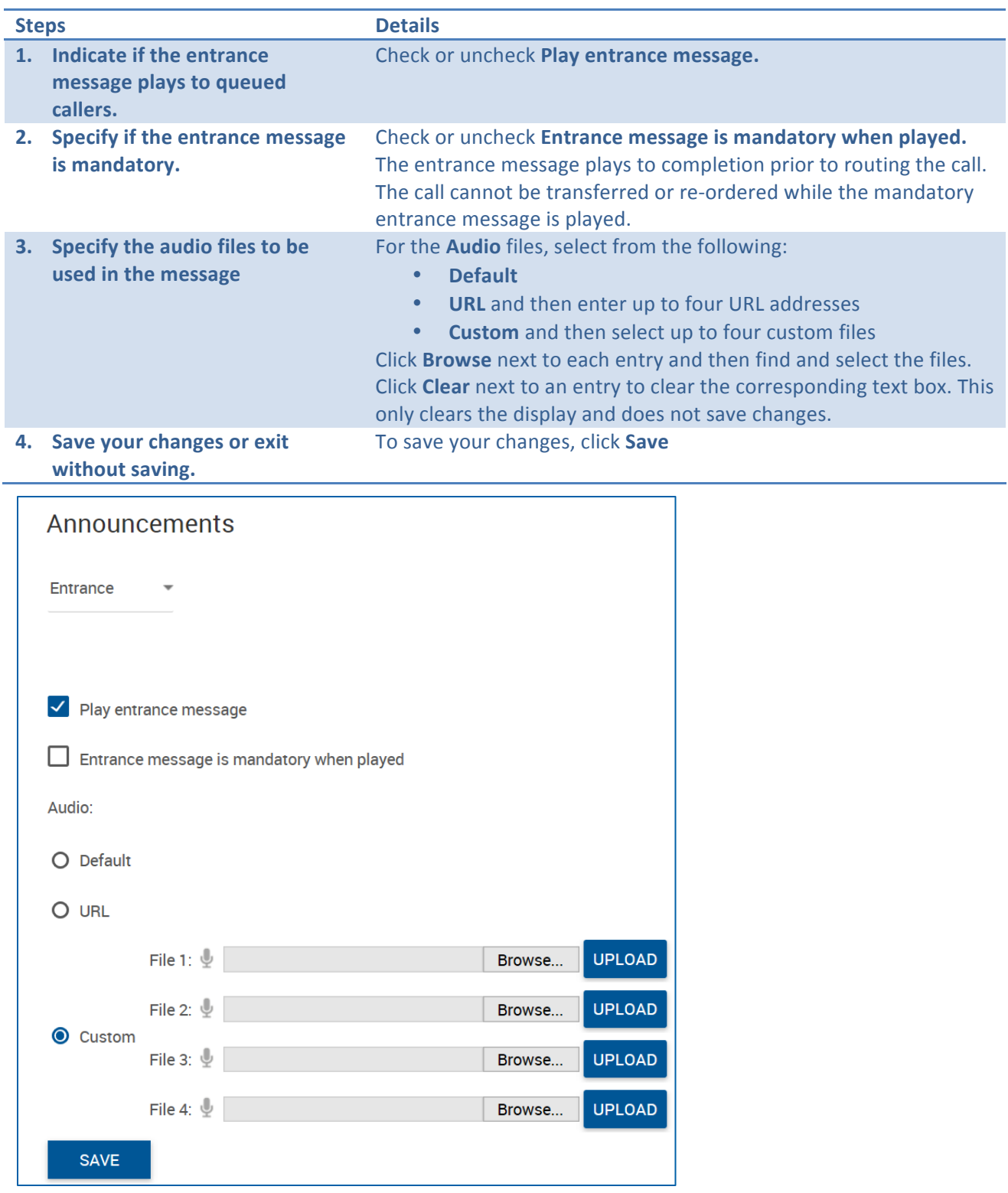

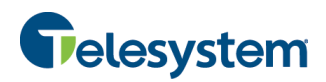

#### **8.1.2.2 Estimated Wait Message**

You use these settings to customize the estimated wait message that plays to callers waiting in a Call Center queue. The message provides callers either with the approximate waiting time or with their position in the queue. When the waiting time or queue position of the caller exceeds the configured maximum, you may choose to play the following message to the caller: "We are experiencing a high volume of calls. Please hold."

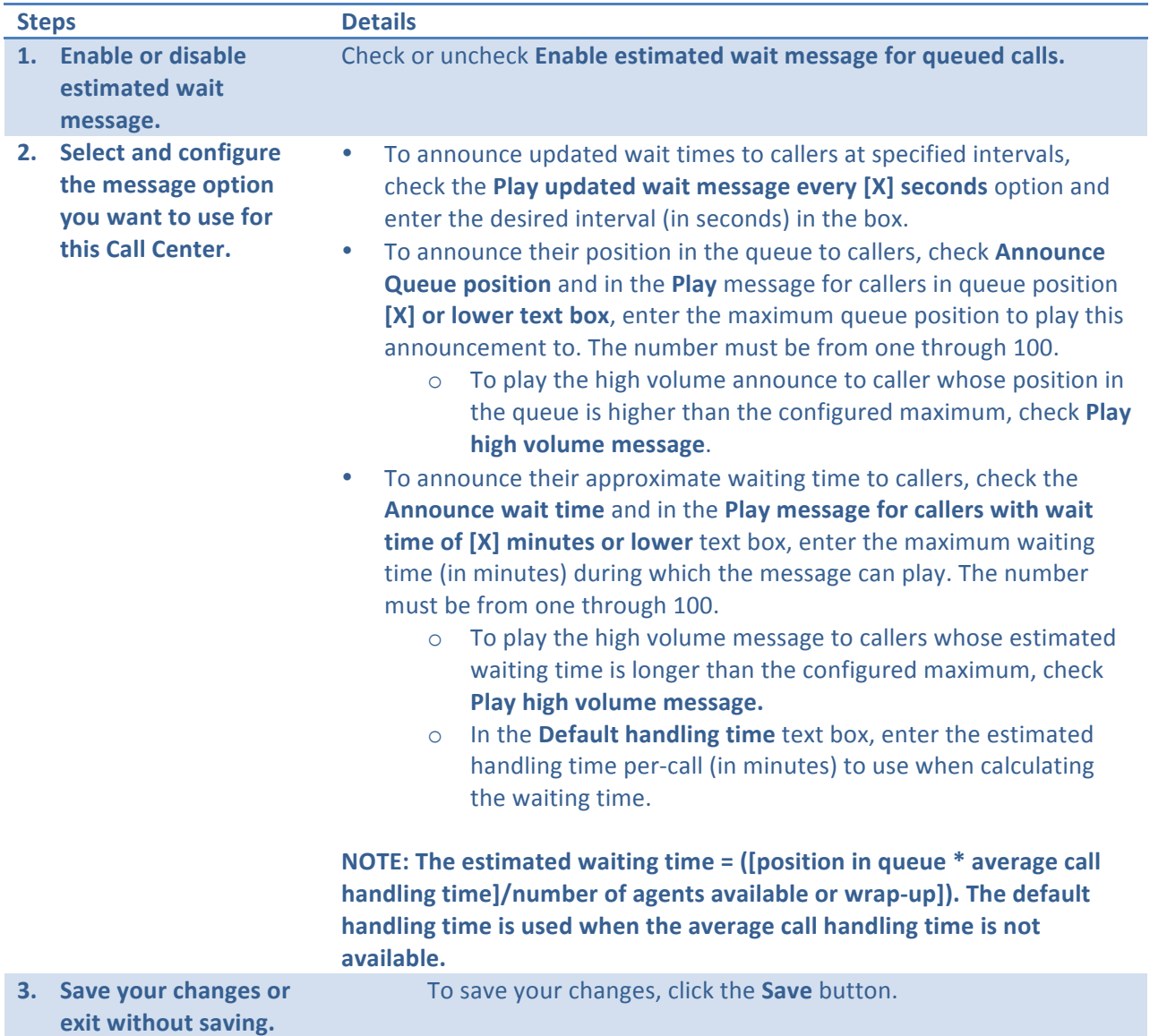

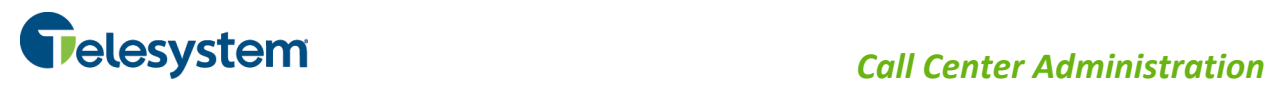

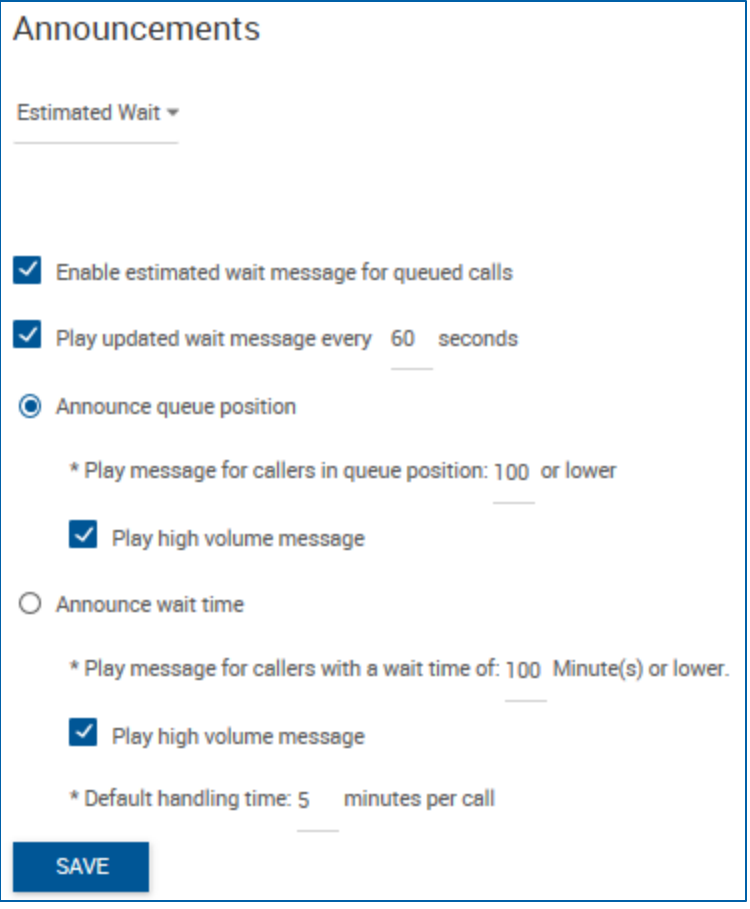

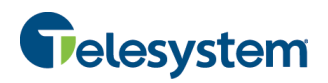

#### **8.1.2.3 Comfort Message**

Use this setting to customize the Call Center comfort message that plays to callers waiting in the queue. You may configure up to four files/URLs for the message. All four announcements are chained and play back to the caller one after another.

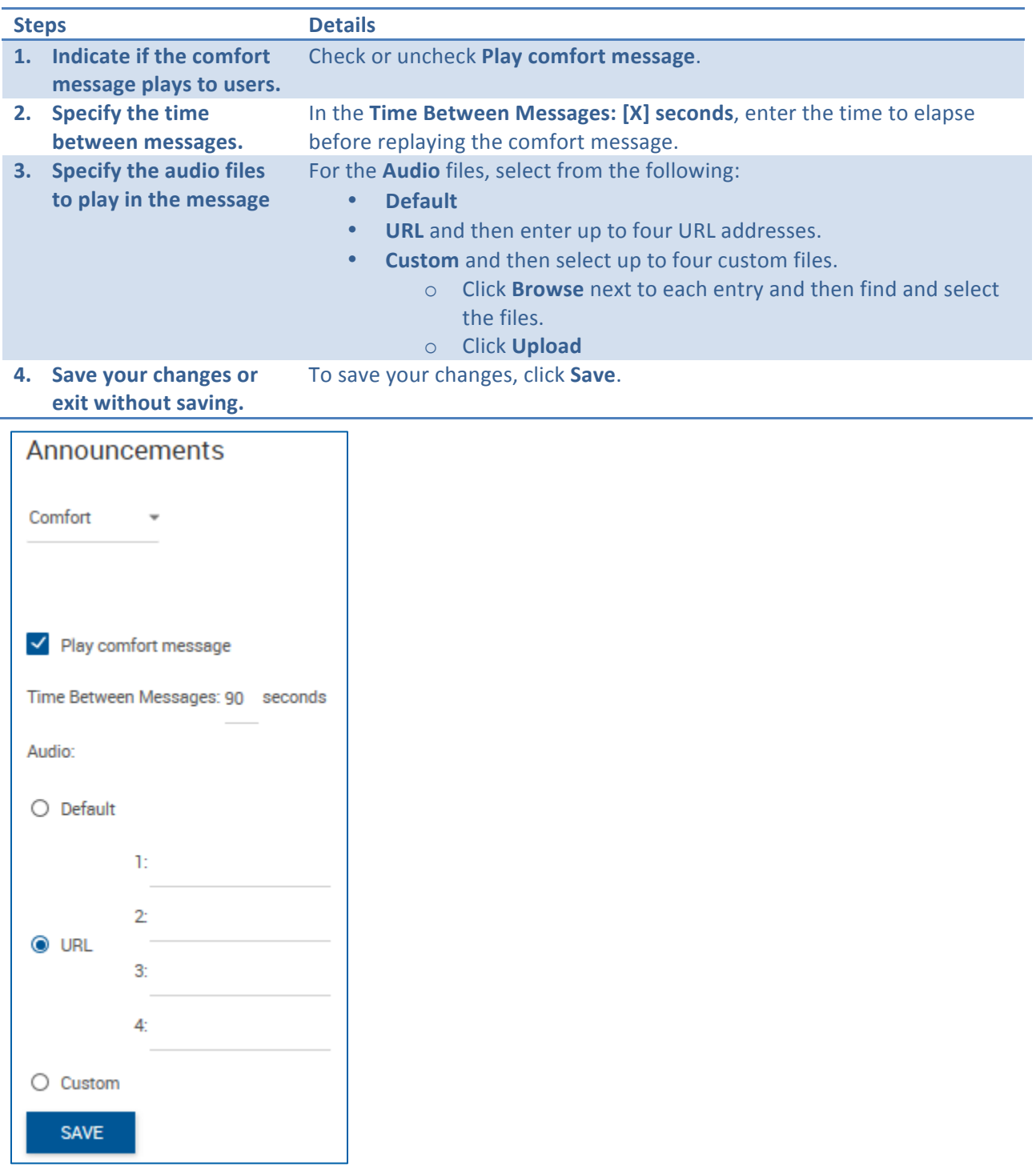

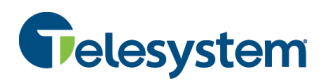

## **8.1.2.4 Music On Hold**

Use these settings to customize the Call Center Music On Hold message that plays to callers waiting in the queue. You can configure up to four files/URLs for the message. All four announcements are chained and play back to the caller one after another. You may also specify a different message to be played to internal callers.

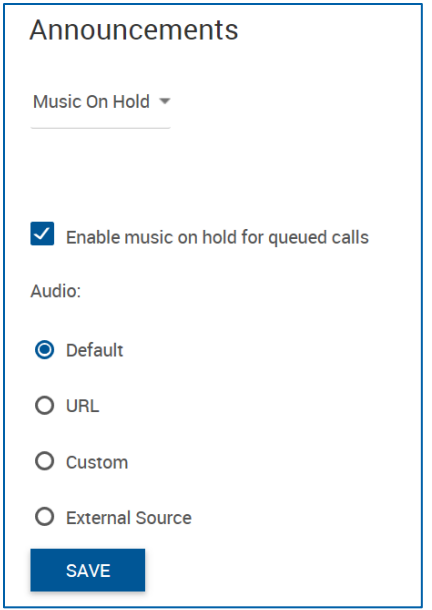

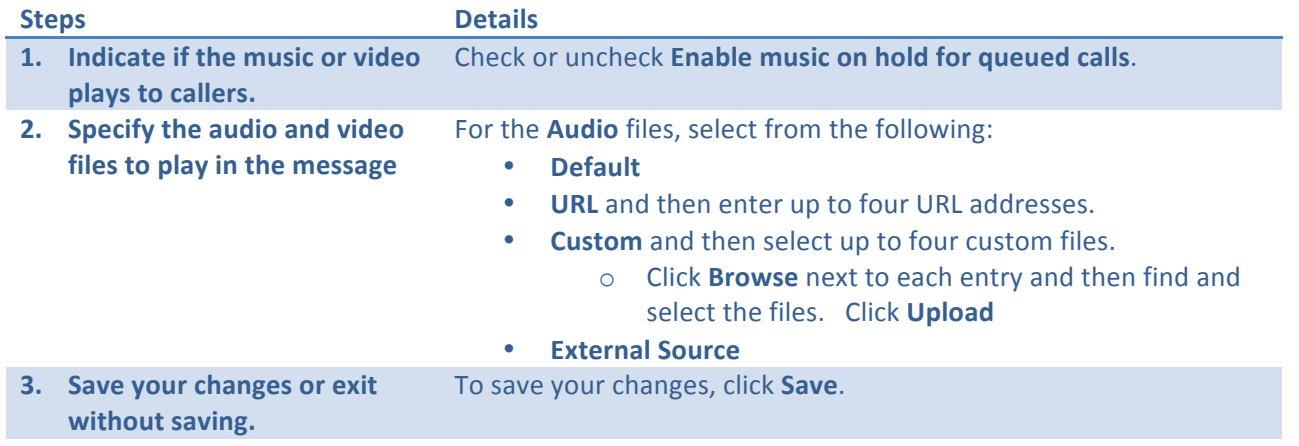

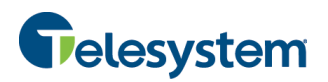

#### **8.1.2.5 Call Whisper Message**

Use this setting to customize the Call Center whisper message that plays to agents answering a call while the caller receives ringing. The message typically tells the agent from which Call Center the call is coming (which is especially important when using Dialed Number Identification Service [DNIS] numbers). The caller continues to hear the Call Center treatment (such as ringing or a message) while the whisper message plays to the agent.

You may configure up to four files/URLs for the message. All four announcements are chained and play back to the caller one after another.

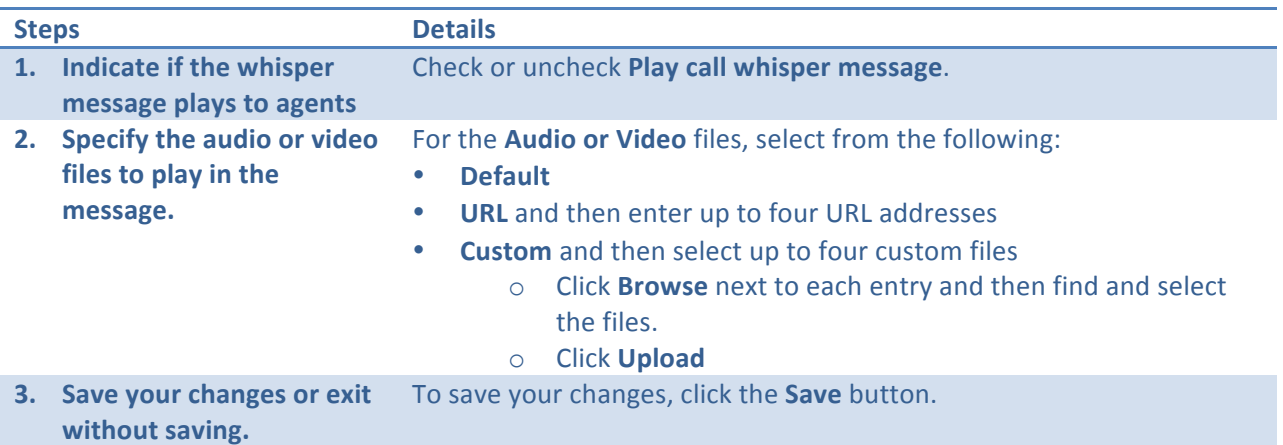

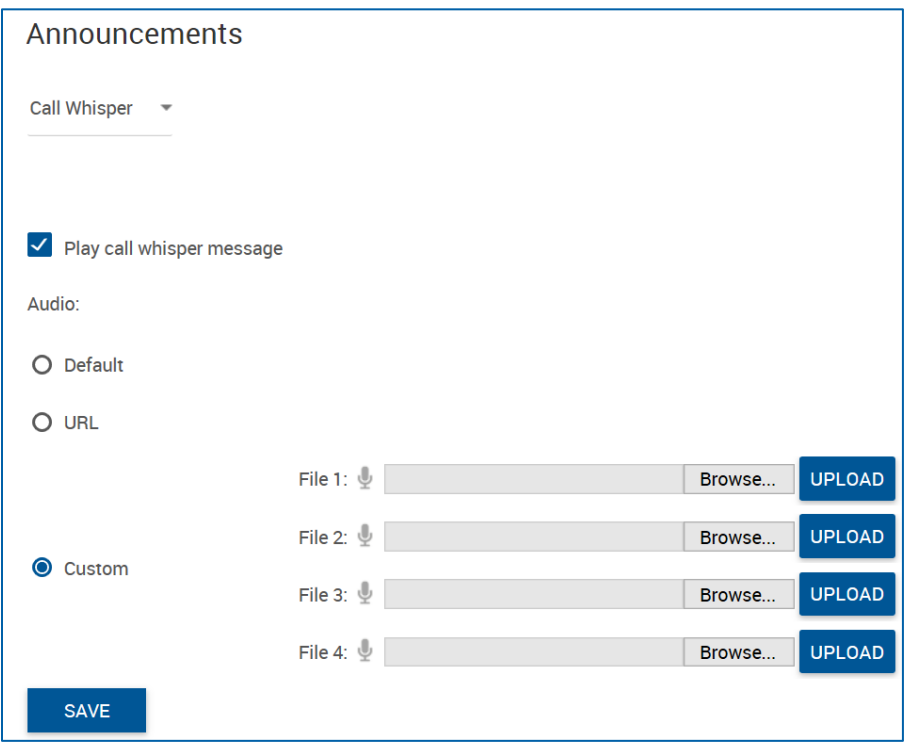

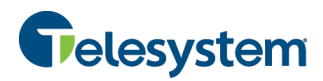

# **8.1.3 Call Center Profile Distinctive Ringing**

The Distinctive Ringing menu allows you to configure distinctive ringing policies for calls routed to agents in the specific Call Center.

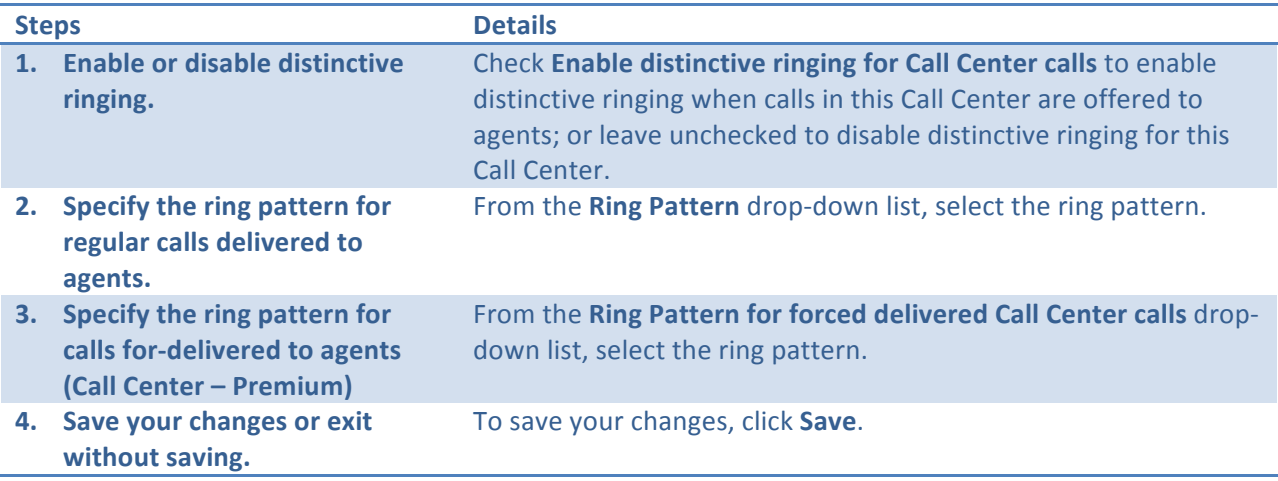

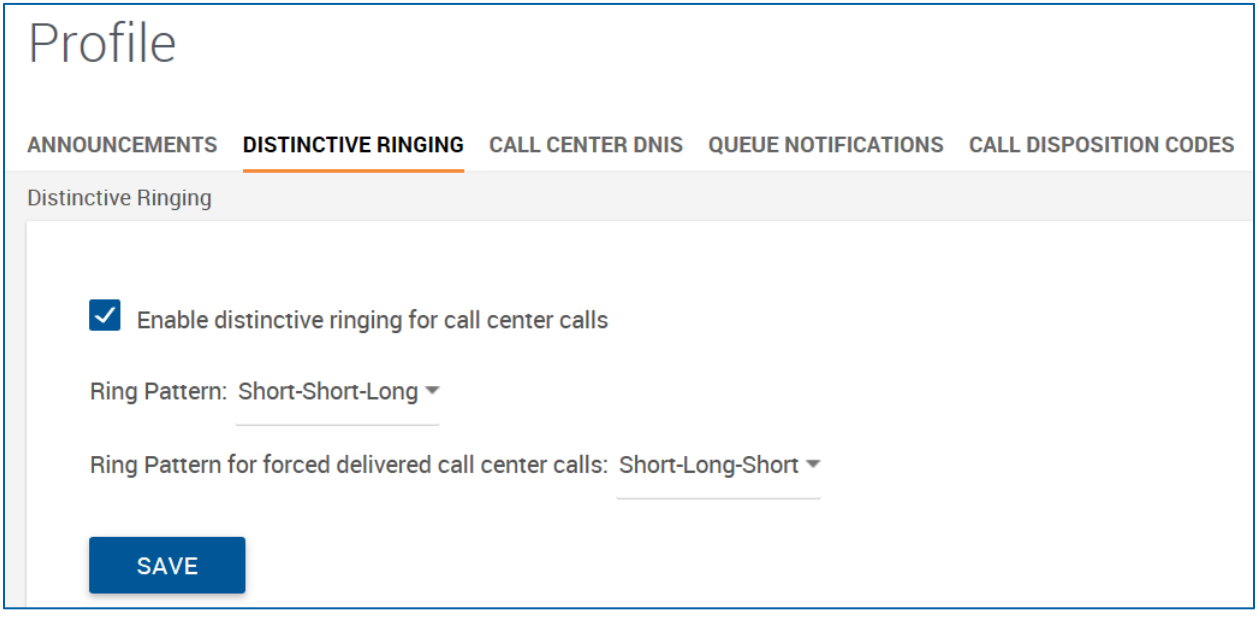

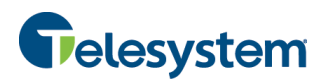

#### **8.1.4 Call Center Dialed Number Identification Service (DNIS)**

Use this menu to view and manage the Dialed Number Identification Service (DNIS) telephone numbers configured for the Call Center. The Call Center primary phone number is treated as the Call Center's primary DNIS and listed on this page, but cannot be added or removed. The primary DNIS is indicated with (Primary) next to the name.

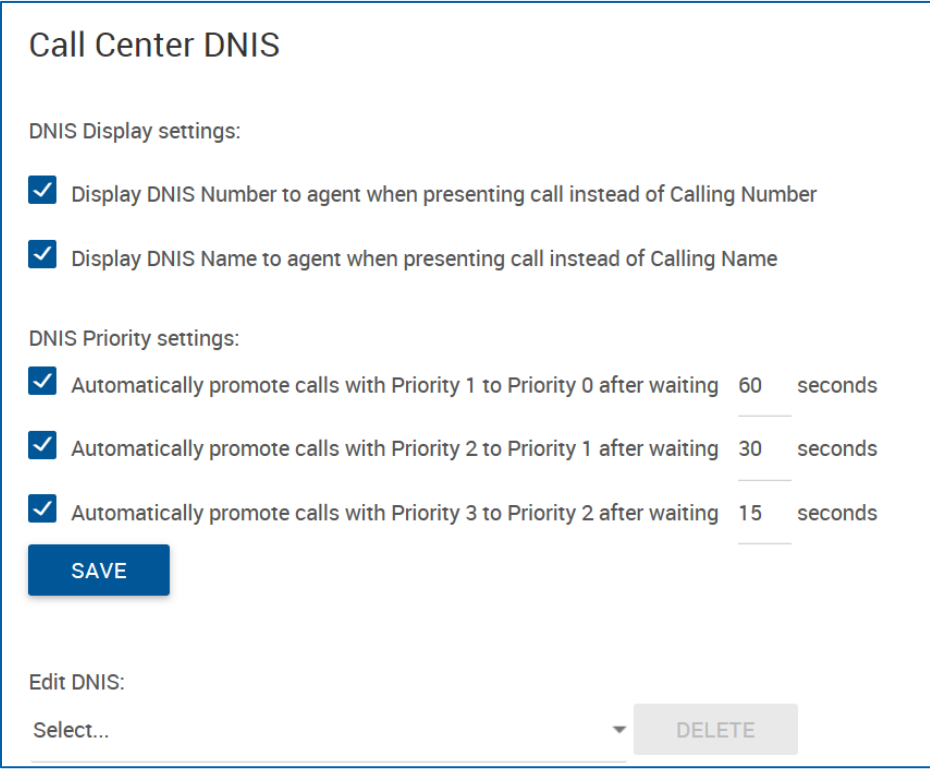

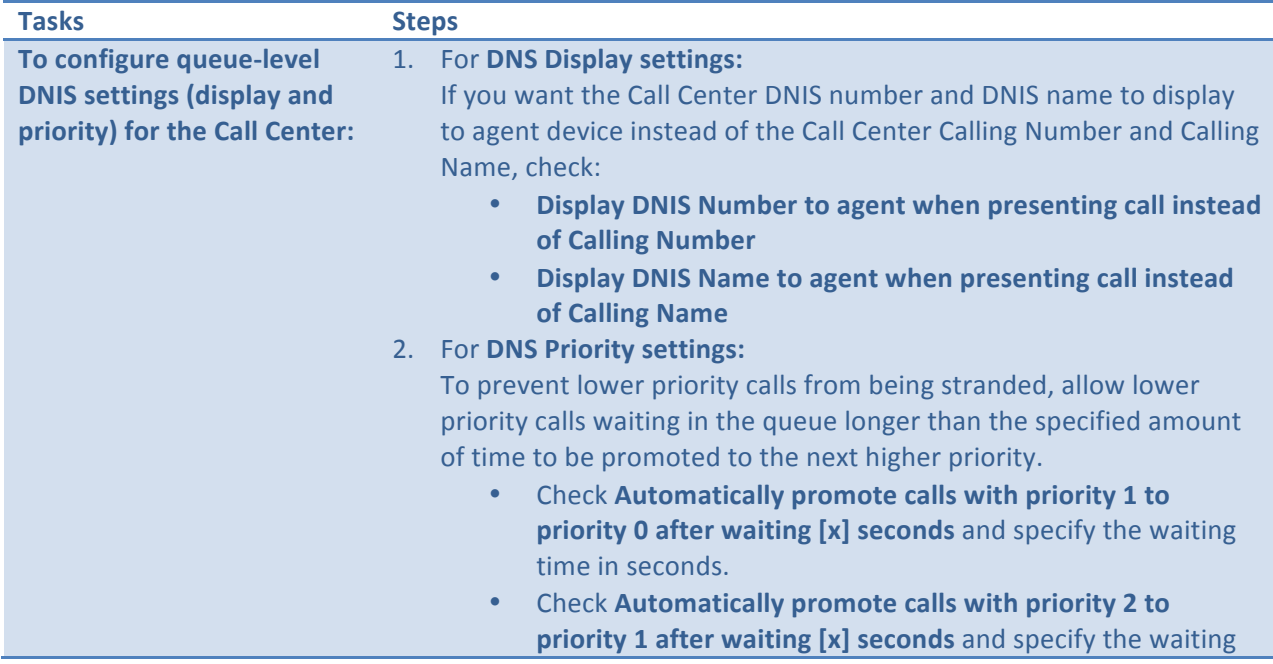

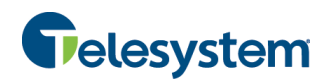

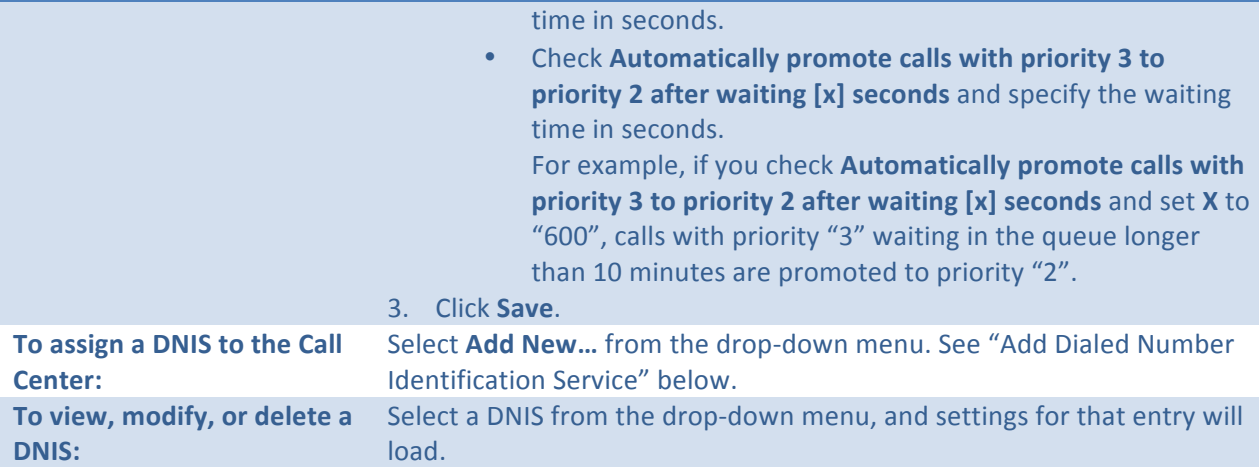

# **8.1.4.1 Adding a DNIS**

This section allows you to assign a DNIS telephone number to the Call Center using the drop-down box below the **Edit DNIS** header, choose Add New... then complete the following tasks and steps:

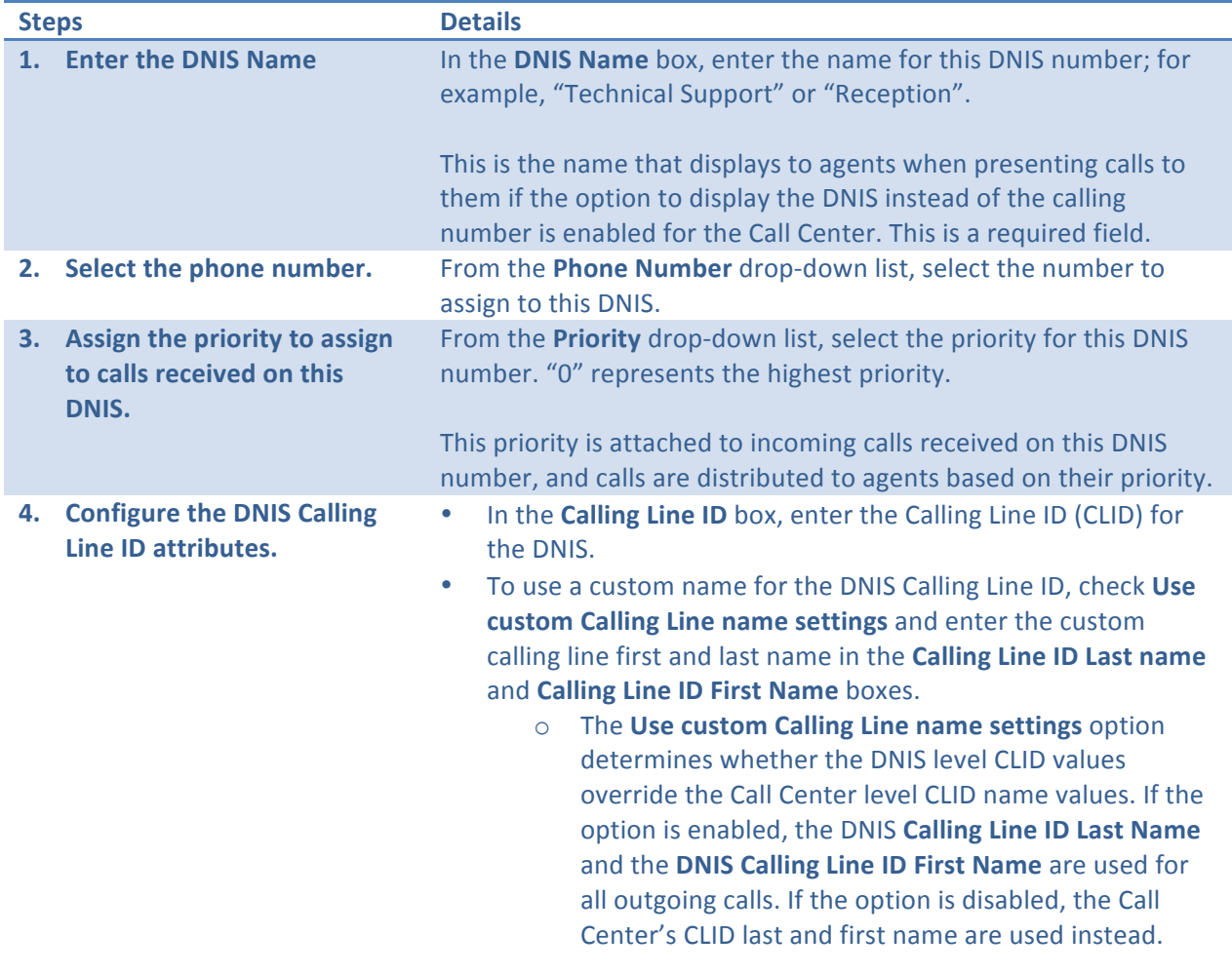

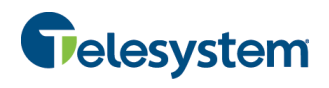

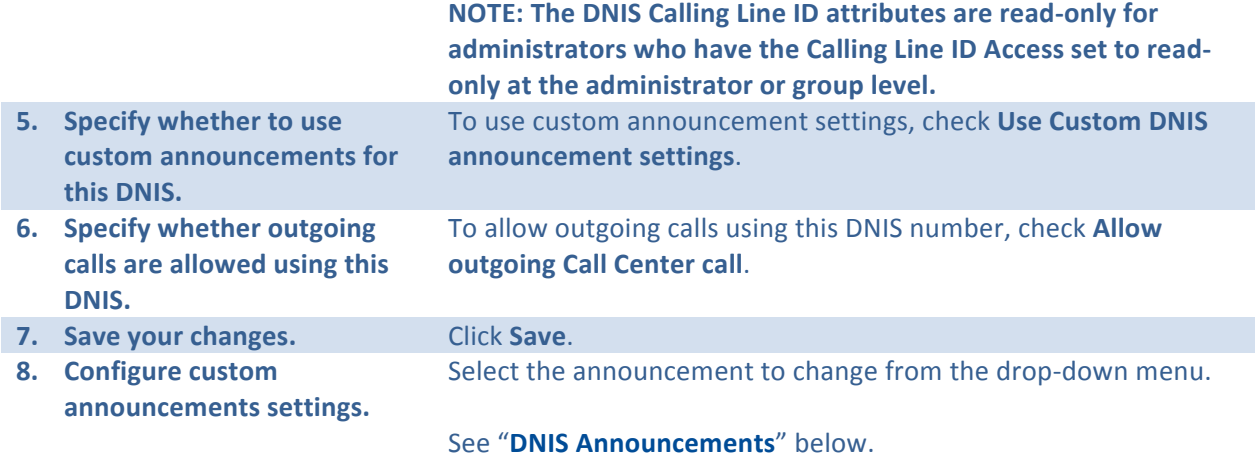

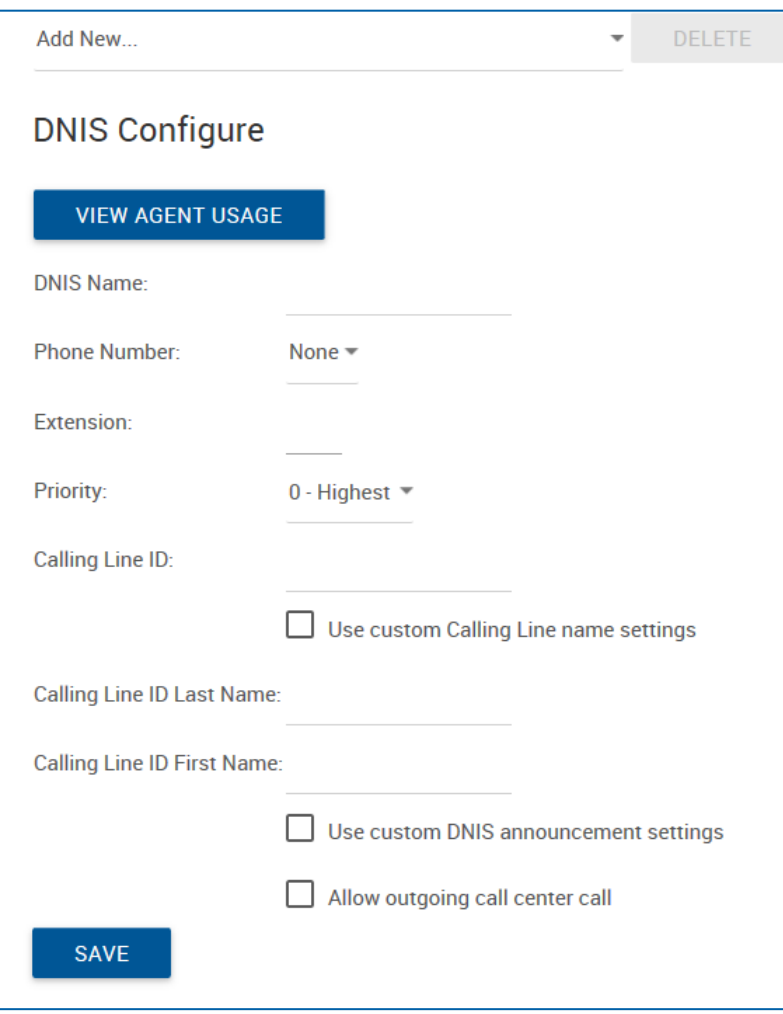

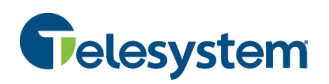

#### **8.1.4.2 DNIS Announcements**

Use this section to customize the messages that play to callers for calls received on this Dialed Number Identification Service (DNIS) phone number and agents staffed in the queue. When custom announcements are enabled for the DNIS, these messages play to callers instead of the Call Center message.

Message options include Entrance, Estimated Wait, Comfort, Music on Hold, and Call Whisper. The options can be selected from the drop-down menu to load and configure additional settings.

You can configure up to four files/URLs for the DNIS message. All four announcements are chained and play back to the caller one after another.

### 8.1.4.2.1 DNIS Entrance Message

The Entrance message is the message that plays to callers when they initially call into the queue for calls received on this DNIS phone number. When custom announcements are enabled for the DNIS, this message plays to callers instead of the Call Center message.

You can configure up to four files/URLs for the entrance message. All four announcements are chained and play back to the caller one after another.

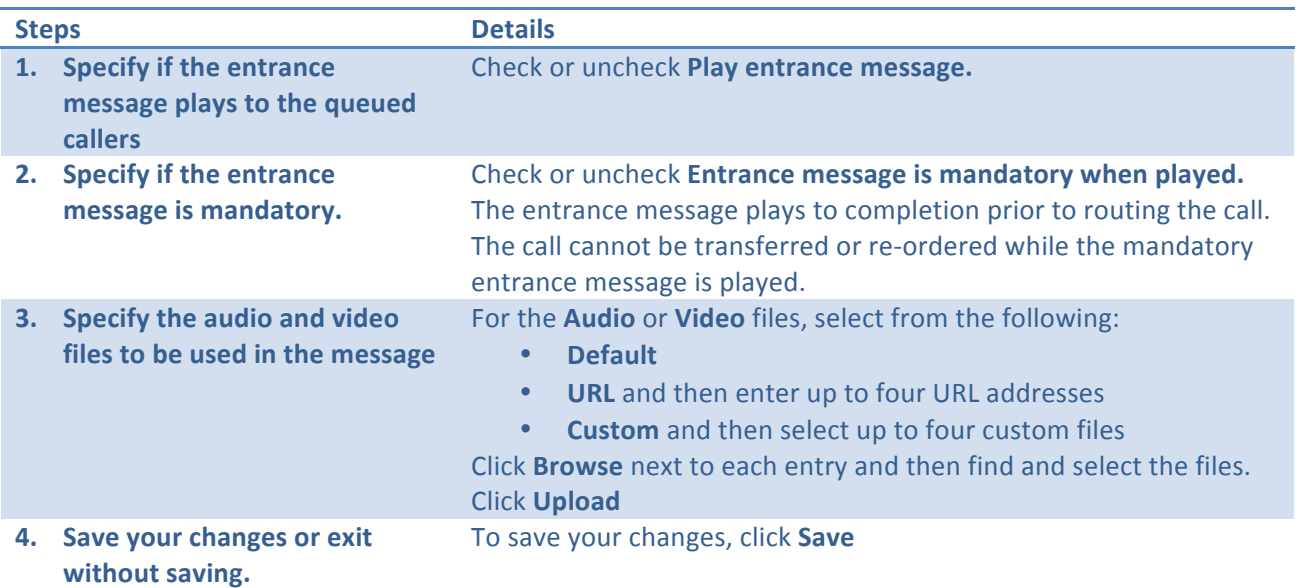

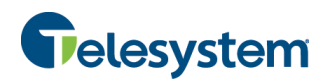

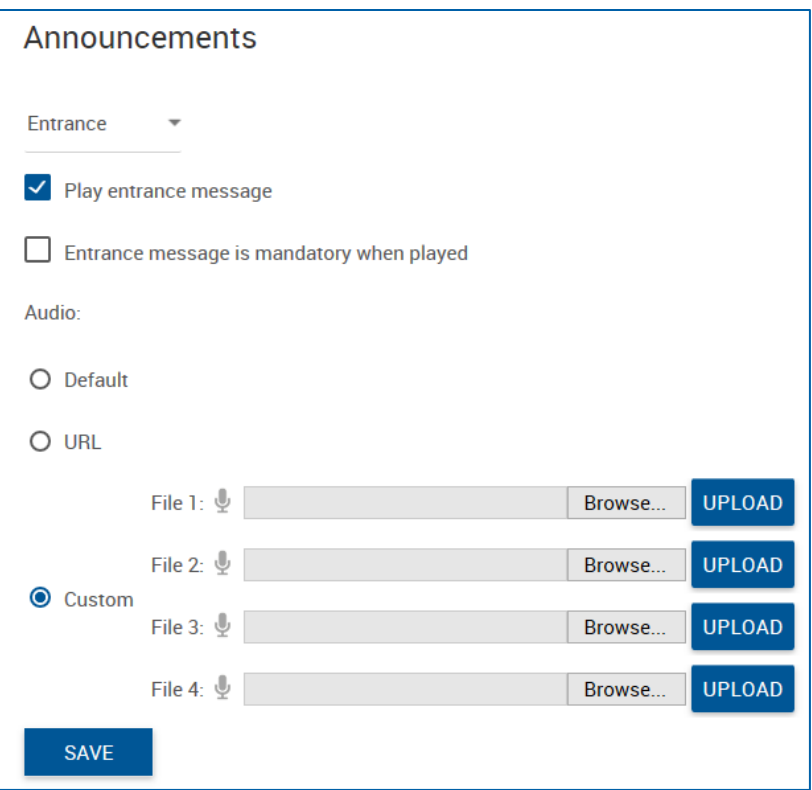

## 8.1.4.2.2 DNIS Estimated Wait Message

Use these settings to customize the estimated wait message that plays to callers waiting in a Call Center queue for calls received on this DNIS phone number. When custom announcements are enabled for the DNIS, this message plays to callers instead of the Call Center message.

The message provides callers either with the approximate waiting time or with their position in the queue. When the waiting time or queue position of the caller exceeds the configured maximum, you can choose to play the following message to the caller: "We are experiencing a high volume of calls. Please **hold."**

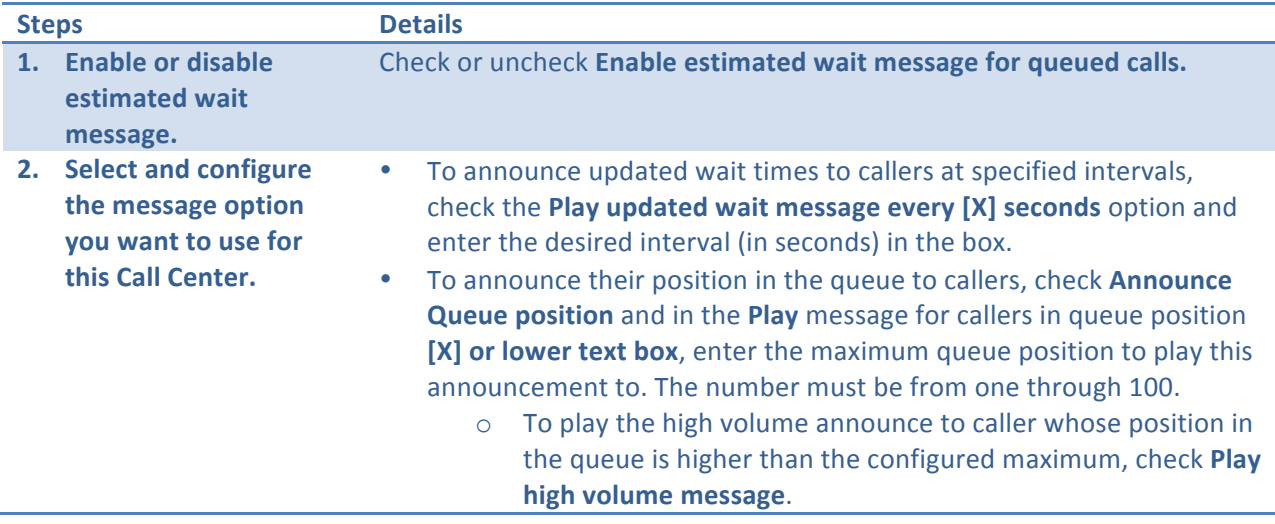

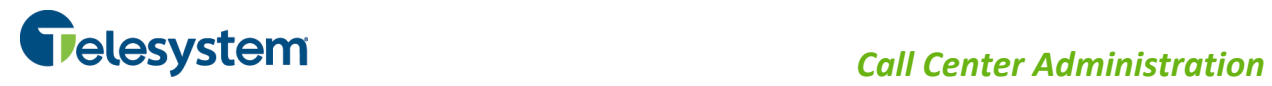

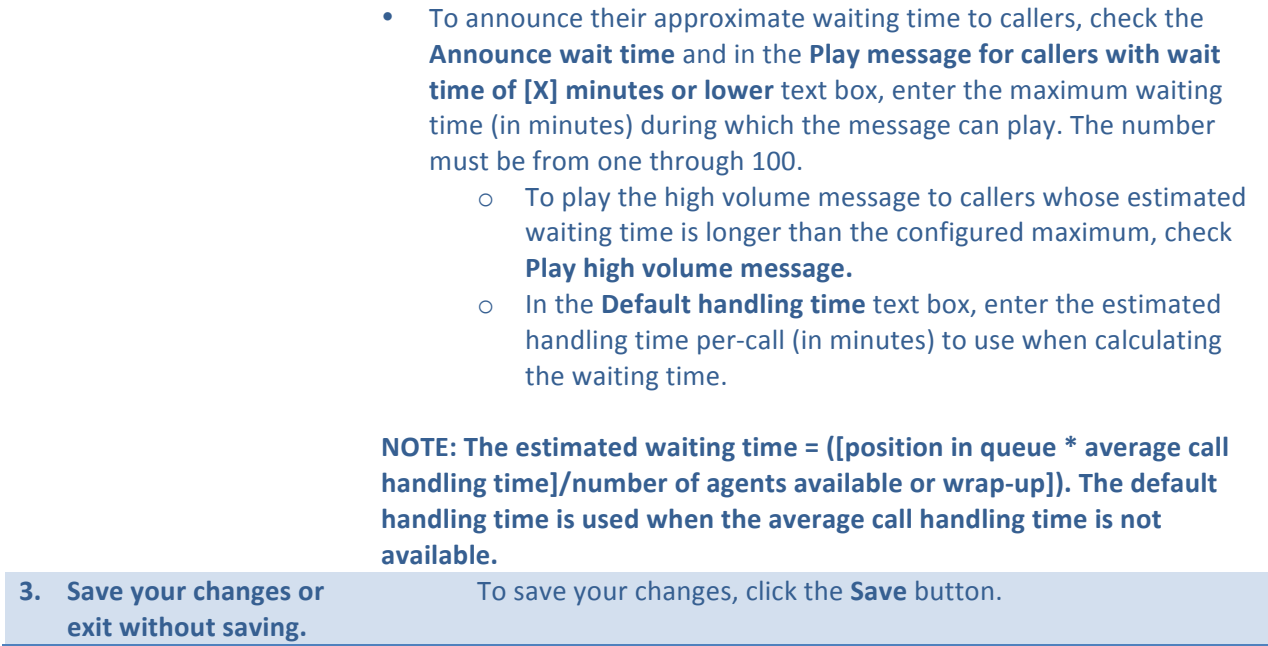

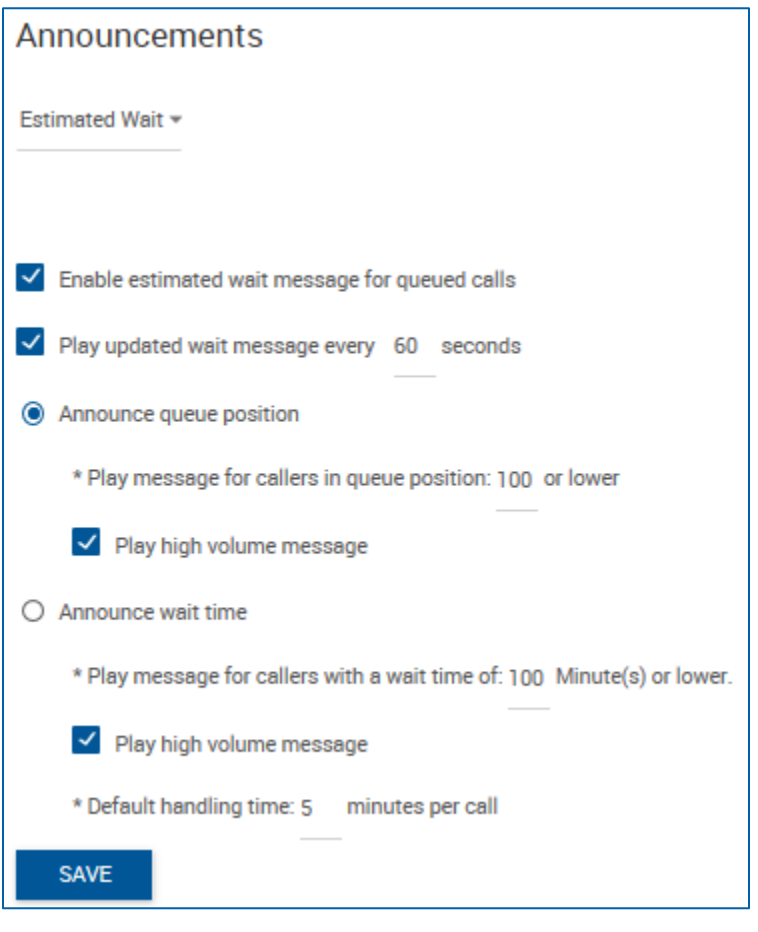

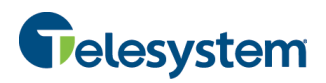

# 8.1.4.2.3 DNIS Comfort Message

Use this setting to customize the Call Center comfort message that plays to callers waiting in the queue, for calls received on this DNIS phone number. When custom announcements are enabled for the DNIS, this message is played to callers instead of the Call Center message.

You can configure up to four files/URLs for the message. All four announcements are chained and play back to the caller one after another.

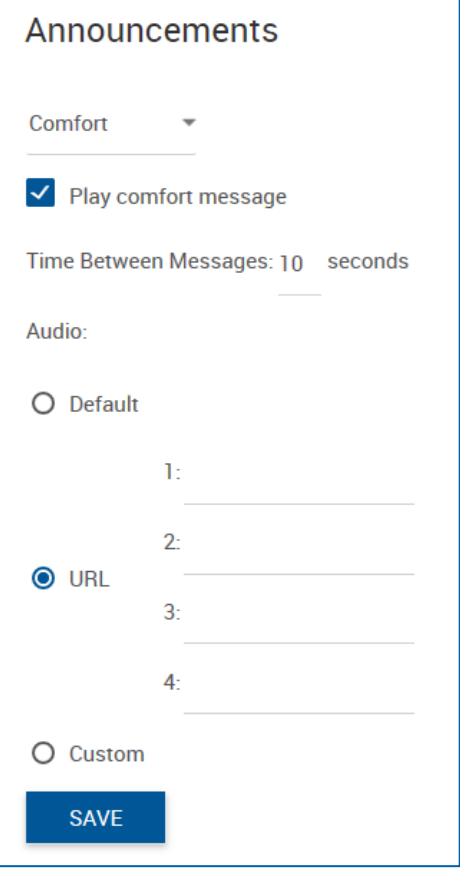

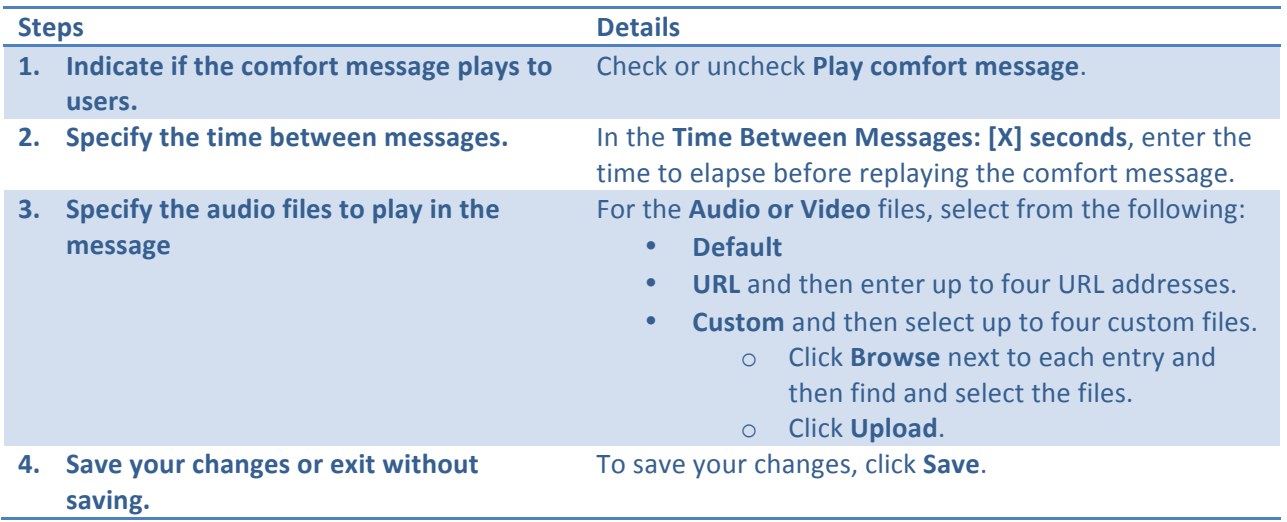

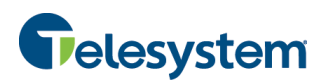

# 8.1.4.2.4 DNIS Music On Hold Message

Use these settings to customize the Call Center Music On Hold message that plays to callers when an agent has placed the caller on hold for calls received on this DNIS phone number. When custom announcements are enabled for the DNIS, this message plays to callers instead of the Call Center message.

You can configure up to four files/URLs for the message. All four announcements are chained and play back to the caller one after another. You can also specify a different message to be played to internal callers.

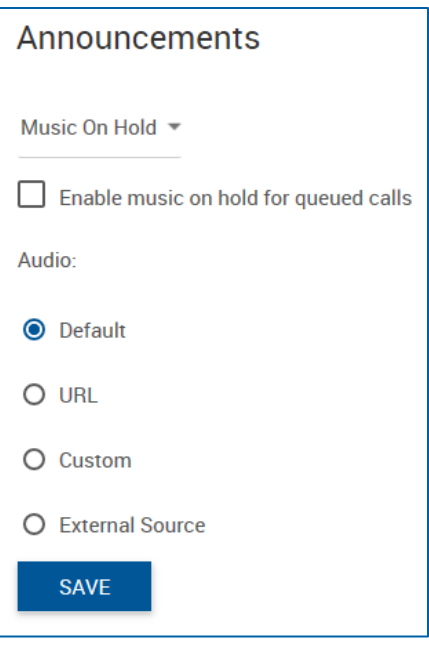

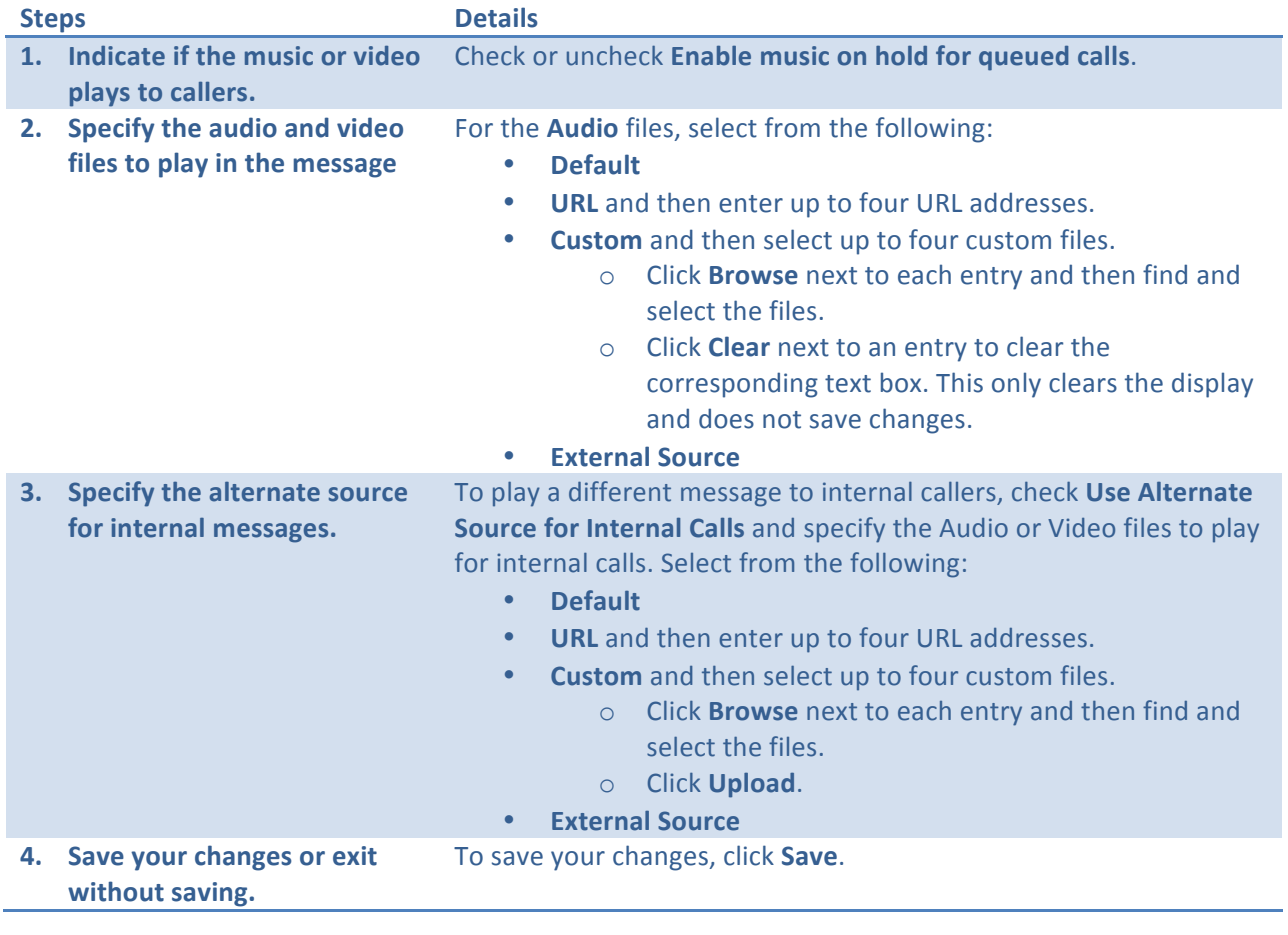

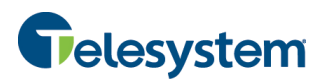

#### 8.1.4.2.5 DNIS Call Whisper Message

Use this setting to customize the Call Whisper message that plays to agents for calls received from this DNIS phone number. When custom announcements are enabled for the DNIS, this message plays to agents answering a call from the DNIS instead of the Call Center whisper message.

The message typically tells the agent from which Call Center the call is coming (which is especially important when using Dialed Number Identification Service [DNIS] numbers). The caller continues to hear the Call Center treatment (such as ringing or a message) while the whisper message plays to the agent.

You can configure up to four files/URLs for the message. All four announcements are chained and play back to the caller one after another.

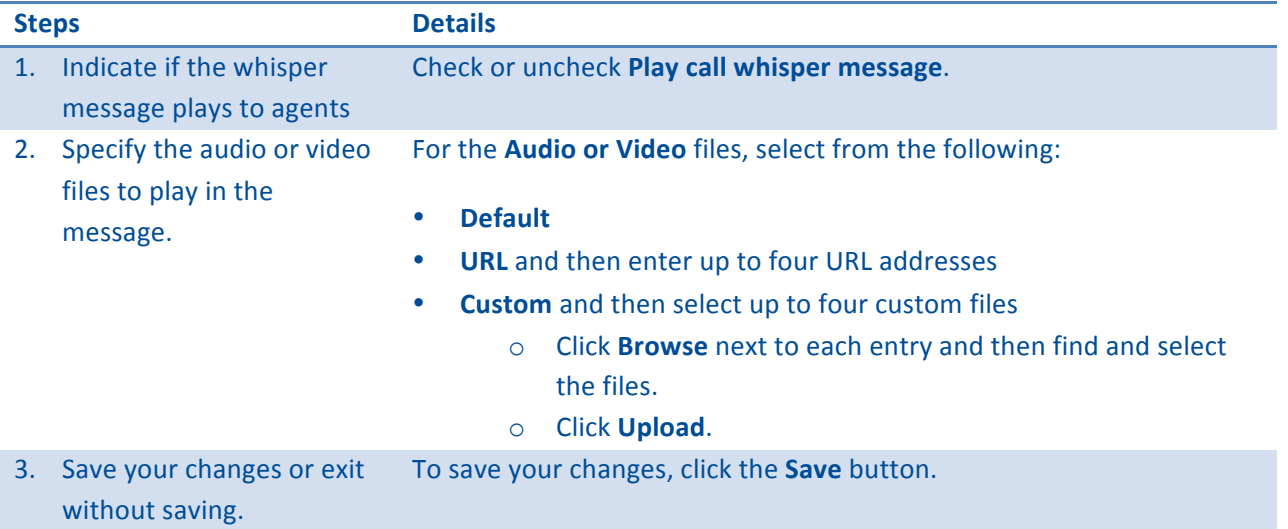

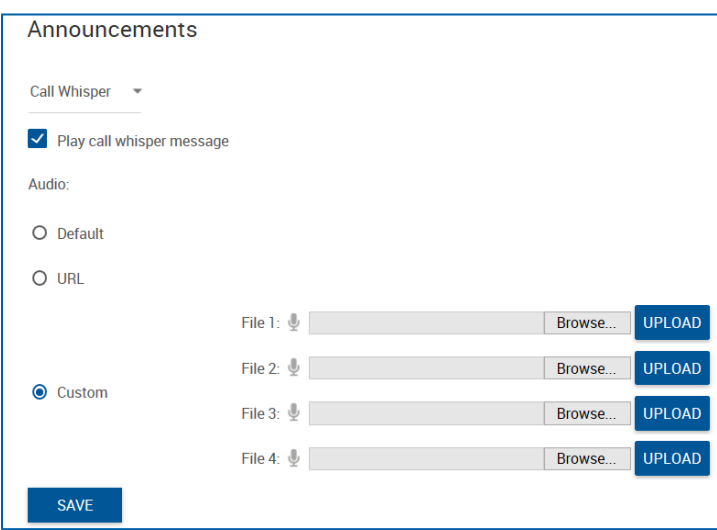

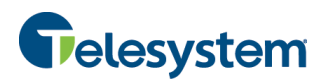

# **8.1.5 Call Center Profile Queue Notifications**

The Queue Status Notification feature provides a mechanism for sending the Call Center status to the Dashboard in the Call Center GUI. This allows users to get a visual indicator of the Call Center status and modify their call handling behavior appropriately. Use this menu to configure queue status notification settings.

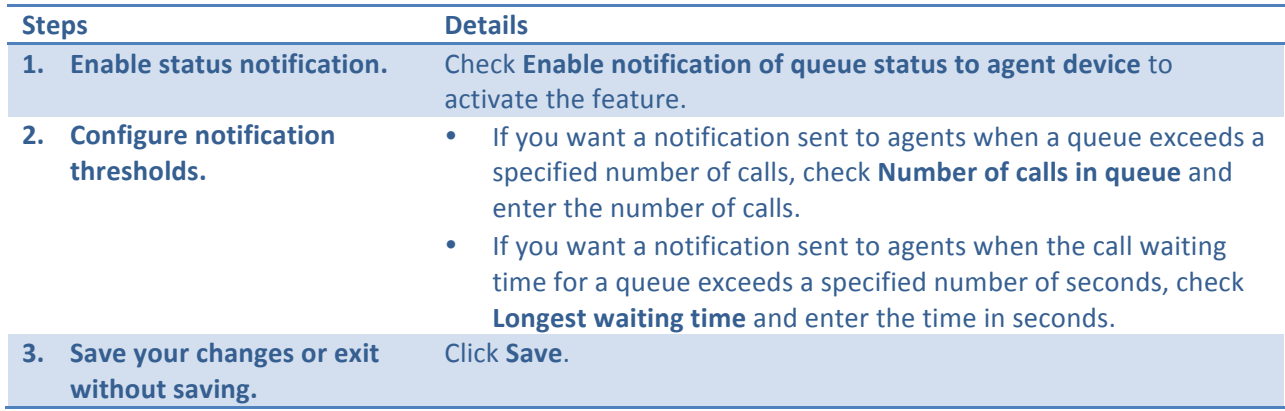

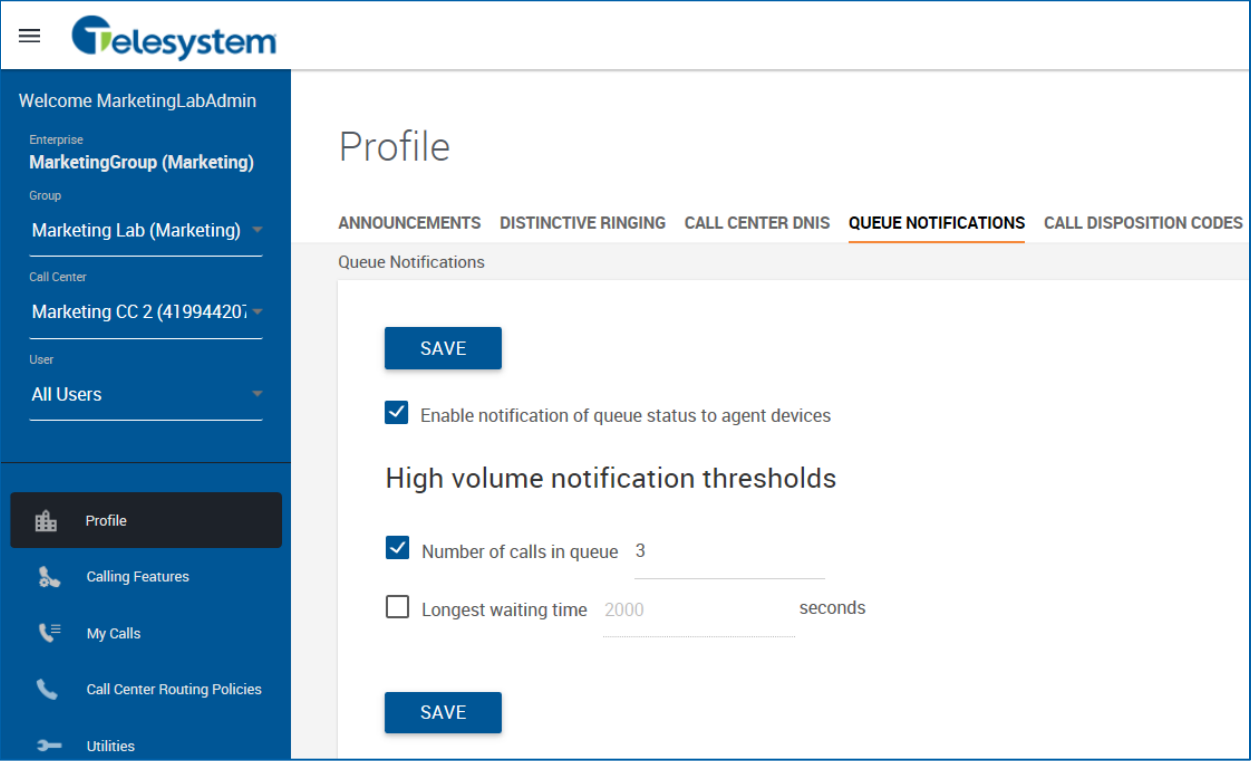

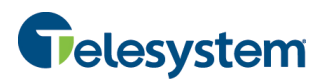

### **8.1.6 Call Center Call Disposition Codes**

Disposition Codes are additional attributes that agents can apply to calls. This allows agents to tag calls for marketing promotions, topics, and so on. Call Disposition Codes can be created at either the Enterprise level or Group Call Center level.

You use this page to view the Call Disposition Codes for the selected Call Center, including Enterpriselevel disposition codes, activate or deactivate Call Center-level disposition codes, and specify default behavior for using disposition codes in the selected Call Center. From this menu, you can also access pages to:

- Create disposition codes for the selected Call Center
- Modify or delete Call Center-level disposition codes

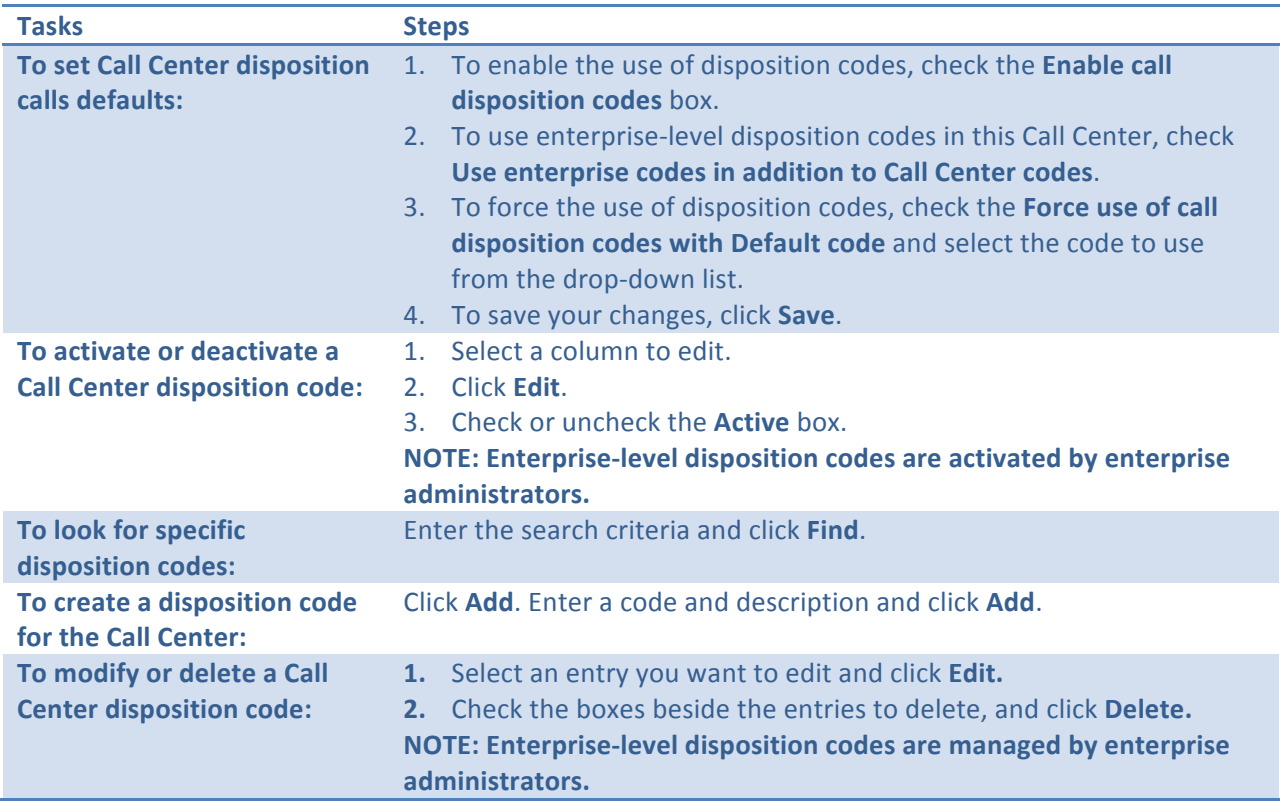

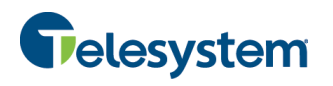

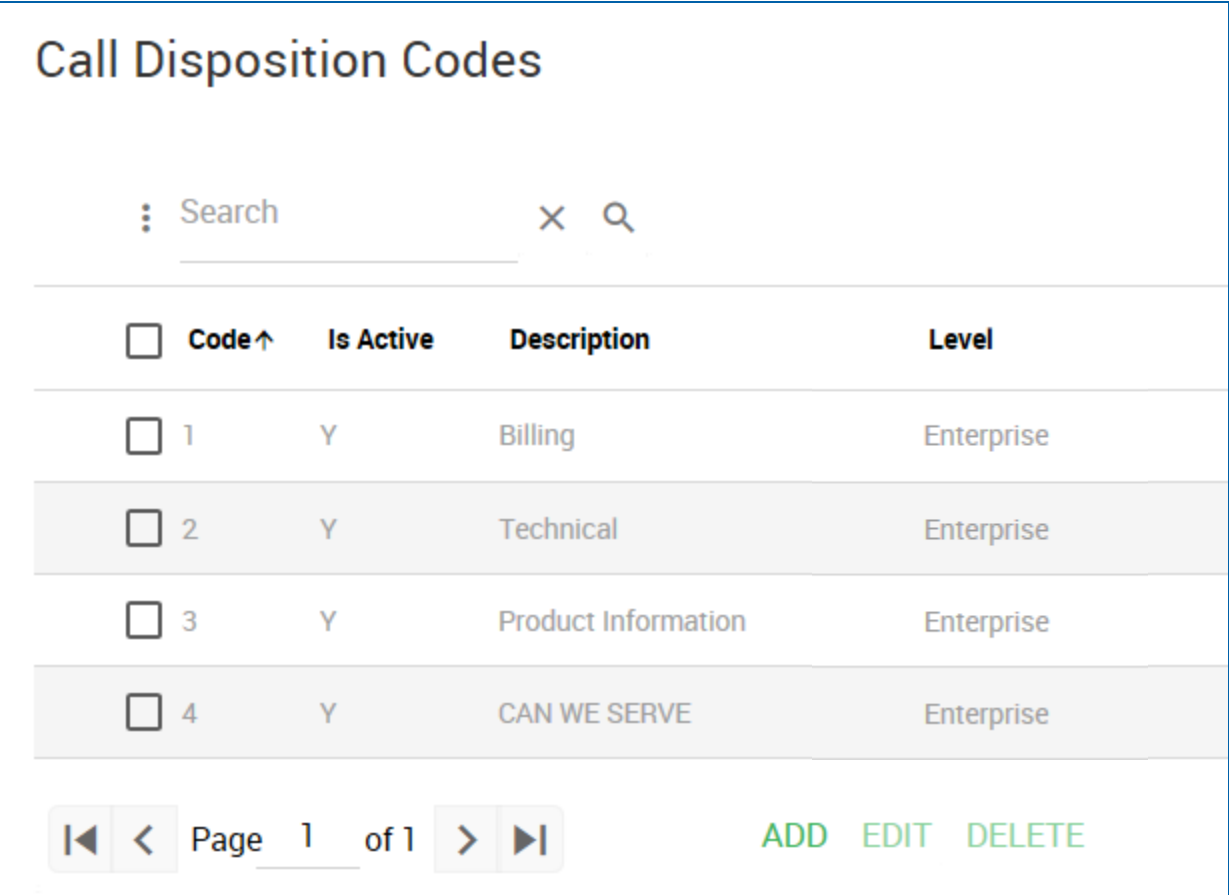

### **8.1.7 Call Center Calling Features**

The Calling Features tab provides you with access to view and modify any call features that have been assigned at a group level for use with the Call Center such as Call Forwarding which may be used to allow a caller to dial 0 to escape from the queue.

#### **8.1.8 Call Center My Calls**

The My Calls tab provides you with the ability to Query Call Details and to obtain Call Detail Records (CDRs) for the Call Center.

From the Call Center level you will have the options for: Queue Call Details or Last 20 Calls.

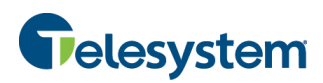

# **8.1.9 Query Call Details – Sort By**

This option will allow you to select specific criteria to generate your report:

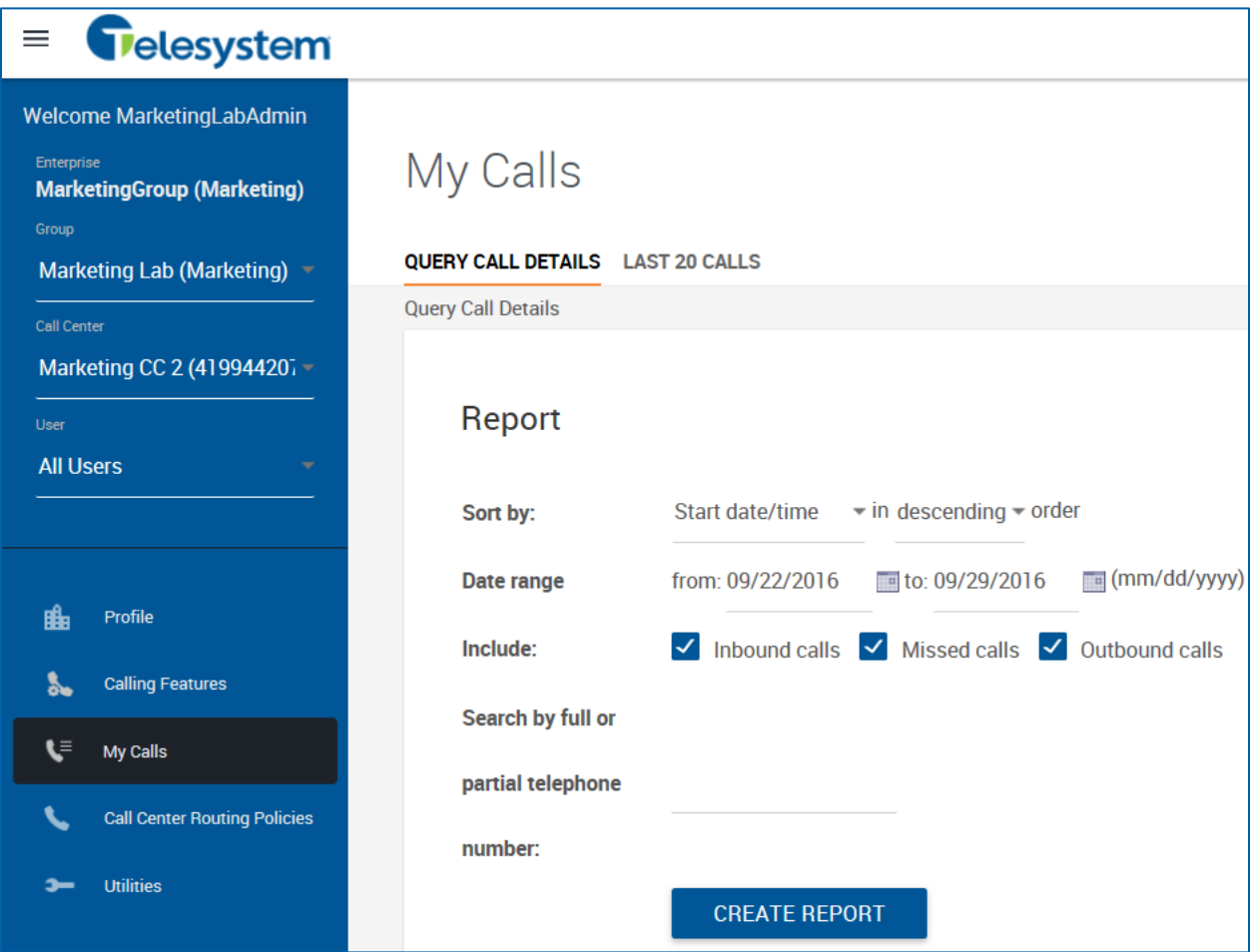

The following options are available when sorting:

- Start date/time
- Answer time
- Release date/time
- Call duration
- User phone
- From phone
- To phone
- Call type
- Call result
- Call category

Each of these can be sorted in descending or ascending order.

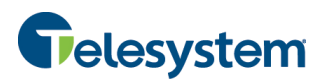

## **8.1.10 Query Call Details – Date Range**

The date range allows for calendar dates to be selected for the period of time that you would like your results to include. Date range is formatted in the following format: MM/DD/YYYY. You may click the calendar icon **the next to each text box and select a date by clicking on it within the pop up calendar.** 

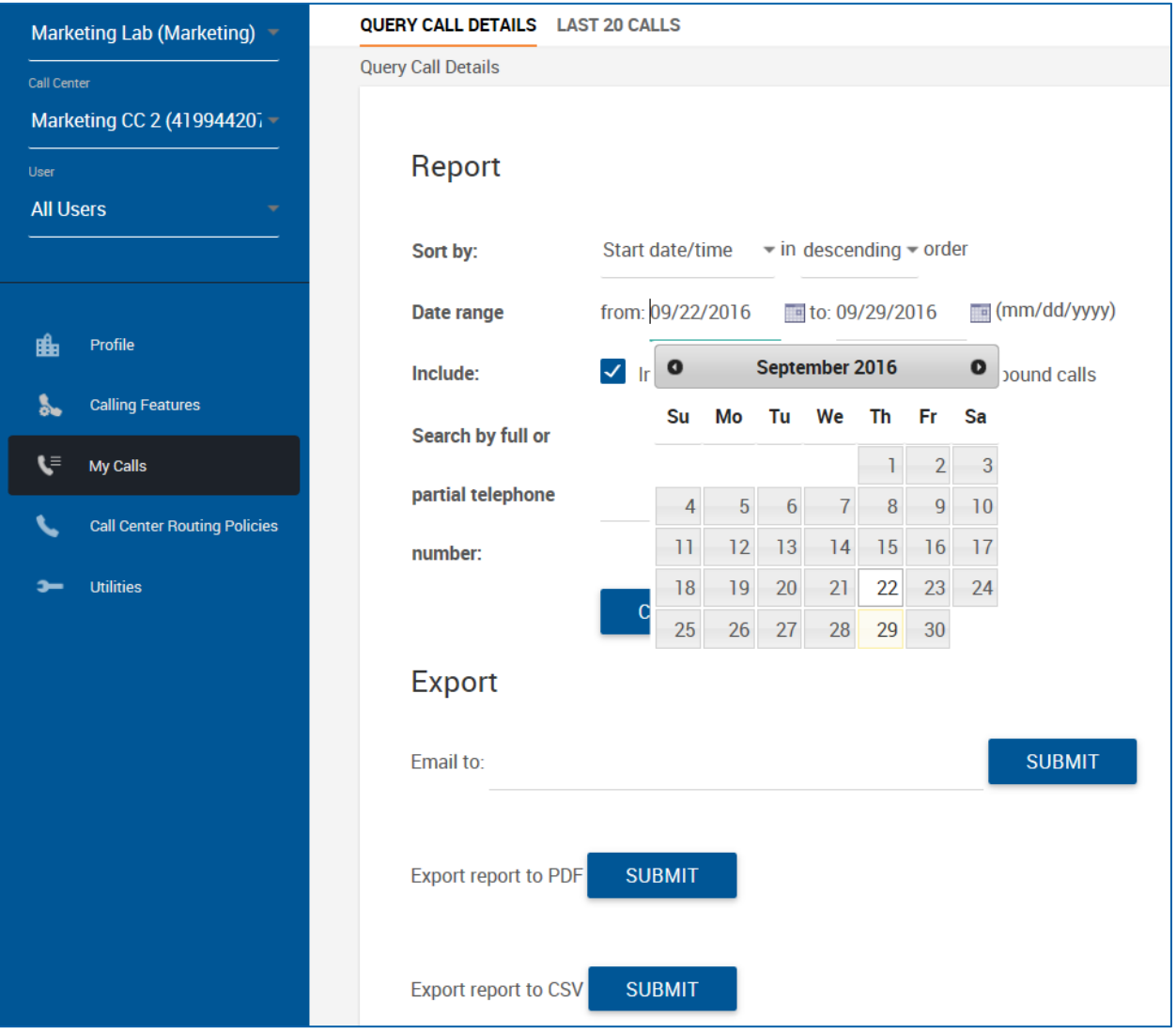

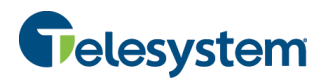

#### **8.1.11 Query Call Details – Include**

You will have the option to indicate the types of calls you would like included in the query. The following options are available:

- Inbound Calls
- Missed Calls
- Outbound Calls

Check or uncheck the box preceding the option as desired.

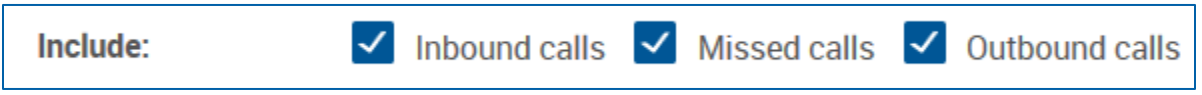

#### **8.1.12 Query Call Details – Search By**

You will have the option to only return results for a specific phone number or partial phone number. If you only want to see calls made to 419-724-9898, you can type "4197249898" into the field labeled: Search by full or partial telephone number.

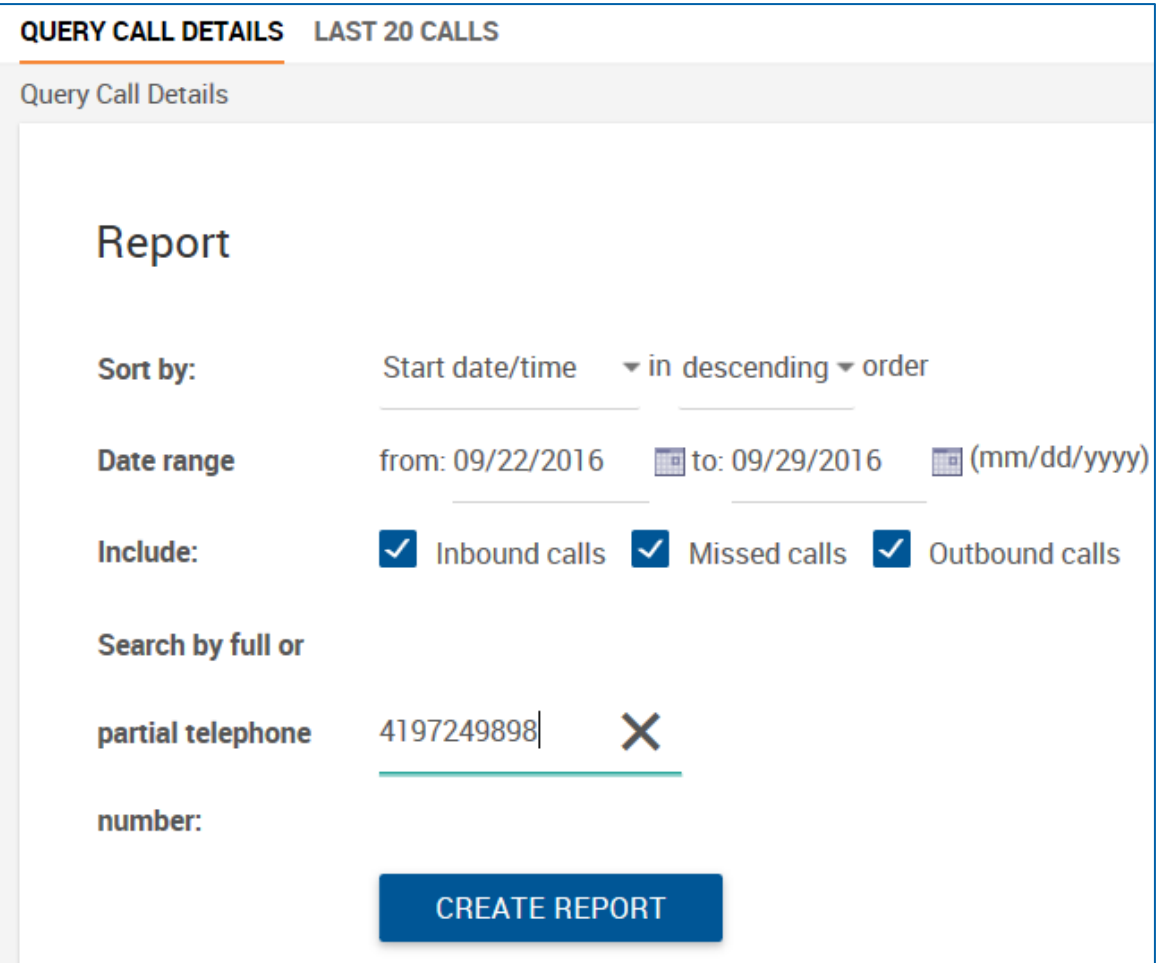

**NOTE:** When searching for a number, do not add dashes, periods, or spaces. Just enter the 10 digits for the phone number as a string and perform the search. The output will match the search results exactly.

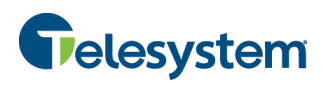

If you want to search for calls made to the 734 area code, you can type "734" into the box labeled "Search by full or partial telephone number". Be aware that anytime the string "734" shows up in your call history, it will return the result. So a search for "734" will return 4195550734 as well as 7345551212.

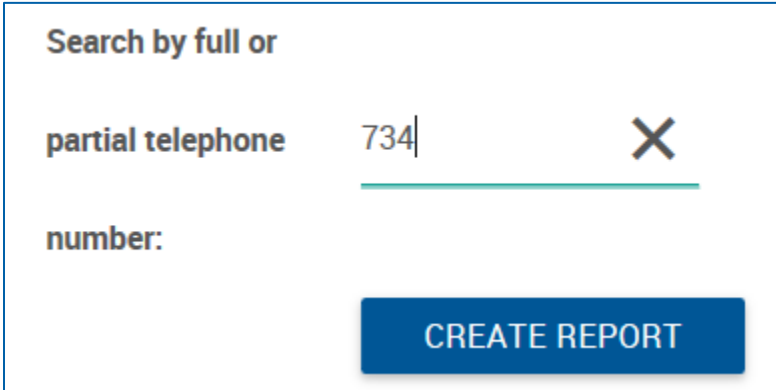

#### **8.1.13 Query Call Details – Create Report**

The Create Report button will cause the query to run based on the criteria you have entered. The data will display at the bottom of the page in HTML format.

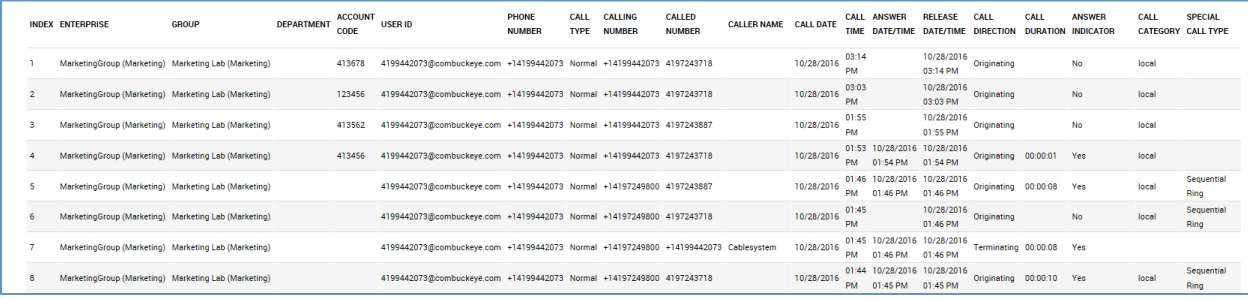

The end result will contain the following information:

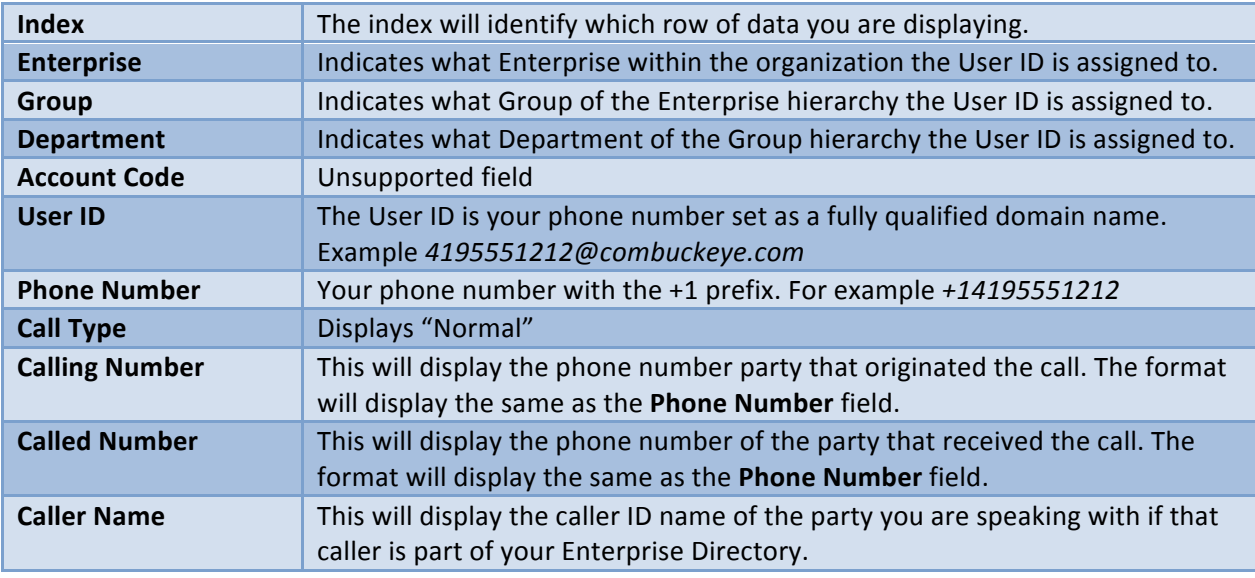

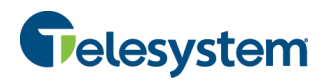

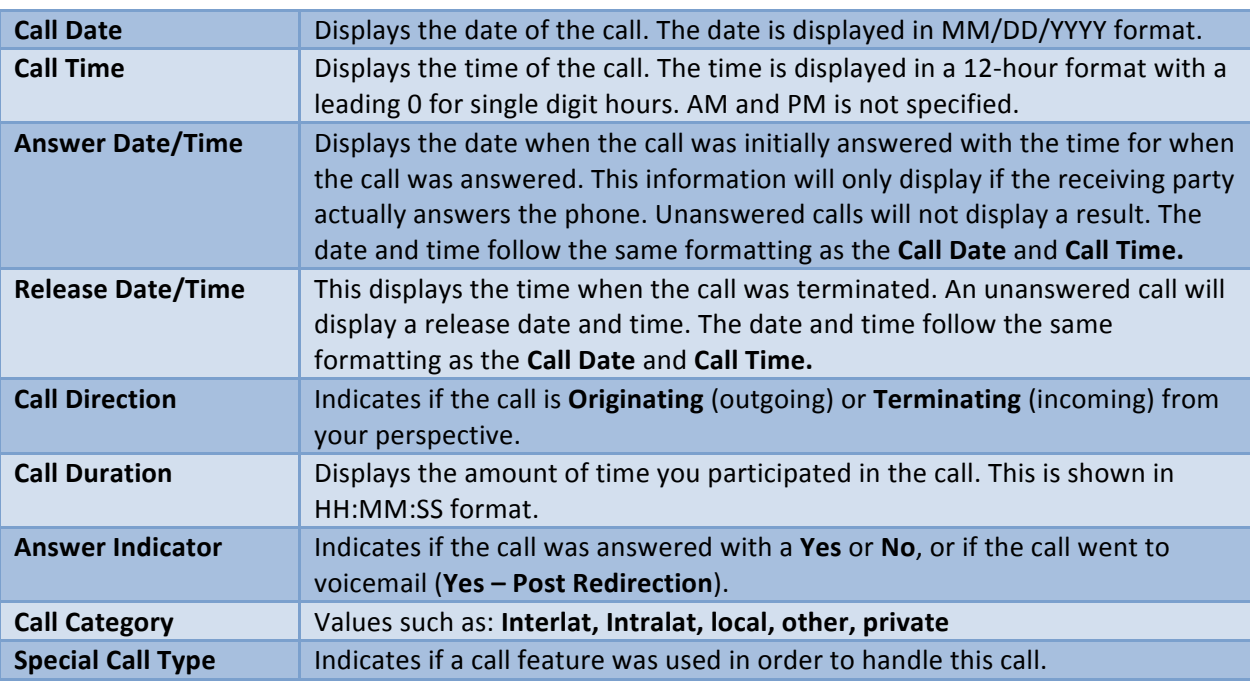

NOTE: The HTML output is only capable of displaying 500 entries. If your report criterion exceeds 500 entries it is advised that you use of the "Export" options available below or narrow your date range.

# **8.1.14 Query Call Details – Exporting**

You have the option to export data via three methods:

- Email
- PDF
- CSV

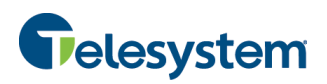

#### **8.1.14.1 Exporting – Email to**

The "**Email to:**" option provides a user with the ability to select report criteria and then specify an email address to which the report details will be sent to.

After you enter an email address, click the **Submit** button. You will see a notification to the right of the button that the report is being generated and then a notice that will show "Fmail sent".

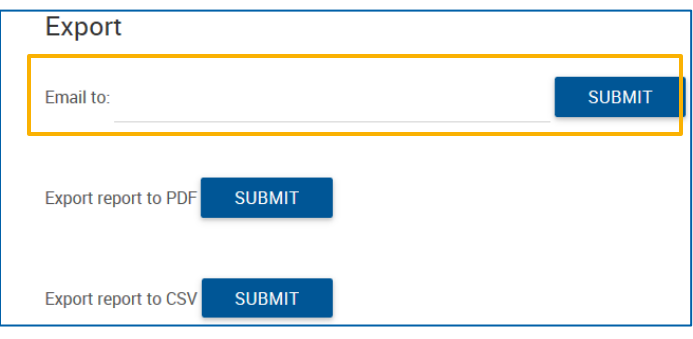

If there is a problem with the email address in the "Email to:" field you will see a message that states "Please provide valid email". The email address must follow the standard format such as: *'name@email.com'*.

#### **8.1.14.2 Exporting – Export to PDF**

Using the **Export report to PDF** option will allow you to set the criteria as desired and then generate the report with a PDF layout. This option is good if you are interested in a report that provides all of the included data in an easy to read PDF document. The data cannot be manipulated and the document can be shared and read by any device with a PDF reader.

To export a report to PDF, set the desired report criteria and then click on the **Submit** button next to **Export report to PDF**. 

**SUBMIT** 

**SUBMIT** 

**Export** 

Email to:

Export report to PDF

Export report to CSV

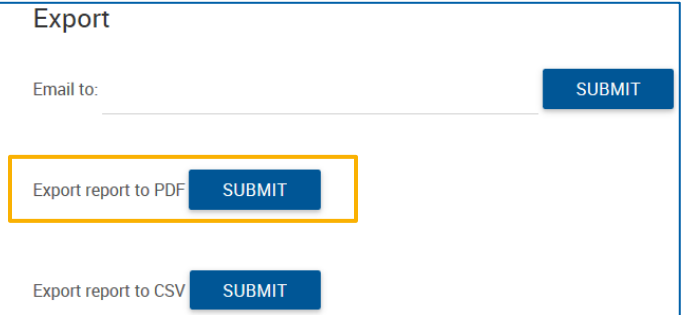

You will immediately see a notification that the portal is preparing the report followed by a download link and the file size.

Once you click on the download link you will be presented with your browser's default download options which will determine where the file is saved to your local computer.

Download PDF (2 Kb)

**SUBMIT** 

NOTE: Additional software may be required to view the downloaded file. Please contact your system administrator for assistance.

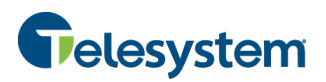

#### **8.1.14.3** Exporting - Export to CSV

Using the Export to CSV option will allow you to generate a report and receive the output in a CSV (Comma Separated Value) format. The CSV format allows for users to access the data in a spreadsheet editor such as Microsoft Excel©. From there, unnecessary data can be removed or additional data can be added. Users may sort the data from within the application or import the data to a database and manage it from software such as Microsoft Access<sup>®</sup>.

To export a report to CSV, set the desired report criteria and then click on the **Submit** button next to **Export report to CSV.** 

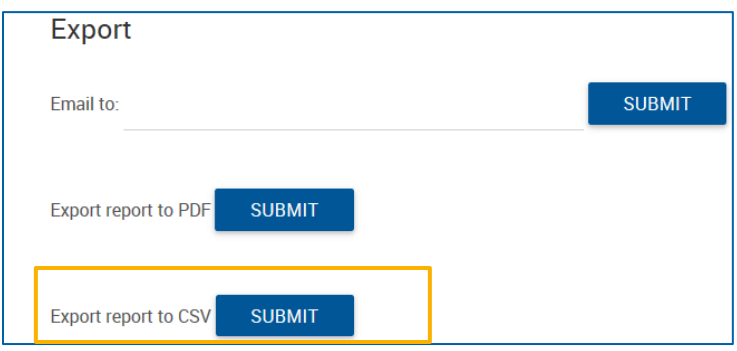

You will immediately see a notification that the admin portal is preparing the report followed by a download link and the file size.

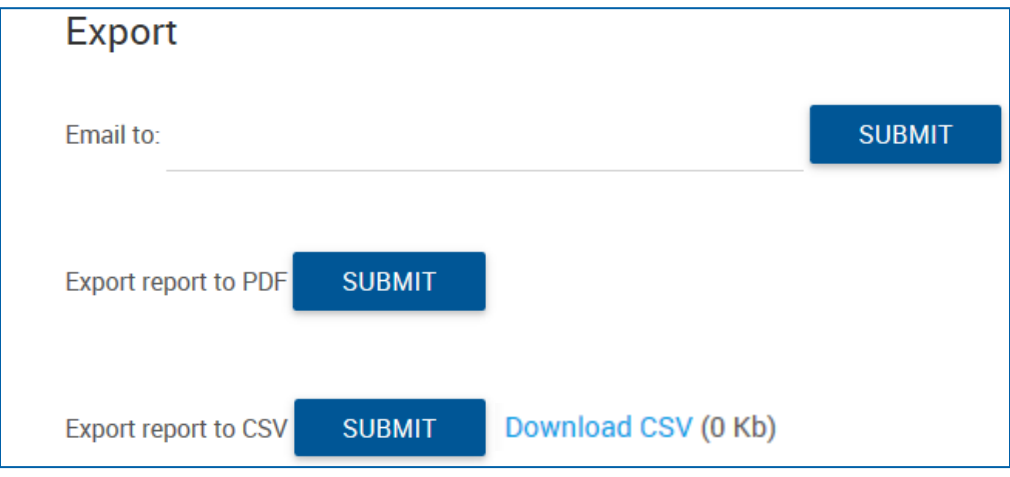

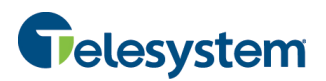

#### **8.1.15 Call Center – Last 20 Calls**

The Last 20 Calls option will automatically generate a report of the last 20 calls associated with the Call Center. The data is outputted in HTML format. You will also have the option to email the data or export it to PDF or CSV.

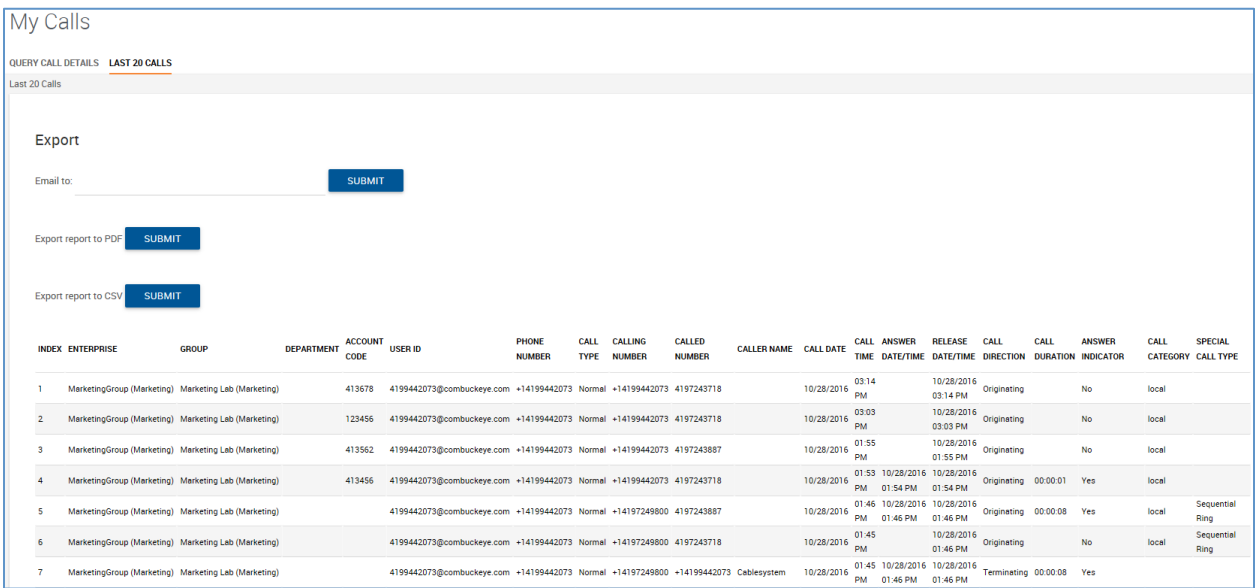

# **8.2 Call Center Routing Policies for Individual Call Centers**

This tab allows you configure the various routing features of Call Centers. Not all features listed in this section are available for every Call Center Type. Only Premium Call Centers will have all listed features.

Features available include:

- Forced Forwarding
- Holiday Service
- Night Service
- Bounced Calls
- Comfort Message Bypass
- Call Center Overflow
- Stranded Calls

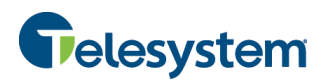

# **8.2.1 Call Center Forced Forwarding**

This section is used to configure the Call Center to temporarily divert new incoming calls to a different route independent of the Night Service route. Forced Forwarding does not affect calls already in the queue.

#### This is only available for Premium Call Centers.

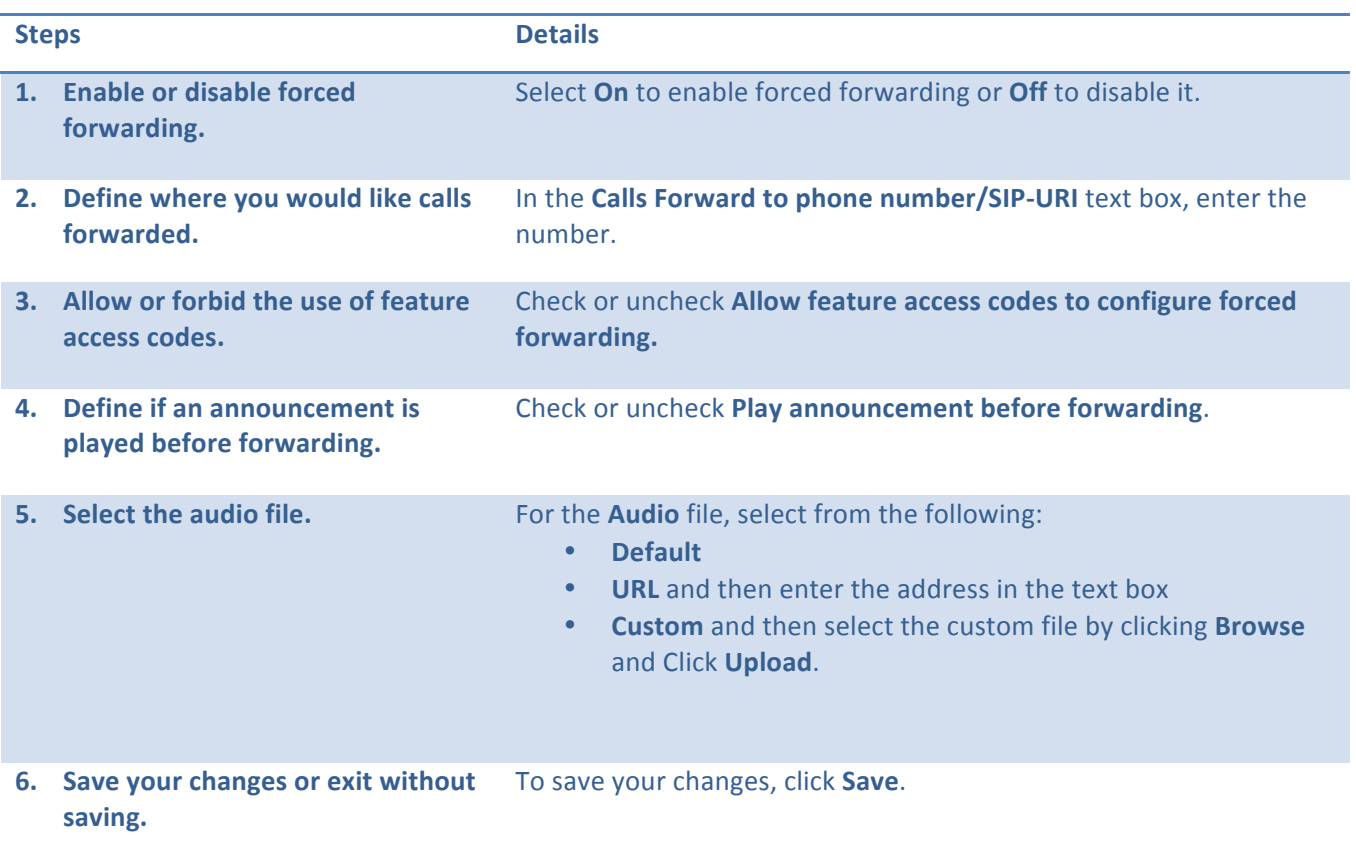

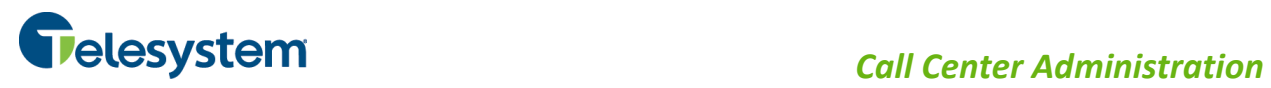

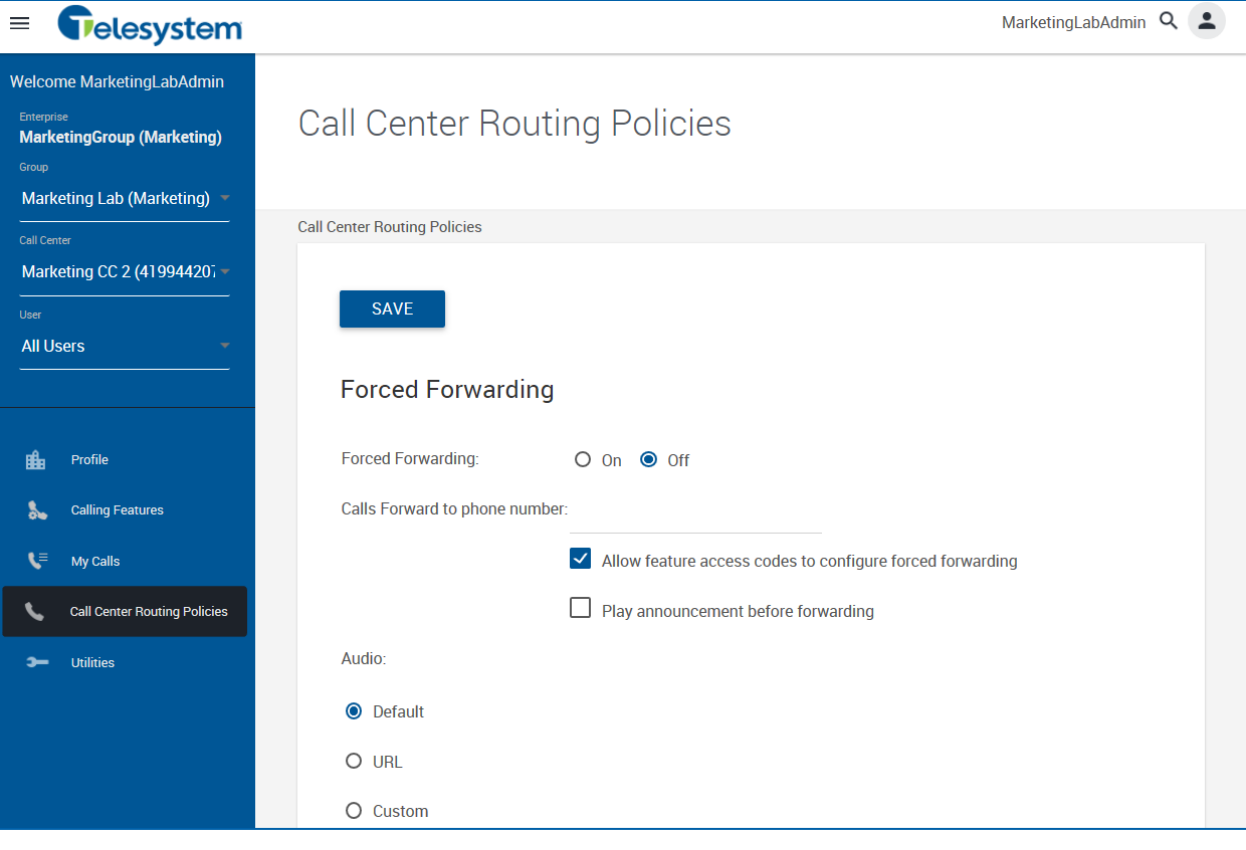

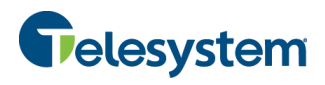

# **8.2.2 Call Center Holiday Service**

Use this section to configure the Call Center to route calls differently during the holidays.

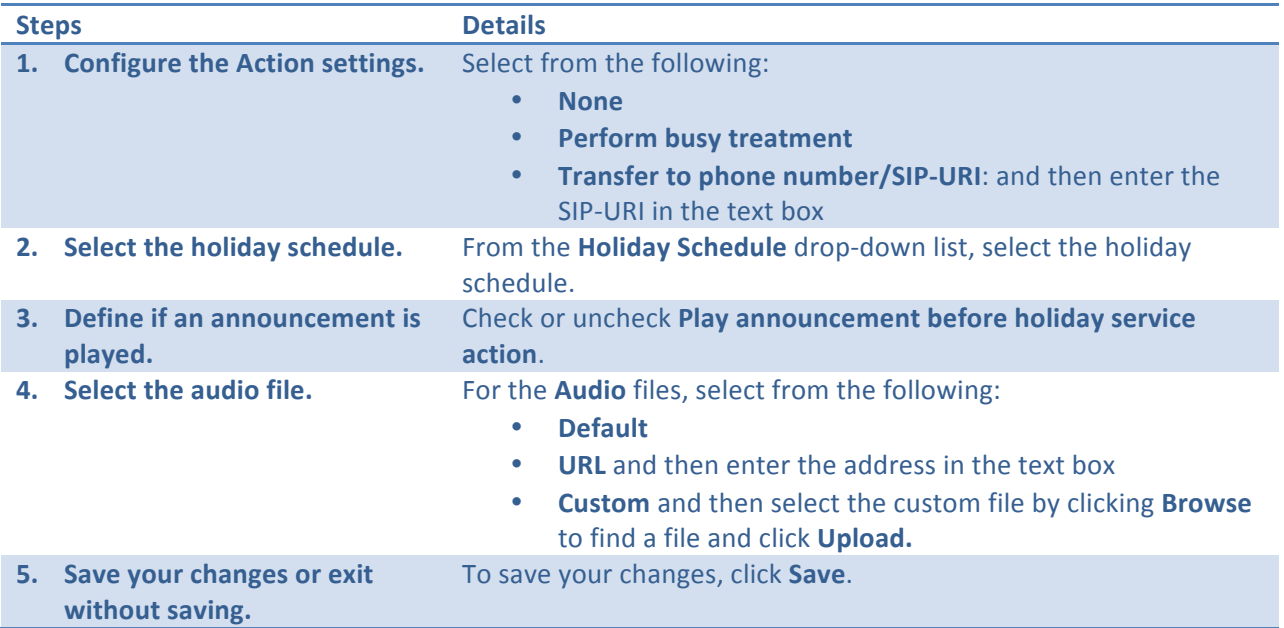

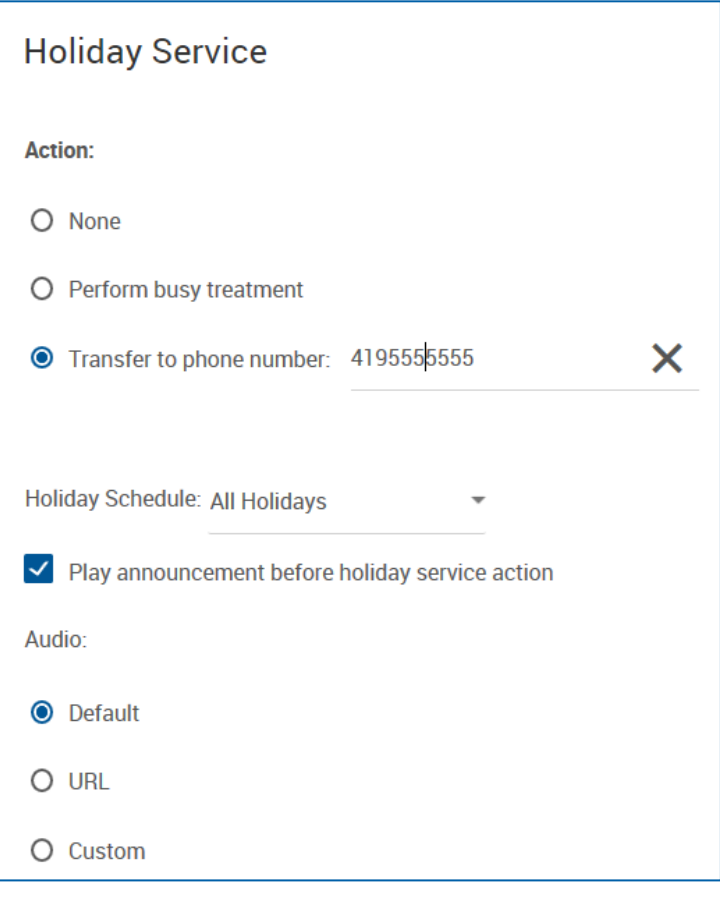

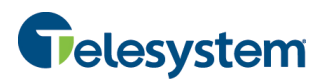

# **8.2.3 Call Center Night Service**

Use this section to configure the Call Center to route calls differently during hours when the queue is not in service. This is determined by a schedule that defiles the business hours of the queue. Night Service cannot be disabled; however, it can have a schedule that defines business hours to be 24 x 7, which means no night service is provided.

#### **Night service requires Premium Call Center**

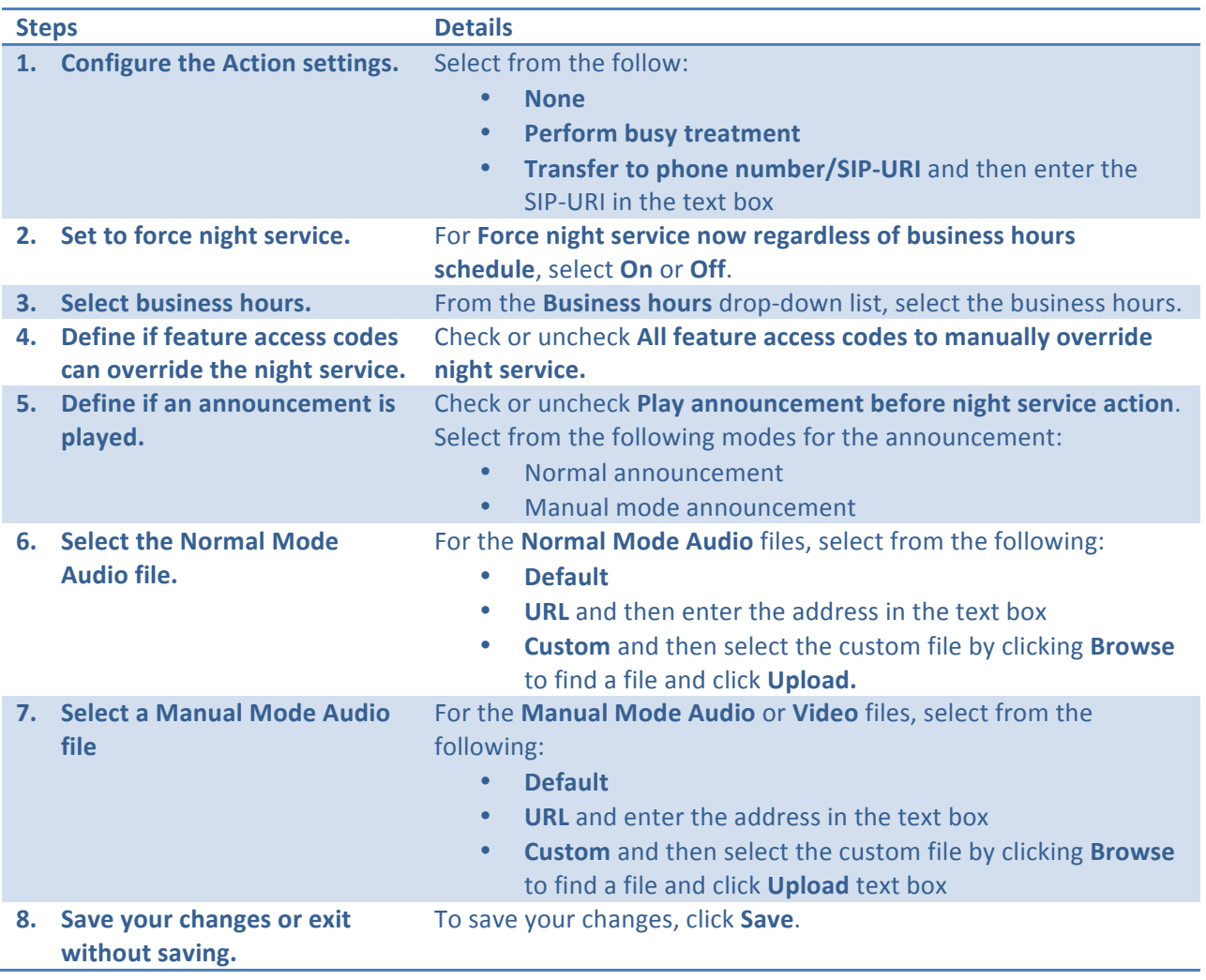

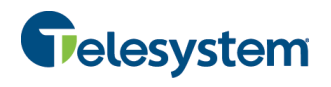

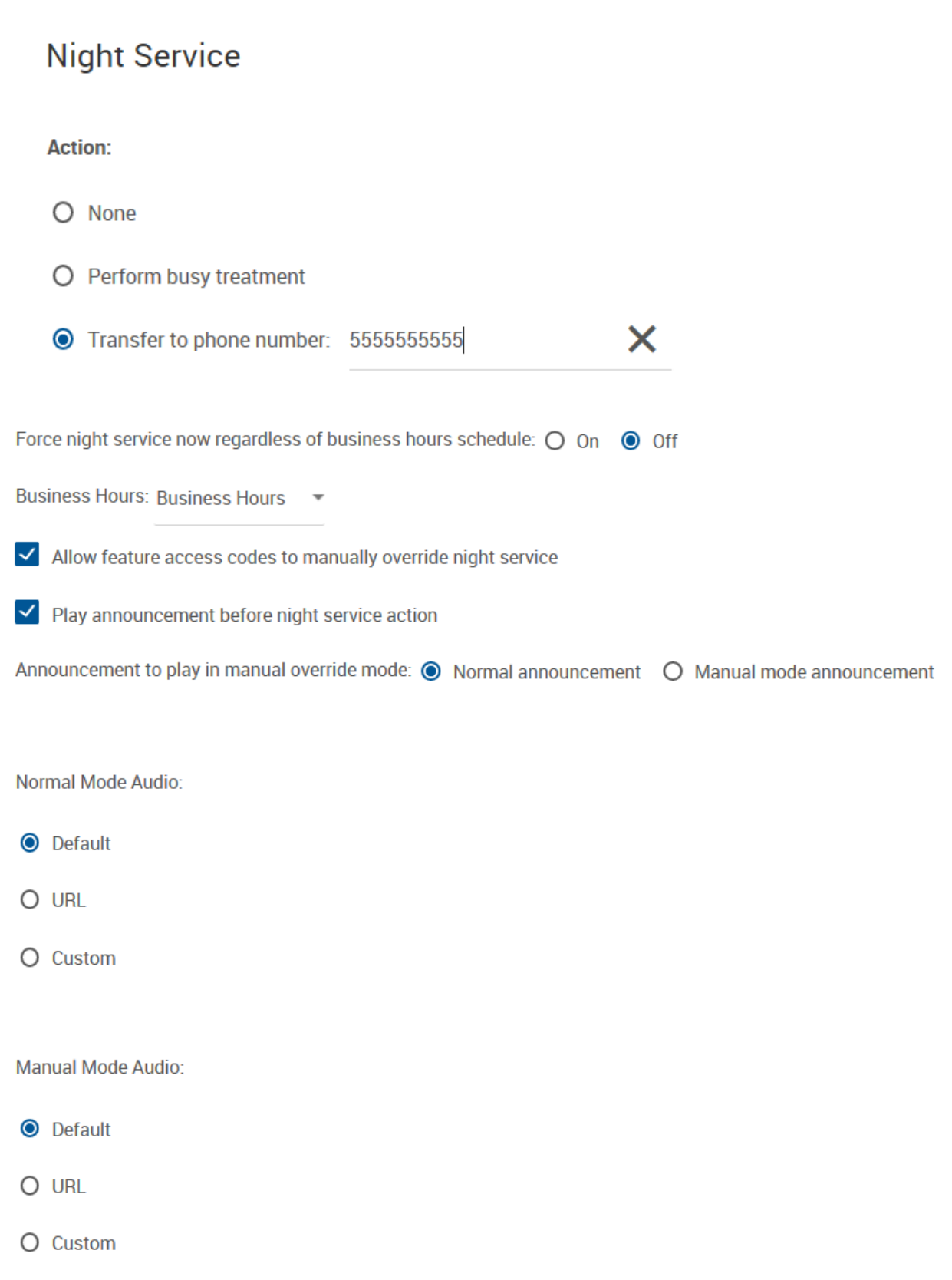

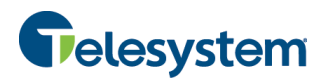

# **8.2.4 Call Center Bounced Calls**

Configure the Call Center routing policy for calls unanswered by agents.

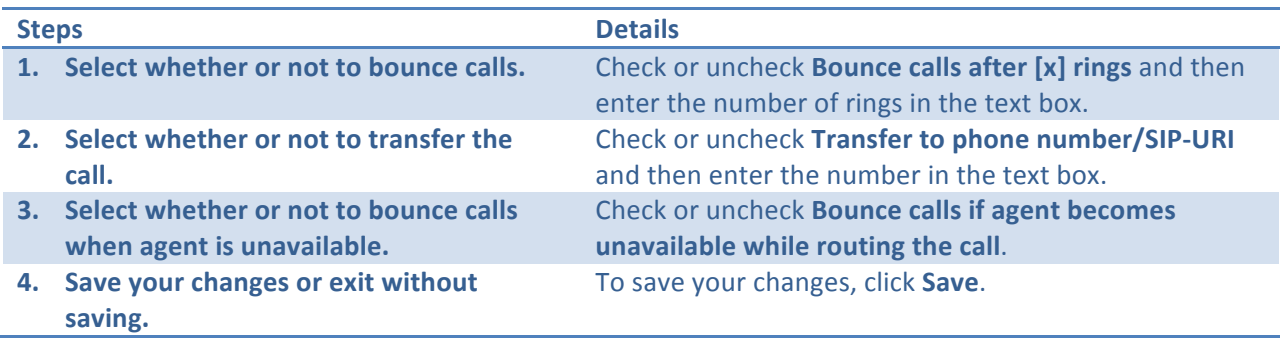

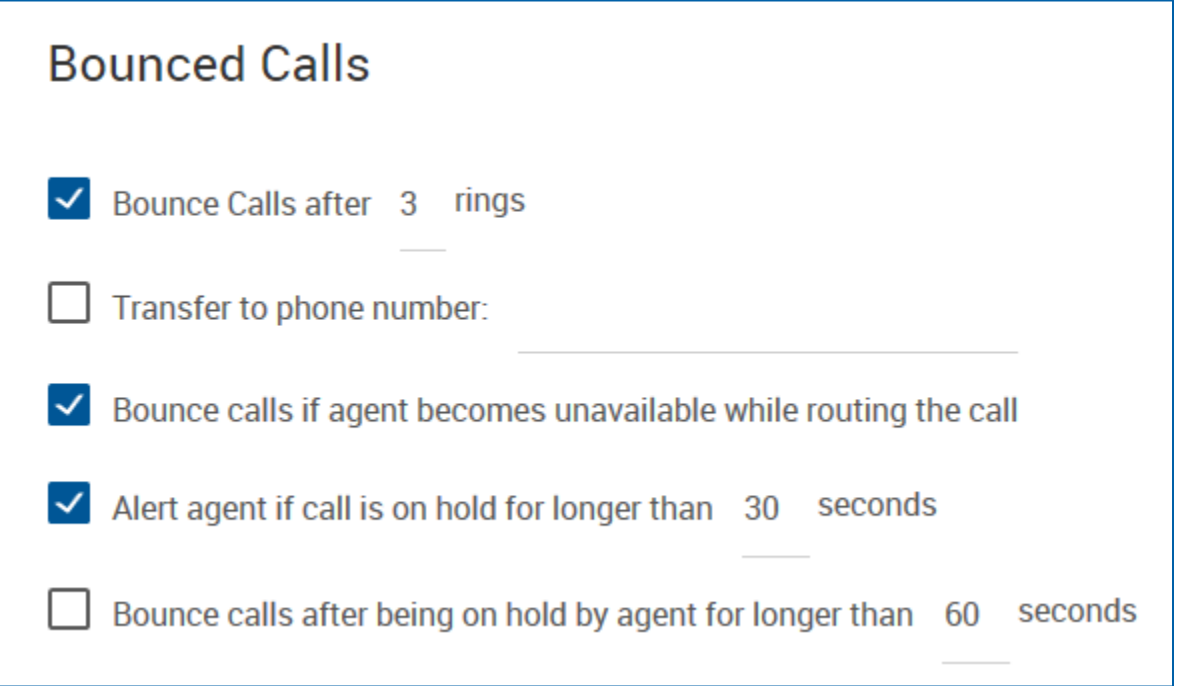

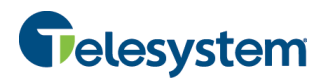

#### **8.2.5 Comfort Message Bypass**

Use this section to configure the Call Center to play ringing and/or a different message instead of music and comfort messages whenever the call is expected to be answered quickly.

#### This is only available for Premium Call Centers.

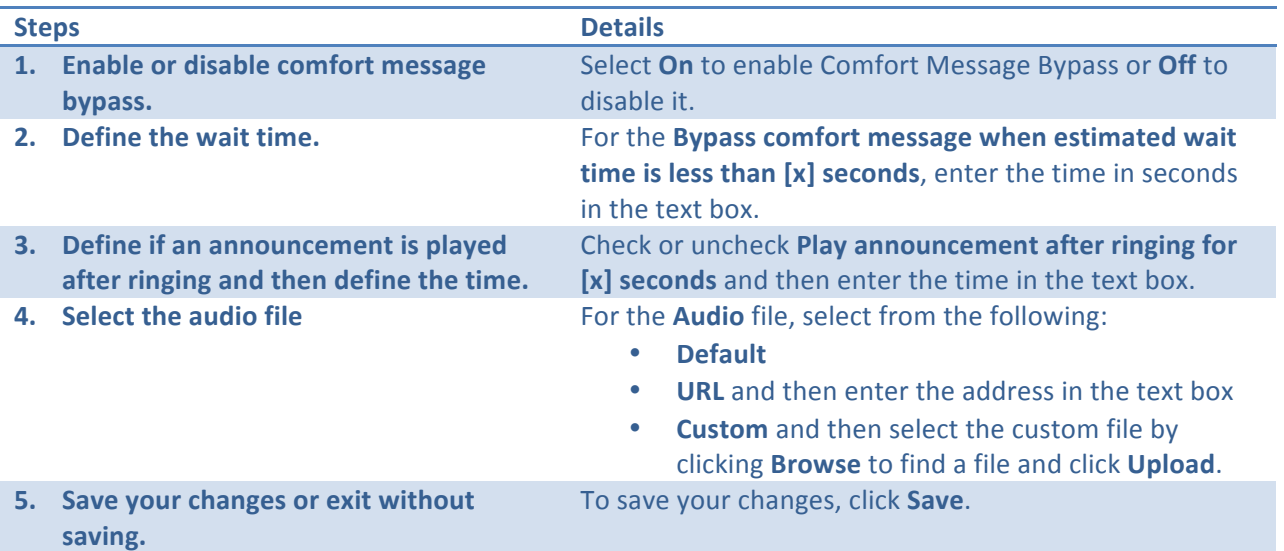

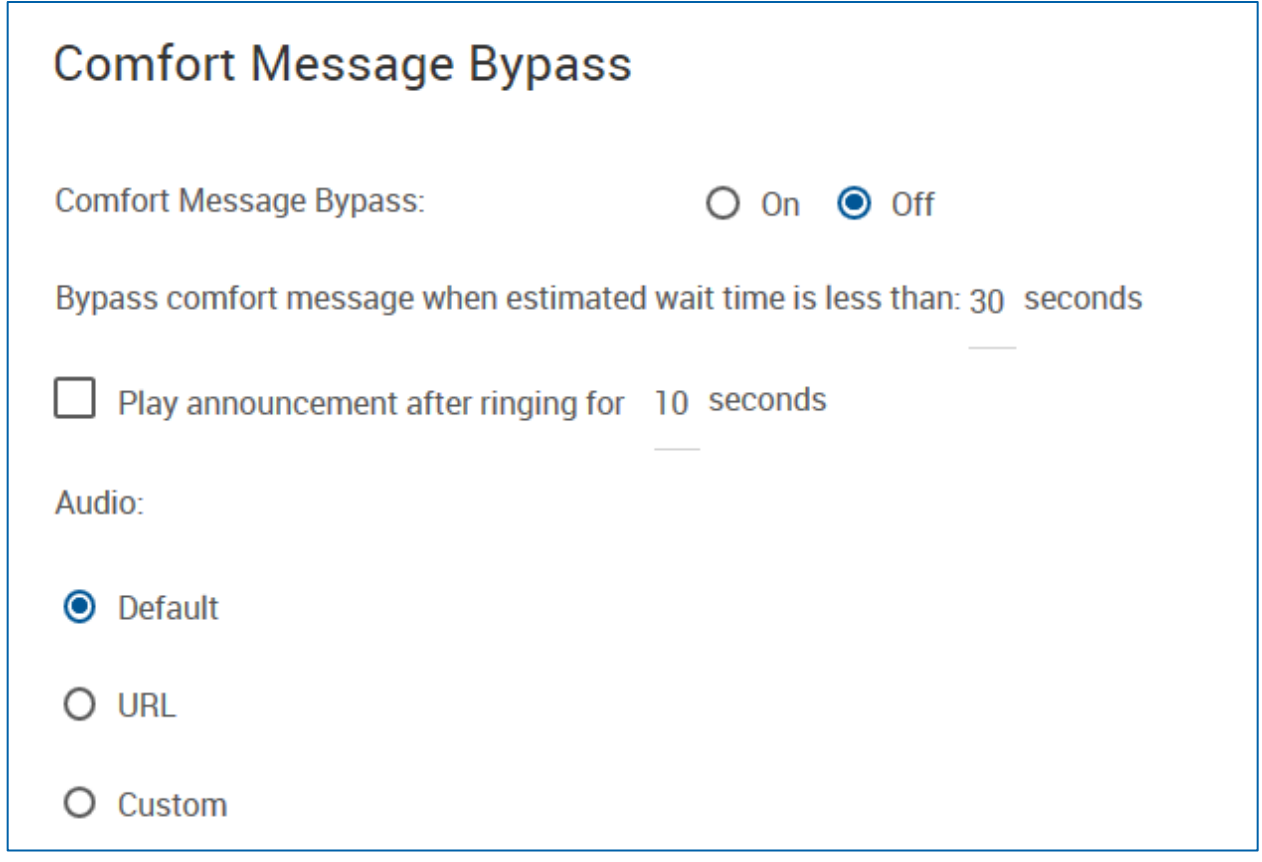

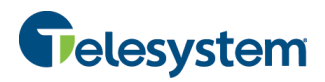

#### **8.2.6 Overflow**

You use this section to configure the Call Center Routing Policy when a large number of calls have been received or calls have been waiting longer than the configured threshold.

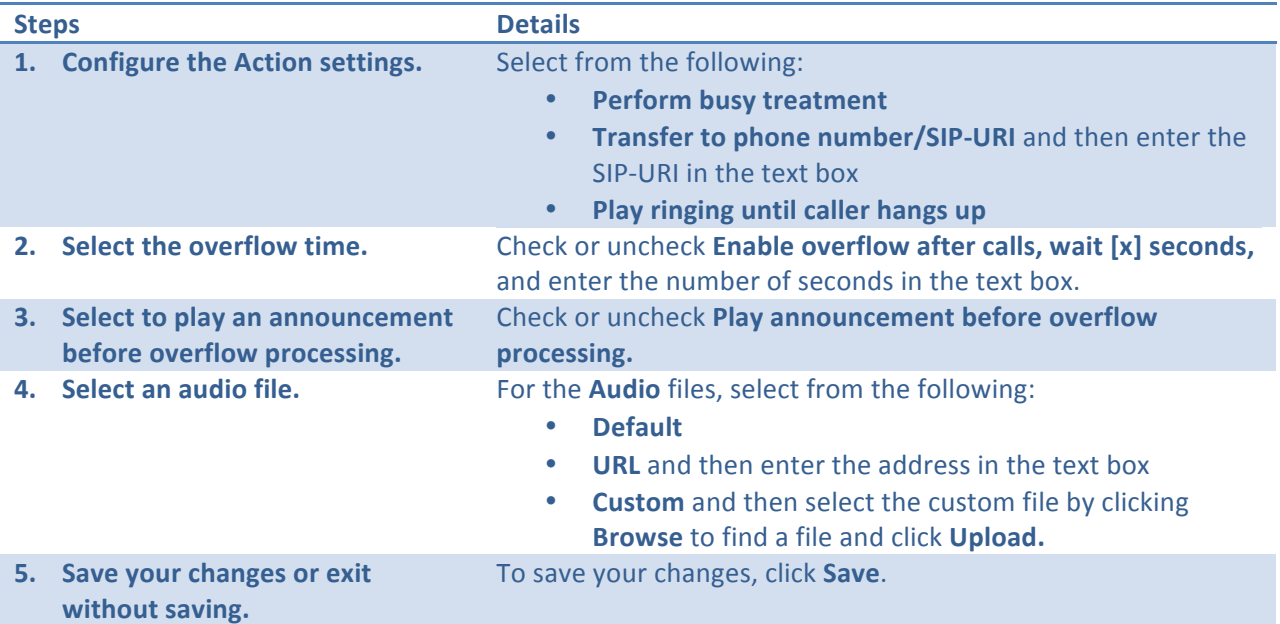

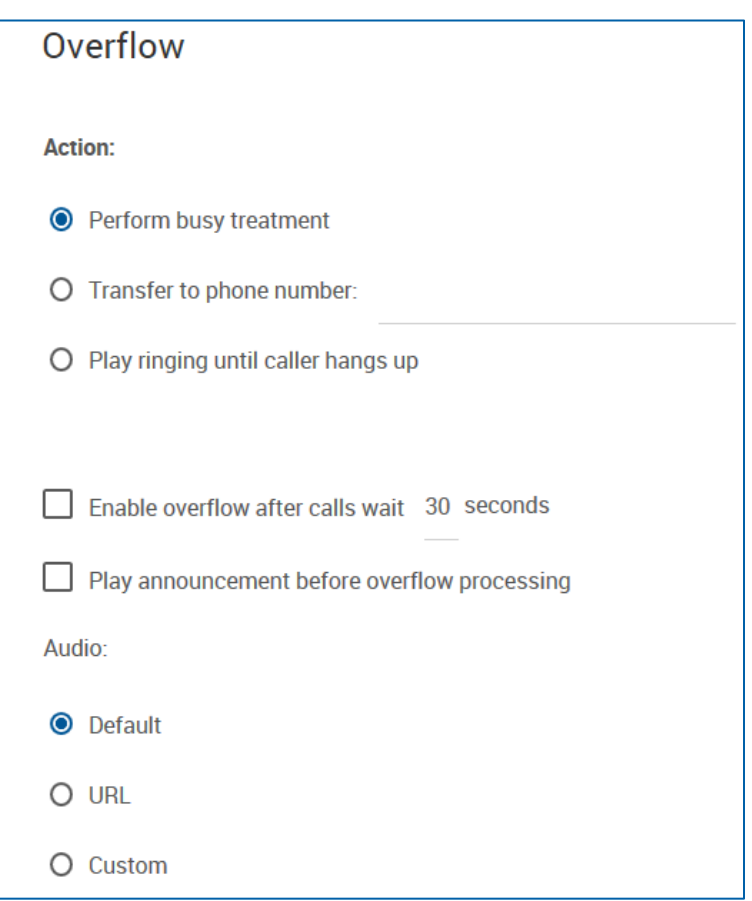

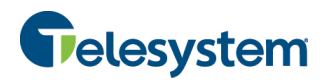

# **8.2.7 Call Center Stranded Calls**

Configure the Call Center Routing Policy for calls stranded in queue when all agents have signed out.

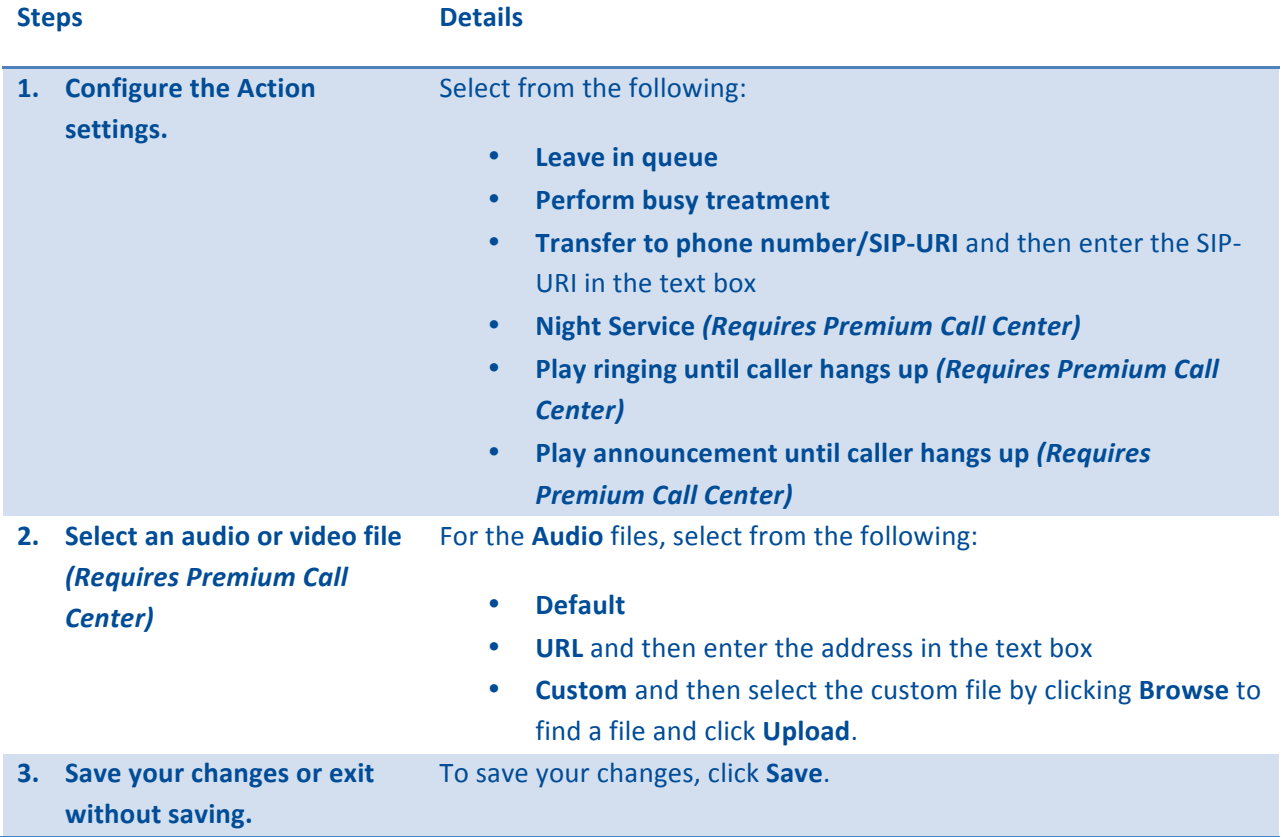

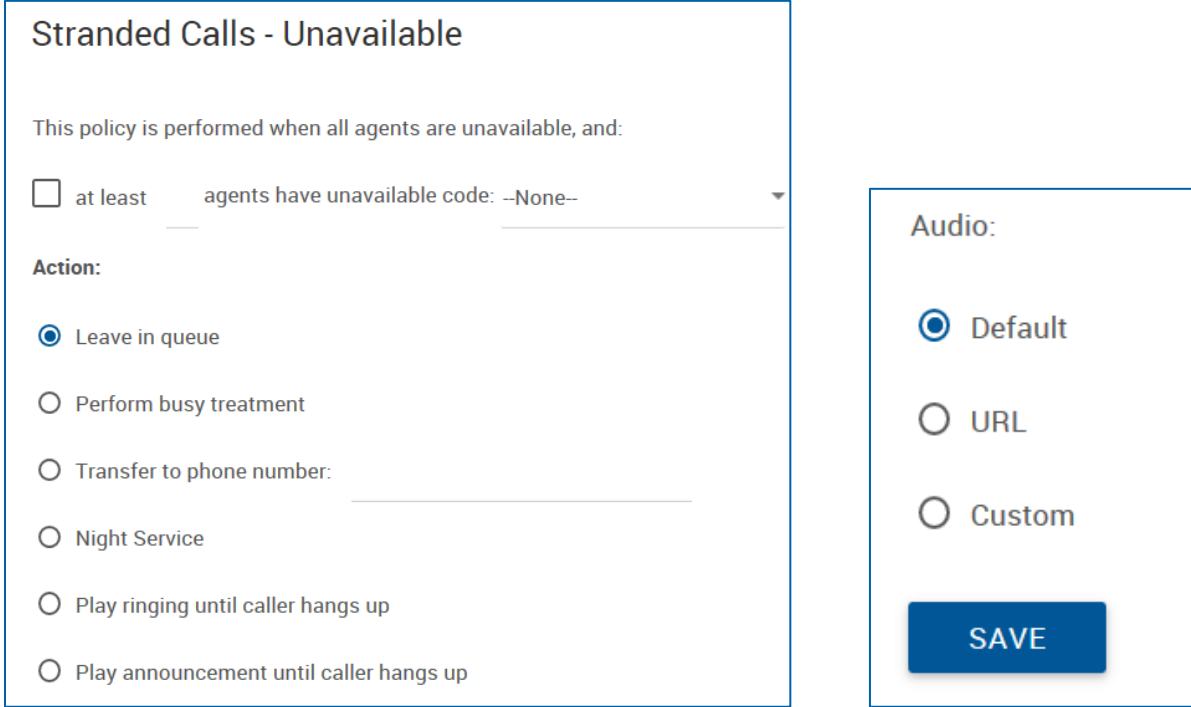
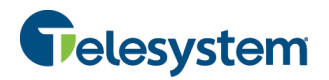

## **8.3 Call Center Utilities**

The Call Center Utilities tab contains the following menus:

- Enterprise Directory
- Document Repository
- Registrations
- Feature Access Codes

### **8.3.1 Call Center Enterprise Directory**

The Enterprise Directory menu provides you with a data table of the entire Enterprise Directory. The directory displays the following information regarding each user or group where applicable:

- Name
- Number
- Extension
- Mobile (phone number)
- Email Address
- Department
- Group ID
- Yahoo ID

You may search for a specific entry in the directory using the available search fields. Entries can be searched for by Last Name, First Name, or Phone number. Search results can be expanded or narrowed using the drop-down menu with the options: Starts With, Contains, and Equal To.

From this menu, you also have links available to view the Enterprise Directory Summary as a separate web page or download it as a PDF as well as viewing the Enterprise Directory Detail as a separate web page or download it as a PDF.

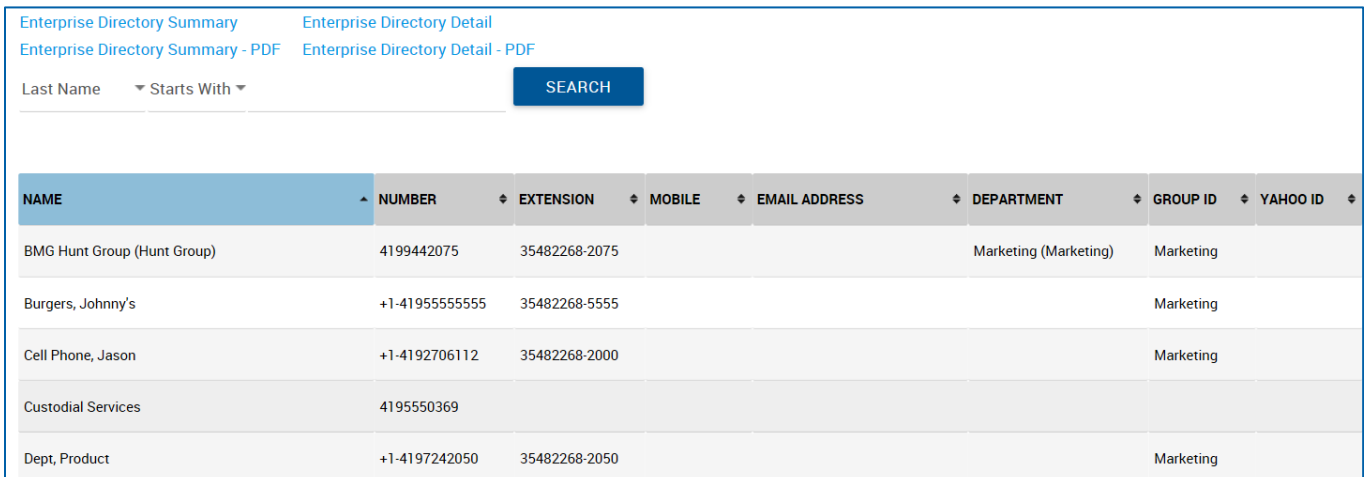

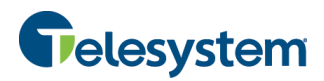

### **8.3.2 Call Center Document Repository**

Document repository acts as a centralized repository to keep track of help guides, templates, etc.

#### **8.3.3 Call Center Registrations**

You use this page to view your static and dynamic registrations.

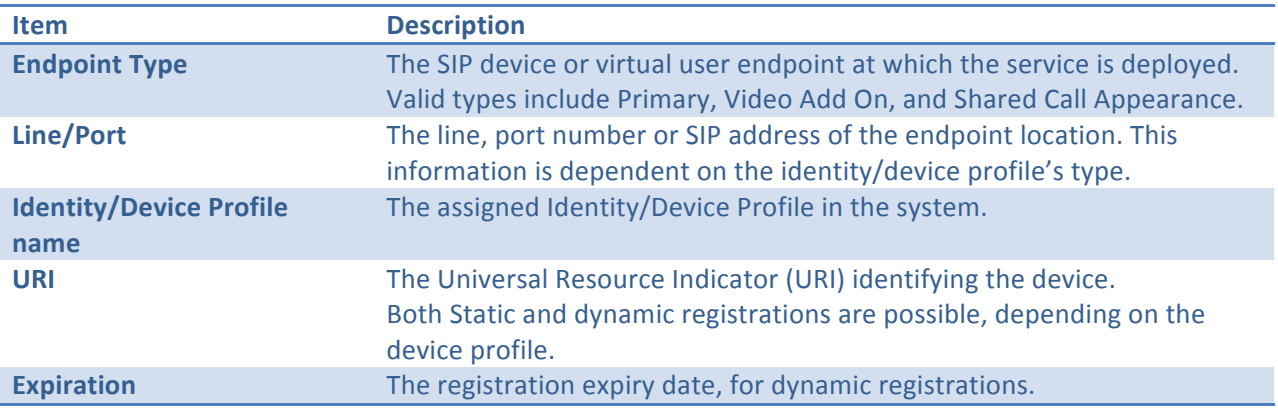

### **8.3.4 Call Center Features Access Codes**

The Feature Access Codes menu displays touch tone codes for features that can be used in conjunction with your Call Center.

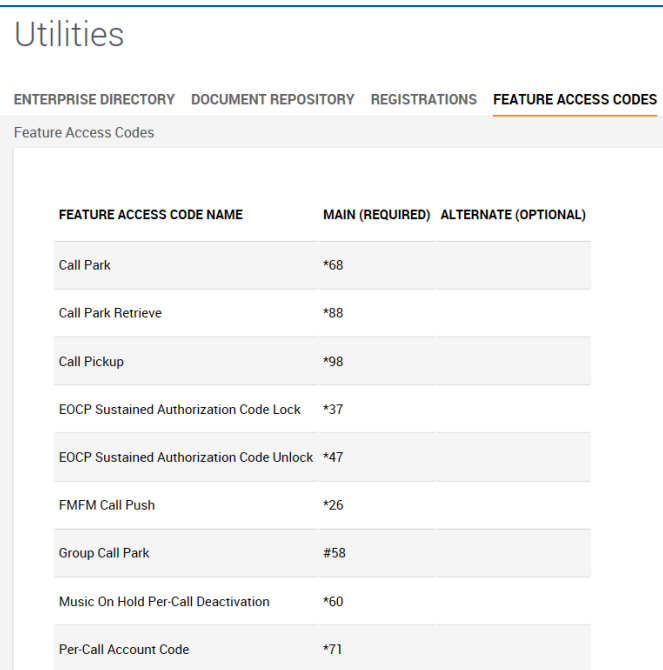

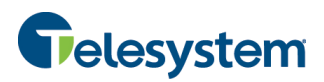

# **8.4 Call Center Navigation**

Navigate between Call Centers and users with drop-down boxes available at the top of the screen:

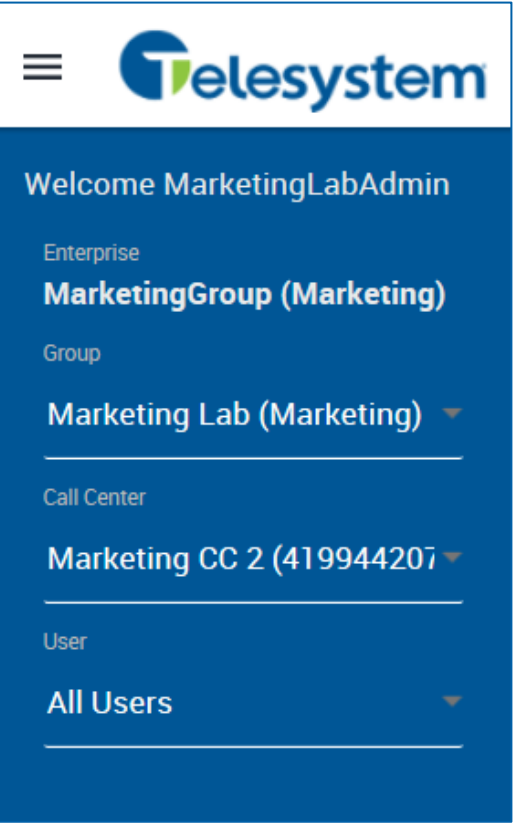

Return back to the Group Dashboard by clicking on the Group link:

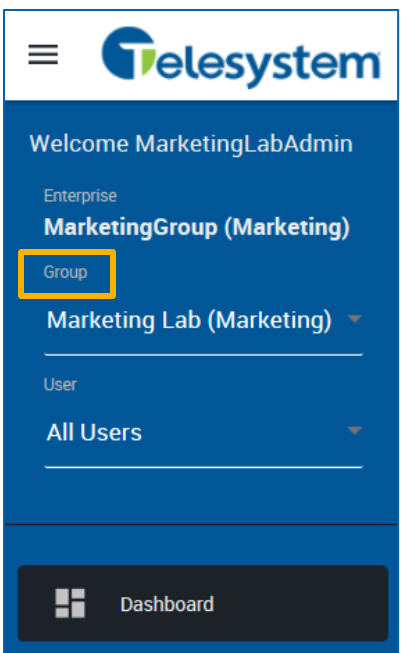

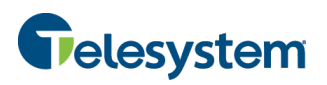

# **9 Hosted VoIP Phone System Admin Portal Interface (User Access)**

Once a user is assigned to a Call Center as an Agent or a Supervisor, they will have call control settings within their personal profile that they can configure specifically for Call Center. A Group or Enterprise administrator may access their User Profile for them and configure these settings. To access a user's profile from the administrator login, use the drop-down box and locate the desired user. When you click on their information it will direct you to the user's settings.

When you initially log into the portal you will be presented with the following interface:

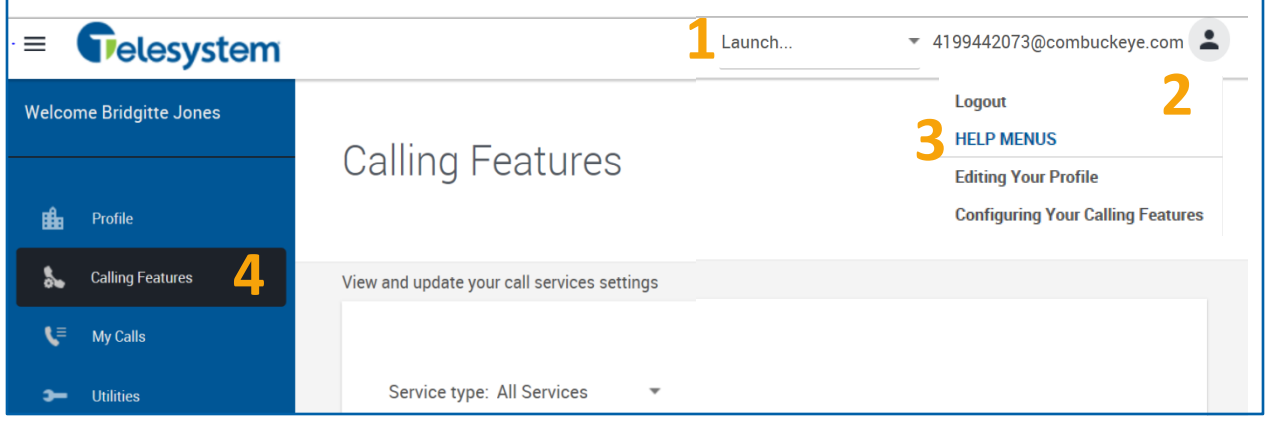

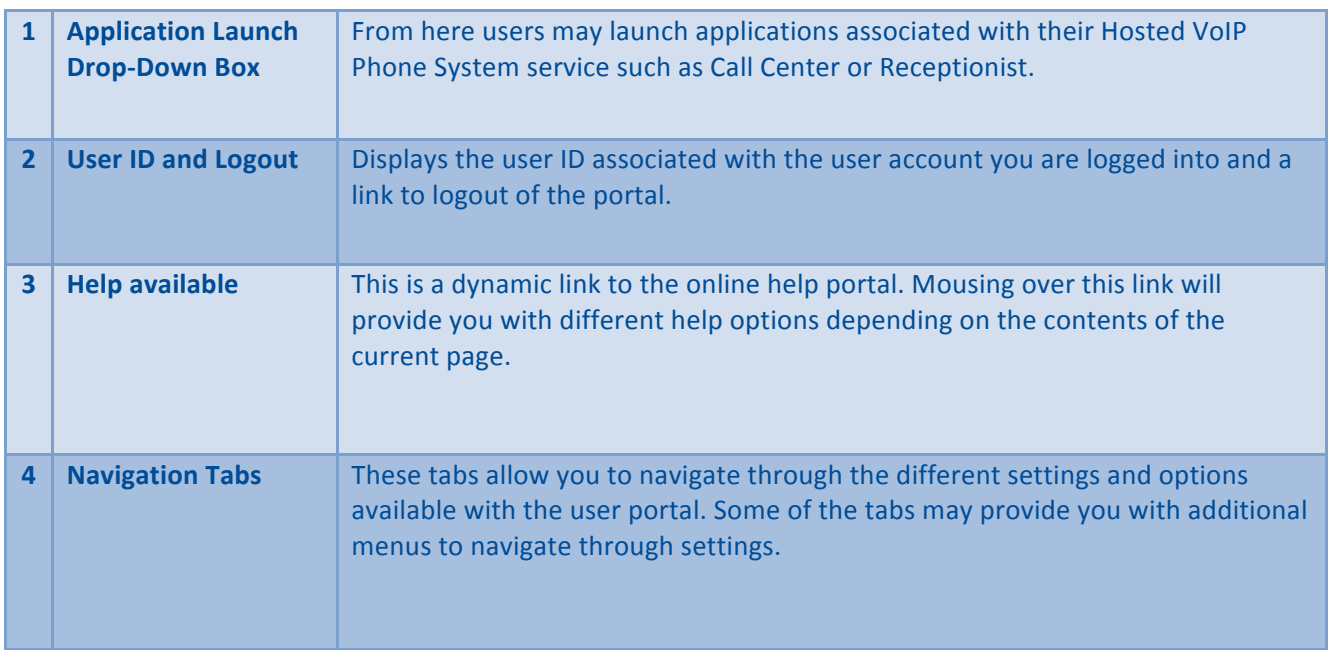

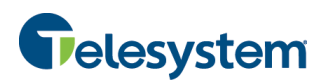

## **9.1 Call Center - Agent (User Administration)**

The Call Center Agent feature will only be available to users who have a Call Center Agent or Call Center Supervisor license assigned to them. This setting is available on the **Call Features** tab under the **Call Control** section. This section displays your current Automatic Call Distribution (ACD) state as well as all the ACDs or Call Centers that you belong to and whether you are current joined in their Call Centers. You may set your ACD state and you can join or remove yourself from that ACD's Call Center (if permitted by your administrator).

#### **From Your Web Portal:**

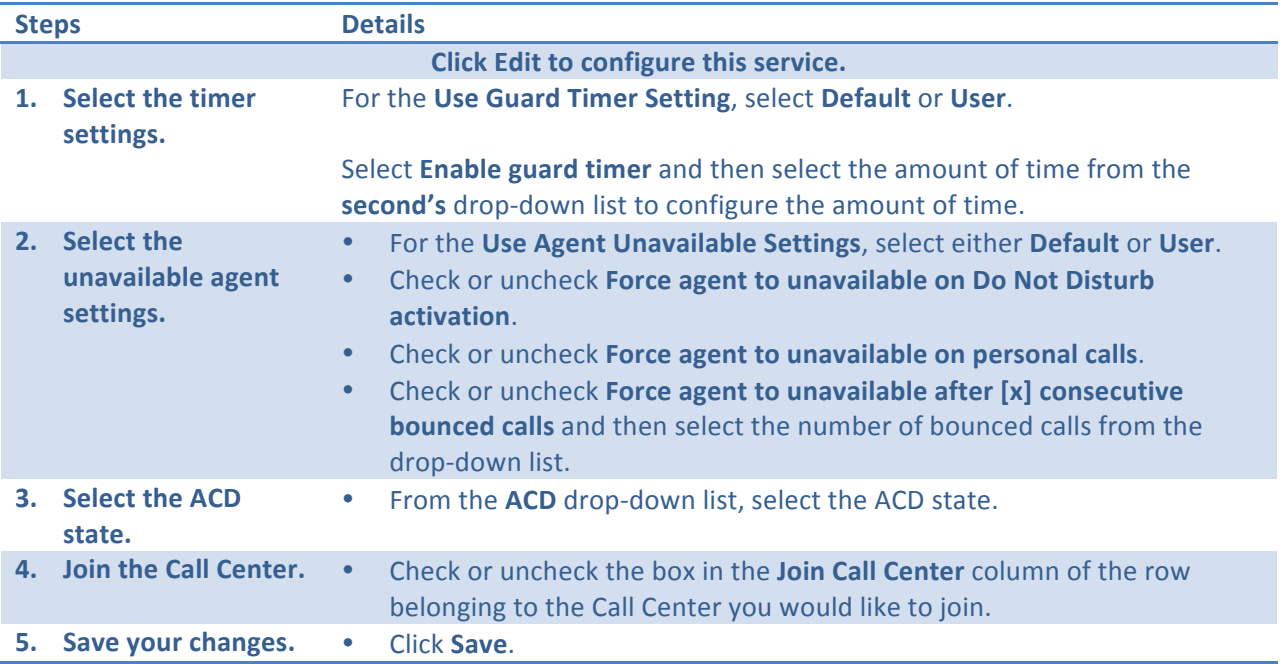

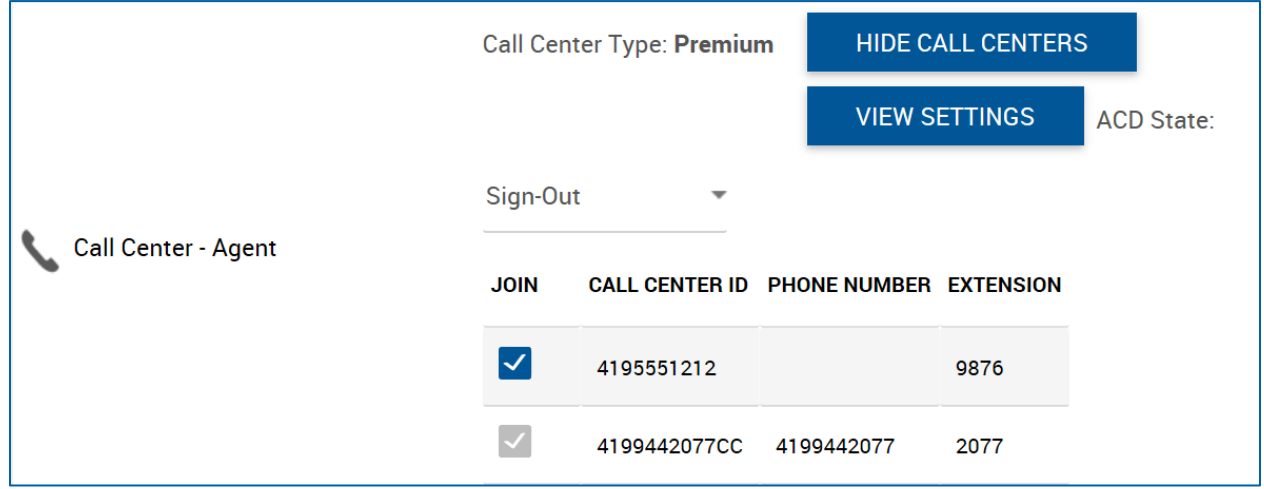

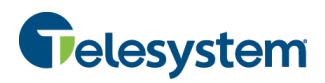

## **9.2 Call Center - Supervisor (User Administration)**

The Call Center Supervisor feature will only be available to users who have a Call Center Supervisor license assigned to them. This setting is available on the **Call Features** tab under the **Call Control** section. This section allows you to configure agents to be supervised. Available agents are all Call Center agents in your Call Center and can include agents that are also supervisors.

### **From Your Web Portal:**

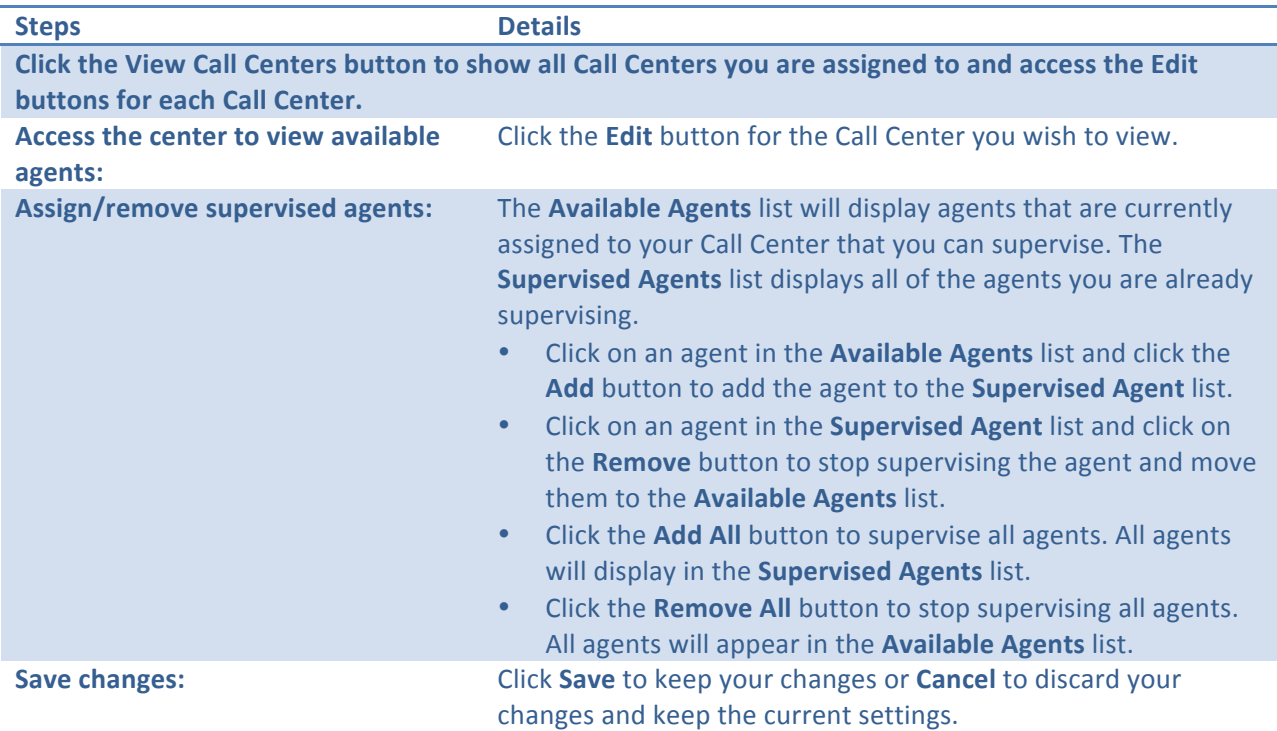

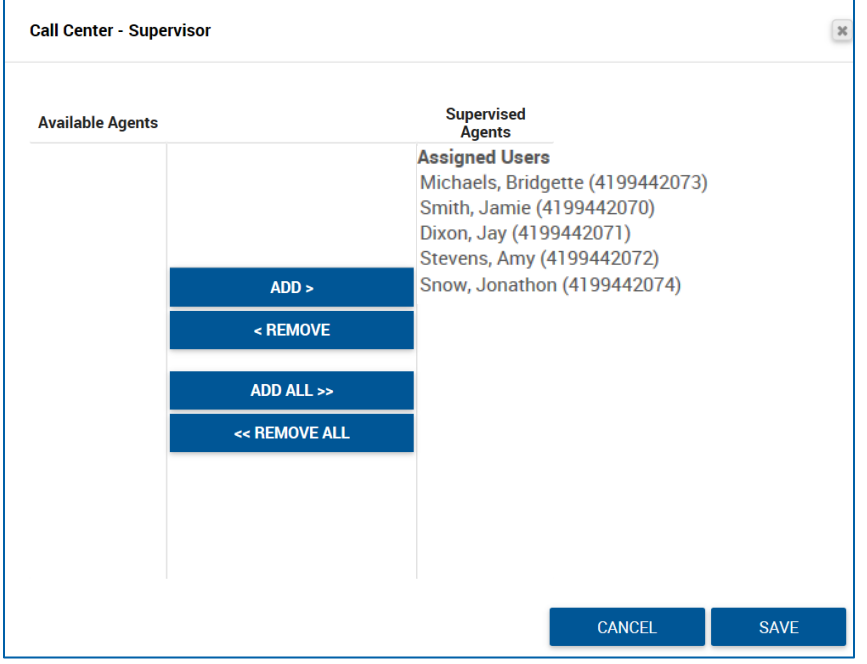

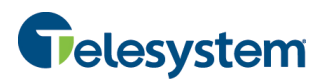

### **9.2.1 Client Applications – (Calling Features)**

The Call Center section in the *Client Applications* section of the *Calling Features* tab is where a user can go to configure their Call Center settings if they are assigned a Supervisor license.

Call Center Supervisors will click a View button which will expand a list of all Call Centers they are assigned to. Each Call Center will display the Call Center ID, Phone Number, and Extension. Each will also have an **Edit** button. Clicking on the Edit button will allow you to view Available Agents and Assigned Agents. You may add and/or remove agents that are assigned to you from here.

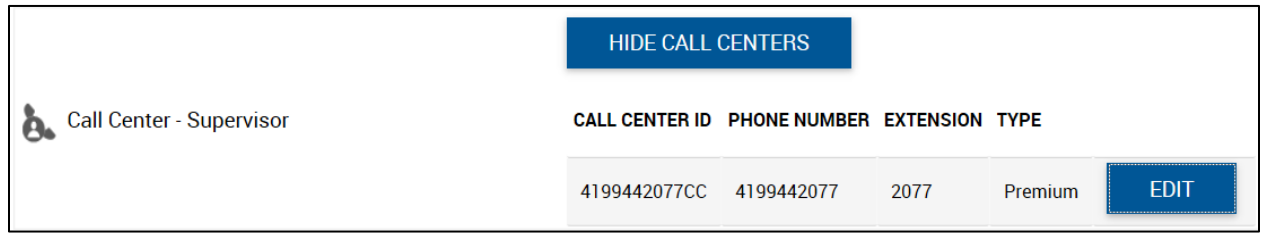

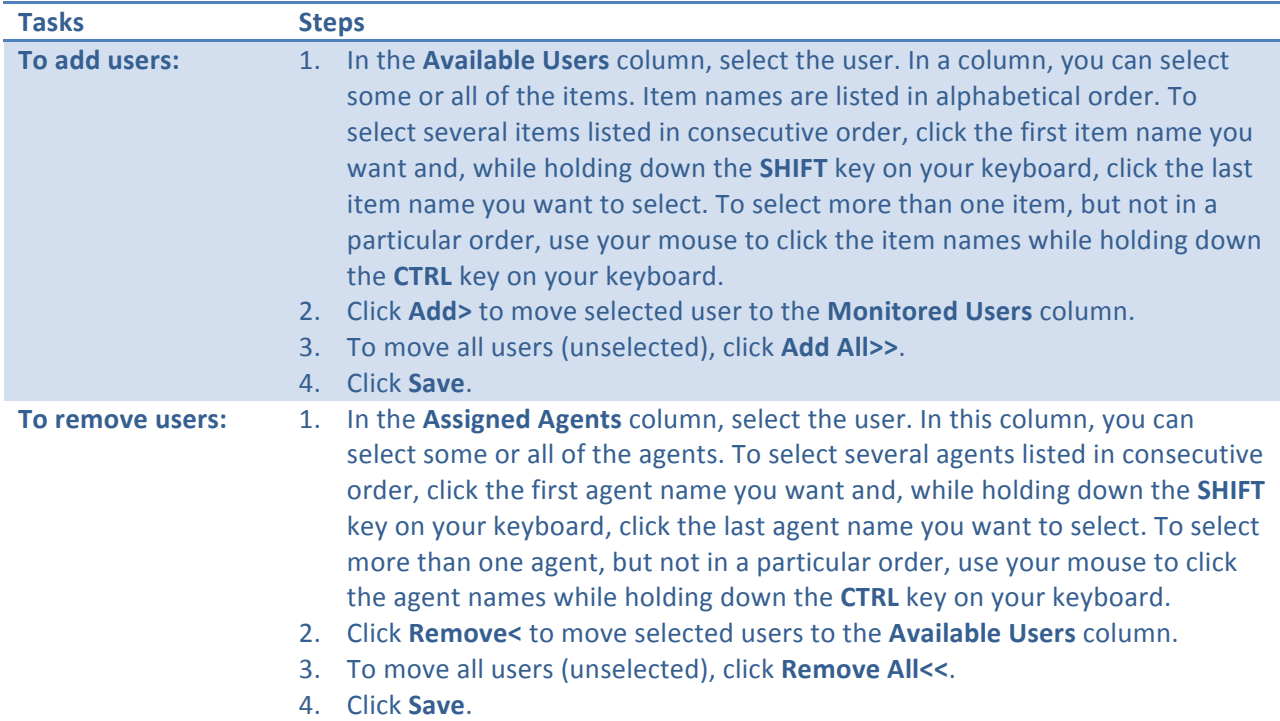

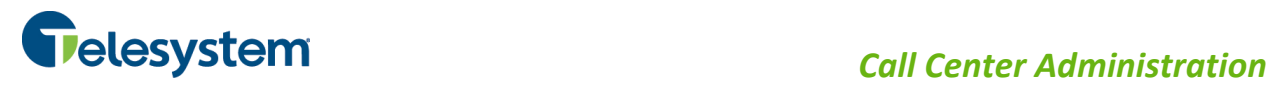

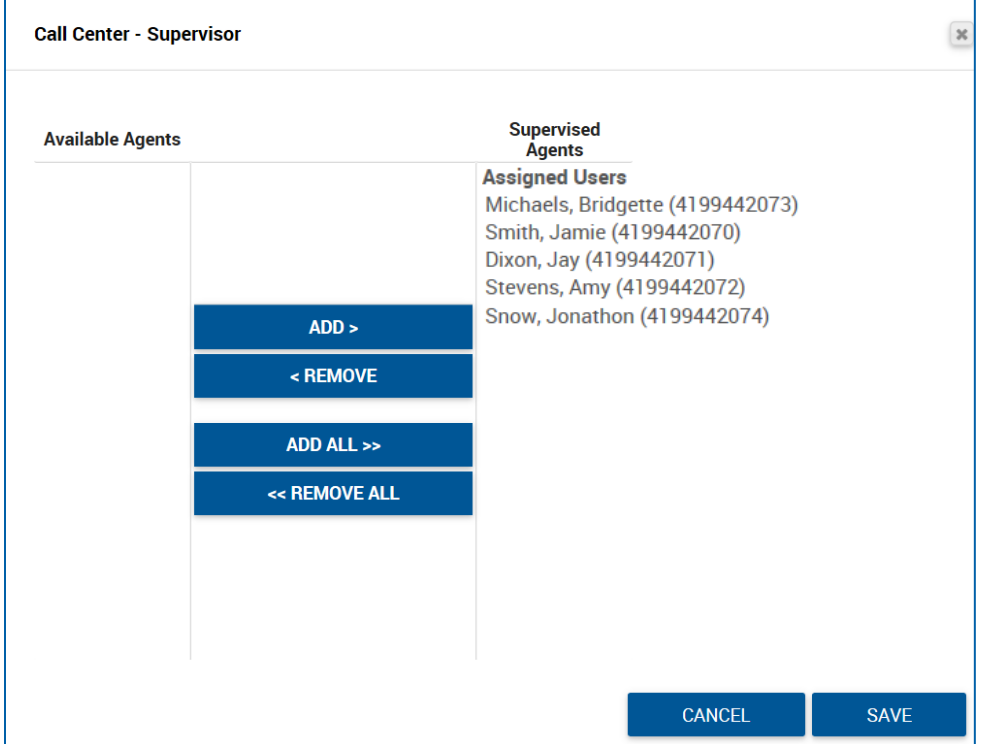